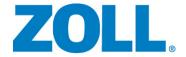

# Propag® M Operator's Guide

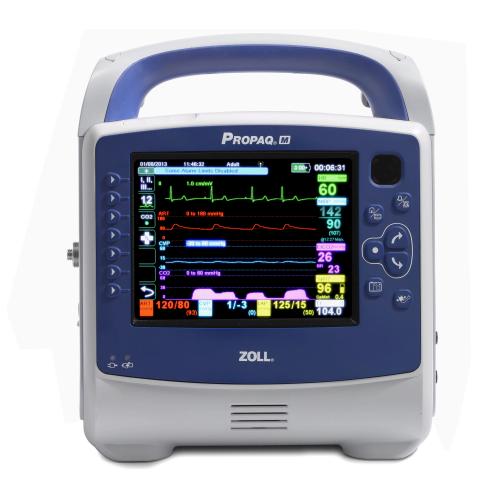

REF: 9650-001820-01 Rev. D SW VER: 02.32.06.00 The issue date for the Propag M Operator's Guide (**REF** 9650-001820-01 Rev. D) is **October, 2019**.

Copyright © 2019 ZOLL Medical Corporation. All rights reserved. RescueNet, SurePower, and ZOLL are trademarks or registered trademarks of ZOLL Medical Corporation in the United States and/or other countries. All other trademarks are the property of their respective owners.

Masimo, Rainbow, SET, SpCO, SpMet, SpHb, SpOC, and PVI are trademarks or registered trademarks of Masimo Corporation in the United States and/or other countries.

Propag is a registered trademark of Welch Allyn Inc.

Oridion Microstream FilterLine<sup>®</sup> and Smart CapnoLine<sup>®</sup> are registered trademarks of Medtronic plc.

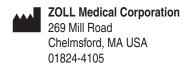

**ECREP ZOLL International Holding B.V.** 

Newtonweg 18 6662 PV ELST The Netherlands

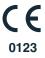

#### Indications for Use

## Electrocardiogram (ECG) Monitoring

The Propaq M system is indicated to monitor and/or record 3-, 5-, or 12-lead electrocardiogram (ECG) waveform and heart rate, and to alarm when heart rate is above or below limits set by the operator. ECG monitoring is indicated for patients from newborn (neonate) to adult, with and without heart dysfunction.

#### Non-Invasive Blood Pressure Monitoring

The Propaq M system is indicated for use to make non-invasive measurements of arterial pressure and heart rate, and to alarm if either parameter is outside of the limits set by the user. The non-invasive blood pressure monitoring feature is indicated for patients from newborn (neonate) to adult.

#### **Temperature Monitoring**

The Propaq M system is indicated for use to make continuous temperature measurements of rectal, esophageal, or surface temperatures, and to alarm if the temperature is outside of the limits set by the user. The temperature monitoring feature is indicated for use in patients from newborn (neonate) to adult.

#### SpO<sub>2</sub> Monitoring

The Propaq M system is indicated for use for continuous noninvasive monitoring of functional oxygen saturation of arterial hemoglobin (SpO2), pulse rate, and/or carboxyhemoglobin saturation (SpCO), methemoglobin saturation (SpMet), total hemoglobin (SpHb), oxygen content (SpOC), pleth variability index (PVI), and perfusion index (PI) via the pulse Co-oximeter and accessories. The pulse Co-oximeter and accessories are indicated for use on adult, pediatric, and neonatal patients during both no motion and motion conditions, and for patients who are well or poorly perfused, in hospitals, hospital-type facilities, or in mobile environments.

#### Respiration Monitoring

The Propaq M system is indicated for use to continuously monitor respiration rate and to alarm if the rate falls outside of the range set by the operator. Because the measurement method actually measures respiratory effort, apnea episodes with continued respiratory effort (such as obstructive apnea) may not be detected. It is not intended to be used as an apnea monitor. The respiration monitoring feature is indicated for use on patients from newborn (neonate) to adult.

#### CO<sub>2</sub> Monitoring

The Propaq M system is indicated for use in continuous noninvasive measurement and monitoring of carbon dioxide concentration of the expired and inspired breath and breath rate. The CO2 monitoring feature is indicated for use on patients from newborn (neonate) to adult.

#### **Invasive Pressure Monitoring**

The Propaq M system is indicated for use to display and make continuous invasive pressure measurements via a compatible pressure transducer. The invasive pressure monitoring feature is indicated for use on patients from newborn (neonate) to adult.

#### 12-Lead Analysis

The Propaq M system is indicated for use in acquiring, analyzing and reporting physiological data via 12-lead ECG Analysis, and to provide interpretation of the data for consideration by caregivers. The 12-lead ECG Analysis feature is indicated for use on adults (> 18 years of age).

#### Web Console

The Propaq M system is indicated for the remote display of physiological data displayed on connected Propaq M systems via the Web Console feature, including electrocardiogram (ECG), non-invasive blood pressure (NIBP), temperature, and heart rate.

#### **General Information**

Federal (U.S.A.) law restricts this device to sale by or on the order of a physician.

# **Table of Contents**

| Chapter 1 General Information                           |      |
|---------------------------------------------------------|------|
| Product Description                                     | 1-1  |
| Propaq M Optional Features                              | 1-2  |
| How to Use This Manual                                  | 1-2  |
| Operator's Guide Updates                                | 1-2  |
| Unpacking                                               | 1-2  |
| Symbols Used on the Equipment                           | 1-3  |
| Conventions                                             | 1-6  |
| Propaq M Intended Use                                   | 1-6  |
| Propag M Product Functions                              | 1-7  |
| ECG Monitoring                                          |      |
| Batteries                                               |      |
| Ready For Use (RFU) Indicator                           |      |
| Warnings                                                |      |
| General                                                 |      |
| ECG Monitoring                                          |      |
| Pulse Oximeter  Noninyasive Blood Pressure              |      |
| IBP                                                     |      |
| CO2                                                     |      |
| Respiration                                             |      |
| Ferromagnetic Equipment                                 |      |
| Battery                                                 | 1-12 |
| Operator Safety                                         |      |
| Patient Safety                                          |      |
| Cautions                                                |      |
| Restarting the Monitor                                  |      |
| Notification of Adverse Events                          |      |
| Software License                                        |      |
| Service                                                 | 1-16 |
| The ZOLL Serial Number                                  | 1-18 |
|                                                         |      |
| Chapter 2 Product Overview                              |      |
| Propaq M Controls and Indicators                        | 2-2  |
| Propaq M with Printer (Optional) Control and Indicators | 2-3  |
| The Front Panel                                         | 2-4  |
| Display Screen                                          |      |
| Battery Status and Auxiliary Power Indicators           |      |
| Patient Cables and Connectors                           | 2-8  |
| Auviliant Dower Adenter                                 | 2.0  |

| Propaq M Monitoring Functions         3-1           ECG         3-2           Heart Rate         3-2           Respiration Rate         3-2           Temperature         3-2           Invasive Pressures (IBP)         3-2           Non-Invasive Blood Pressure (NIBP)         3-2           Capnography (CO2)         3-3           Pulse Oximetry (SpO2)         3-3           Monitoring Display Options         3-4           Configuring the Waveform Display         3-6           Chapter 4         Trends           Displaying the Trends Status Window         4-2           Printing Trend Information         4-3           Printing Trend Summary         4-3           Printing The 10 Most Recent Trend Snapshots         4-3           Printing Specific Trend Snapshots         4-3           Changing the Trends Status Window Display         4-3           Continuous Waveform Recording         4-4                                                                                                    | Navigating the Display Screen       |      |
|----------------------------------------------------------------------------------------------------|-------------------------------------|------|
| Display Brightness Modes         2-13           Common Tasks         2-13           Setting the Date and Time         2-13           Changing the Display Brightness         2-14           Replacing a Battery Pack on the Propaq M Unit (No Printer)         2-15           Replacing a Battery Pack on the Propaq M Unit with Printer         2-16           Using Treatment Buttons         2-17           Chapter 3 Monitoring Overview           Propaq M Monitoring Functions         3-1           ECG         3-2           Heart Rate         3-2           Respiration Rate         3-2           Invasive Pressures (IBP)         3-2           Non-Invasive Blood Pressure (NIBP)         3-2           Capnography (CO2)         3-3           Pulse Oximetry (SpO2)         3-3           Monitoring Display Options         3-4           Configuring the Waveform Display         3-6           Chapter 4 Trends         5-6           Displaying the Trends Status Window         4-2           Printing Trend Information         4-3           Printing Trend Summary         4-3           Printing Trend Shapshot         4-3           Printing The 10 Most Recent Trend Snapshots         4-3           Printing                                                                                                    |                                     |      |
| Common Tasks         2-13           Setting the Date and Time         2-13           Changing the Display Brightness         2-14           Replacing a Battery Pack on the Propaq M Unit (No Printer)         2-15           Replacing a Battery Pack on the Propaq M Unit with Printer         2-16           Using Treatment Buttons         2-17           Chapter 3         Monitoring Overview           Propaq M Monitoring Functions         3-1           ECG         3-2           Heart Rate         3-2           Respiration Rate         3-2           Invasive Pressures (IBP)         3-2           Non-Invasive Blood Pressure (NIBP)         3-2           Capnography (CO2)         3-3           Pulse Oximetry (SpO2)         3-3           Monitoring Display Options         3-4           Configuring the Waveform Display         3-6           Chapter 4         Trends           Displaying the Trends Status Window         4-2           Printing Trend Information         4-3           Printing Trend Summary         4-3           Printing Trend Information         4-3           Printing Trend Summary         4-3           Printing Trend Summary         4-3           Printing Trend S                                                                                                    |                                     |      |
| Setting the Date and Time         2-13           Changing the Display Brightness         2-14           Replacing a Battery Pack on the Propaq M Unit (No Printer)         2-15           Replacing a Battery Pack on the Propaq M Unit with Printer         2-16           Using Treatment Buttons         2-17           Chapter 3 Monitoring Overview           Propaq M Monitoring Functions         3-1           ECG         3-2           Heart Rate         3-2           Respiration Rate         3-2           Invasive Pressures (IBP)         3-2           Non-Invasive Blood Pressure (NIBP)         3-2           Vaphography (CO2)         3-3           Pulse Oximetry (SpO2)         3-3           Monitoring Display Options         3-4           Configuring the Waveform Display         3-6           Chapter 4 Trends         Trends           Displaying the Trends Status Window         4-2           Printing Trend Information         4-3           Printing Trend Information         4-3           Printing The 10 Most Recent Trend Snapshot         4-3           Printing The 10 Most Recent Trend Snapshots         4-3           Printing The 10 Most Recent Trend Snapshots         4-3           Changing the Trends Status Window D                                                                                                    |                                     |      |
| Changing the Display Brightness         2-14           Replacing a Battery Pack on the Propaq M Unit (No Printer)         2-15           Replacing a Battery Pack on the Propaq M Unit with Printer         2-16           Using Treatment Buttons         2-17           Chapter 3 Monitoring Overview         2-17           Propaq M Monitoring Functions         3-1           ECG         3-2           Heart Rate         3-2           Respiration Rate         3-2           Invasive Pressures (IBP)         3-2           Non-Invasive Blood Pressure (NIBP)         3-2           Capnography (CO2)         3-3           Pulse Oximetry (SpO2)         3-3           Monitoring Display Options         3-4           Configuring the Waveform Display         3-6           Chapter 4 Trends         3-2           Displaying the Trends Status Window         4-2           Printing Trend Information         4-3           Printing Trend Summary         4-3           Printing Specific Trend Snapshots         4-3           Printing Specific Trend Snapshots         4-3           Changing the Trends Status Window Display         4-3           Chapter 5 Alarms         Visual Alarm Indicators         5-2           Audible Al                                                                                                    |                                     |      |
| Replacing a Battery Pack on the Propaq M Unit (No Printer)         2-15           Replacing a Battery Pack on the Propaq M Unit with Printer         2-16           Using Treatment Buttons         2-17           Chapter 3 Monitoring Overview           Propaq M Monitoring Functions         3-1           ECG         3-2           Heart Rate         3-2           Respiration Rate         3-2           Invasive Pressures (IBP)         3-2           Non-Invasive Blood Pressure (NIBP)         3-2           Capnography (CO2)         3-3           Pulse Oximetry (SpO2)         3-3           Monitoring Display Options         3-4           Configuring the Waveform Display         3-6           Chapter 4 Trends         Trends           Displaying the Trends Status Window         4-2           Printing Trend Information         4-3           Printing Trend Summary         4-3           Printing The 10 Most Recent Trend Snapshots         4-3           Printing Specific Trend Snapshots         4-3           Chapter 5 Alarms         Visual Alarm Indicators         5-2           Aduible Alarm Indicators         5-2           Aduible Alarm Indicators         5-2           Alarm Indicator Self-Test         5                                                                                                    |                                     |      |
| Replacing a Battery Pack on the Propaq M Unit with Printer         2-16           Using Treatment Buttons         2-17           Chapter 3 Monitoring Overview           Propaq M Monitoring Functions         3-1           ECG         3-2           Heart Rate         3-2           Respiration Rate         3-2           Invasive Pressures (IBP)         3-2           Non-Invasive Blood Pressure (NIBP)         3-2           Capnography (CO2)         3-3           Pulse Oximetry (SpO2)         3-3           Monitoring Display Options         3-4           Configuring the Waveform Display         3-6           Chapter 4 Trends         Trends           Displaying the Trends Status Window         4-2           Printing Trend Information         4-3           Printing Trend Summary         4-3           Printing Trend Summary         4-3           Printing Trend Summary         4-3           Printing Trend Summary         4-3           Printing Trend Summary         4-3           Printing Trend Summary         4-3           Printing Trend Summary         4-3           Printing Trend Summary         4-3           Printing Trend Summary         4-3                                                                                                    |                                     |      |
| Using Treatment Buttons                                                                                                    |                                     |      |
| Chapter 3         Monitoring Overview           Propag M Monitoring Functions         3-1           ECG         3-2           Heart Rate         3-2           Respiration Rate         3-2           Temperature         3-2           Invasive Pressures (IBP)         3-2           Non-Invasive Blood Pressure (NIBP)         3-2           Capnography (CO2)         3-3           Pulse Oximetry (SpO2)         3-3           Monitoring Display Options         3-4           Configuring the Waveform Display         3-6           Chapter 4         Trends           Displaying the Trends Status Window         4-2           Printing Trend Information         4-3           Printing Trend Summary         4-3           Printing The 10 Most Recent Trend Snapshots         4-3           Printing Specific Trend Snapshots         4-3           Printing Specific Trend Snapshots         4-3           Changing the Trends Status Window Display         4-3           Changing the Trends Status Window Display         4-3           Changing the Trends Status Window Display         4-3           Changing the Trends Status Window Display         5-2           Audible Alarm Indicators         5-2                                                                                                    |                                     |      |
| Propaq M Monitoring Functions         3-1           ECG         3-2           Heart Rate         3-2           Respiration Rate         3-2           Temperature         3-2           Invasive Pressures (IBP)         3-2           Non-Invasive Blood Pressure (NIBP)         3-2           Capnography (CO2)         3-3           Pulse Oximetry (SpO2)         3-3           Monitoring Display Options         3-4           Configuring the Waveform Display         3-6           Chapter 4         Trends           Displaying the Trends Status Window         4-2           Printing Trend Information         4-3           Printing Trend Summary         4-3           Printing an Individual Trend Snapshot         4-3           Printing The 10 Most Recent Trend Snapshots         4-3           Printing Specific Trend Snapshots         4-3           Changing the Trends Status Window Display         4-3           Changing the Trends Status Window Display         4-3           Chapter 5         Alarms           Visual Alarm Indicators         5-2           Alarm Indicators         5-2           Alarm Indicators         5-2           Alarm Indicators         5-2 <th>Osing Treatment Buttons</th> <th>2-17</th>                                                                                                    | Osing Treatment Buttons             | 2-17 |
| ECG       3-2         Heart Rate       3-2         Respiration Rate       3-2         Temperature       3-2         Invasive Pressures (IBP)       3-2         Non-Invasive Blood Pressure (NIBP)       3-2         Capnography (CO2)       3-3         Pulse Oximetry (SpO2)       3-3         Monitoring Display Options       3-4         Configuring the Waveform Display       3-6         Chapter 4       Trends         Displaying the Trends Status Window       4-2         Printing Trend Information       4-3         Printing Trend Summary       4-3         Printing Trend Summary       4-3         Printing The 10 Most Recent Trend Snapshots       4-3         Printing Specific Trend Snapshots       4-3         Printing Specific Trend Snapshots       4-3         Changing the Trends Status Window Display       4-3         Changing the Trends Status Window Display       4-3         Chapter 5       Alarms         Visual Alarm Indicators       5-2         Audible Alarm Indicators       5-2         Alarm Indicator Self-Test       5-2         Patient Alarm Display       5-3         Life Threatening Rhythm Alarms       5-4                                                                                                    | Chapter 3 Monitoring Overview       |      |
| Heart Rate                                                                                                    | Propaq M Monitoring Functions       | 3-1  |
| Respiration Rate       3-2         Temperature       3-2         Invasive Pressures (IBP)       3-2         Non-Invasive Blood Pressure (NIBP)       3-2         Capnography (CO2)       3-3         Pulse Oximetry (SpO2)       3-3         Monitoring Display Options       3-4         Configuring the Waveform Display       3-6         Chapter 4       Trends         Displaying the Trends Status Window       4-2         Printing Trend Information       4-3         Printing Trend Summary       4-3         Printing The 10 Most Recent Trend Snapshots       4-3         Printing Specific Trend Snapshots       4-3         Changing the Trends Status Window Display       4-3         Changing the Trends Status Window Display       4-3         Continuous Waveform Recording       4-4         Chapter 5       Alarms         Visual Alarm Indicators       5-2         Audible Alarm Indicators       5-2         Alarm Indicator Self-Test       5-2         Patient Alarm Display       5-3         Life Threatening Rhythm Alarms       5-4         Equipment Alert Display       5-4         Responding to Active Alarms Silencing the Alarm       5-5                                                                                                    |                                     |      |
| Temperature                                                                                                    |                                     |      |
| Invasive Pressures (IBP)   3-2     Non-Invasive Blood Pressure (NIBP)   3-2     Capnography (CO2)   3-3     Pulse Oximetry (SpO2)   3-3     Monitoring Display Options   3-4     Configuring the Waveform Display   3-6      Chapter 4   Trends     Displaying the Trends Status Window   4-2     Printing Trend Information   4-3     Printing Trend Summary   4-3     Printing an Individual Trend Snapshot   4-3     Printing The 10 Most Recent Trend Snapshots   4-3     Printing Specific Trend Snapshots   4-3     Printing Specific Trend Snapshots   4-3     Changing the Trends Status Window Display   4-3     Continuous Waveform Recording   4-4      Chapter 5   Alarms   5-2     Alarm Indicators   5-2     Alarm Indicators Self-Test   5-2     Patient Alarm Display   5-3     Life Threatening Rhythm Alarms   5-5     Re-enabling an Alarm   5-5     Re-enabling an Alarm   5-5 |                                     |      |
| Non-Invasive Blood Pressure (NIBP)       3-2         Capnography (CO2)       3-3         Pulse Oximetry (SpO2)       3-3         Monitoring Display Options       3-4         Configuring the Waveform Display       3-6         Chapter 4 Trends                                                                                                    |                                     |      |
| Capnography (CO2)       3-3         Pulse Oximetry (SpO2)       3-3         Monitoring Display Options       3-4         Configuring the Waveform Display       3-6         Chapter 4       Trends         Displaying the Trends Status Window       4-2         Printing Trend Information       4-3         Printing Trend Summary       4-3         Printing an Individual Trend Snapshot       4-3         Printing The 10 Most Recent Trend Snapshots       4-3         Printing Specific Trend Snapshots       4-3         Changing the Trends Status Window Display       4-3         Changing the Trends Status Window Display       4-3         Continuous Waveform Recording       4-4         Chapter 5       Alarms         Visual Alarm Indicators       5-2         Aldible Alarm Indicators       5-2         Alarm Indicator Self-Test       5-2         Patient Alarm Display       5-3         Life Threatening Rhythm Alarms       5-4         Equipment Alert Display       5-4         Responding to Active Alarms Silencing the Alarm       5-5         Re-enabling an Alarm       5-5                                                                                                    | · ·                                 |      |
| Pulse Oximetry (SpO2)         3-3           Monitoring Display Options         3-4           Configuring the Waveform Display         3-6           Chapter 4 Trends         Trends           Displaying the Trends Status Window         4-2           Printing Trend Information         4-3           Printing Trend Summary         4-3           Printing The 10 Most Recent Trend Snapshot         4-3           Printing Specific Trend Snapshots         4-3           Changing the Trends Status Window Display         4-3           Continuous Waveform Recording         4-4           Chapter 5 Alarms         5-2           Audible Alarm Indicators         5-2           Alarm Indicator Self-Test         5-2           Patient Alarm Display         5-3           Life Threatening Rhythm Alarms         5-4           Equipment Alert Display         5-4           Responding to Active Alarms Silencing the Alarm         5-5           Re-enabling an Alarm         5-5                                                                                                    | ,                                   |      |
| Monitoring Display Options       3-4         Configuring the Waveform Display       3-6         Chapter 4 Trends       Trends         Displaying the Trends Status Window       4-2         Printing Trend Information       4-3         Printing Trend Summary       4-3         Printing an Individual Trend Snapshot       4-3         Printing The 10 Most Recent Trend Snapshots       4-3         Printing Specific Trend Snapshots       4-3         Changing the Trends Status Window Display       4-3         Continuous Waveform Recording       4-4         Chapter 5 Alarms       5-2         Audible Alarm Indicators       5-2         Audible Alarm Indicators       5-2         Alarm Indicator Self-Test       5-2         Patient Alarm Display       5-3         Life Threatening Rhythm Alarms       5-4         Equipment Alert Display       5-4         Responding to Active Alarms Silencing the Alarm       5-5         Re-enabling an Alarm       5-5                                                                                                    |                                     |      |
| Configuring the Waveform Display         3-6           Chapter 4 Trends         Trends           Displaying the Trends Status Window         4-2           Printing Trend Information         4-3           Printing Trend Summary         4-3           Printing an Individual Trend Snapshot         4-3           Printing The 10 Most Recent Trend Snapshots         4-3           Printing Specific Trend Snapshots         4-3           Changing the Trends Status Window Display         4-3           Continuous Waveform Recording         4-4           Chapter 5 Alarms         5-2           Visual Alarm Indicators         5-2           Audible Alarm Indicators         5-2           Alarm Indicator Self-Test         5-2           Patient Alarm Display         5-3           Life Threatening Rhythm Alarms         5-4           Equipment Alert Display         5-4           Responding to Active Alarms Silencing the Alarm         5-5           Re-enabling an Alarm         5-5                                                                                                    | • ,                                 |      |
| Chapter 4         Trends           Displaying the Trends Status Window         4-2           Printing Trend Information         4-3           Printing Trend Summary         4-3           Printing an Individual Trend Snapshot         4-3           Printing The 10 Most Recent Trend Snapshots         4-3           Printing Specific Trend Snapshots         4-3           Changing the Trends Status Window Display         4-3           Continuous Waveform Recording         4-4           Chapter 5         Alarms           Visual Alarm Indicators         5-2           Audible Alarm Indicators         5-2           Alarm Indicator Self-Test         5-2           Patient Alarm Display         5-3           Life Threatening Rhythm Alarms         5-4           Equipment Alert Display         5-4           Responding to Active Alarms Silencing the Alarm         5-5           Re-enabling an Alarm         5-5                                                                                                    |                                     |      |
| Displaying the Trends Status Window       4-2         Printing Trend Information       4-3         Printing Trend Summary       4-3         Printing an Individual Trend Snapshot       4-3         Printing The 10 Most Recent Trend Snapshots       4-3         Printing Specific Trend Snapshots       4-3         Changing the Trends Status Window Display       4-3         Continuous Waveform Recording       4-4         Chapter 5 Alarms       5-2         Visual Alarm Indicators       5-2         Audible Alarm Indicators       5-2         Alarm Indicator Self-Test       5-2         Patient Alarm Display       5-3         Life Threatening Rhythm Alarms       5-4         Equipment Alert Display       5-4         Responding to Active Alarms Silencing the Alarm       5-5         Re-enabling an Alarm       5-5                                                                                                    | Configuring the waveform Display    | 3-0  |
| Printing Trend Information       4-3         Printing Trend Summary       4-3         Printing an Individual Trend Snapshot       4-3         Printing The 10 Most Recent Trend Snapshots       4-3         Printing Specific Trend Snapshots       4-3         Changing the Trends Status Window Display       4-3         Continuous Waveform Recording       4-4         Chapter 5 Alarms       5-2         Visual Alarm Indicators       5-2         Audible Alarm Indicators       5-2         Alarm Indicator Self-Test       5-2         Patient Alarm Display       5-3         Life Threatening Rhythm Alarms       5-4         Equipment Alert Display       5-4         Responding to Active Alarms Silencing the Alarm       5-5         Re-enabling an Alarm       5-5                                                                                                    | Chapter 4 Trends                    |      |
| Printing Trend Summary       4-3         Printing an Individual Trend Snapshot       4-3         Printing The 10 Most Recent Trend Snapshots       4-3         Printing Specific Trend Snapshots       4-3         Changing the Trends Status Window Display       4-3         Continuous Waveform Recording       4-4         Chapter 5       Alarms         Visual Alarm Indicators       5-2         Audible Alarm Indicators       5-2         Alarm Indicator Self-Test       5-2         Patient Alarm Display       5-3         Life Threatening Rhythm Alarms       5-4         Equipment Alert Display       5-4         Responding to Active Alarms Silencing the Alarm       5-5         Re-enabling an Alarm       5-5                                                                                                    | Displaying the Trends Status Window | 4-2  |
| Printing an Individual Trend Snapshot       4-3         Printing The 10 Most Recent Trend Snapshots       4-3         Printing Specific Trend Snapshots       4-3         Changing the Trends Status Window Display       4-3         Continuous Waveform Recording       4-4         Chapter 5 Alarms       5-2         Visual Alarm Indicators       5-2         Audible Alarm Indicators       5-2         Alarm Indicator Self-Test       5-2         Patient Alarm Display       5-3         Life Threatening Rhythm Alarms       5-4         Equipment Alert Display       5-4         Responding to Active Alarms Silencing the Alarm       5-5         Re-enabling an Alarm       5-5                                                                                                    | Printing Trend Information          | 4-3  |
| Printing The 10 Most Recent Trend Snapshots       4-3         Printing Specific Trend Snapshots       4-3         Changing the Trends Status Window Display       4-3         Continuous Waveform Recording       4-4         Chapter 5 Alarms       5-2         Visual Alarm Indicators       5-2         Audible Alarm Indicators       5-2         Alarm Indicator Self-Test       5-2         Patient Alarm Display       5-3         Life Threatening Rhythm Alarms       5-4         Equipment Alert Display       5-4         Responding to Active Alarms Silencing the Alarm       5-5         Re-enabling an Alarm       5-5                                                                                                    | Printing Trend Summary              | 4-3  |
| Printing Specific Trend Snapshots       4-3         Changing the Trends Status Window Display       4-3         Continuous Waveform Recording       4-4         Chapter 5 Alarms       5-2         Visual Alarm Indicators       5-2         Audible Alarm Indicators       5-2         Alarm Indicator Self-Test       5-2         Patient Alarm Display       5-3         Life Threatening Rhythm Alarms       5-4         Equipment Alert Display       5-4         Responding to Active Alarms Silencing the Alarm       5-5         Re-enabling an Alarm       5-5                                                                                                    |                                     |      |
| Chapter 5 Alarms  Visual Alarm Indicators 5-2 Audible Alarm Indicators 5-2 Alarm Indicators 5-2 Alarm Indicator Self-Test 5-2 Patient Alarm Display 5-3 Life Threatening Rhythm Alarms 5-4 Equipment Alert Display 5-4 Responding to Active Alarms Silencing the Alarm 5-5 Re-enabling an Alarm 5-5                                                                                                    |                                     |      |
| Continuous Waveform Recording 4-4  Chapter 5 Alarms  Visual Alarm Indicators 5-2 Audible Alarm Indicators 5-2 Alarm Indicator Self-Test 5-2 Patient Alarm Display 5-3 Life Threatening Rhythm Alarms 5-4 Equipment Alert Display 5-4 Responding to Active Alarms Silencing the Alarm 5-5 Re-enabling an Alarm 5-5                                                                                                    | Printing Specific Trend Snapshots   | 4-3  |
| Chapter 5 Alarms  Visual Alarm Indicators                                                                                                    |                                     |      |
| Visual Alarm Indicators 5-2 Audible Alarm Indicators 5-2 Alarm Indicator Self-Test 5-2 Patient Alarm Display 5-3 Life Threatening Rhythm Alarms 5-4 Equipment Alert Display 5-4 Responding to Active Alarms Silencing the Alarm 5-5 Re-enabling an Alarm 5-5                                                                                                    | Continuous Waveform Recording       | 4-4  |
| Audible Alarm Indicators 5-2 Alarm Indicator Self-Test 5-2 Patient Alarm Display 5-3 Life Threatening Rhythm Alarms 5-4 Equipment Alert Display 5-4 Responding to Active Alarms Silencing the Alarm 5-5 Re-enabling an Alarm 5-5                                                                                                    | Chapter 5 Alarms                    |      |
| Alarm Indicator Self-Test                                                                                                    | Visual Alarm Indicators             | 5-2  |
| Alarm Indicator Self-Test                                                                                                    | Audible Alarm Indicators            | 5-2  |
| Patient Alarm Display                                                                                                    |                                     |      |
| Life Threatening Rhythm Alarms                                                                                                    |                                     |      |
| Equipment Alert Display5-4 Responding to Active Alarms Silencing the Alarm5-5 Re-enabling an Alarm5-5                                                                                                    |                                     |      |
| Responding to Active Alarms Silencing the Alarm5-5 Re-enabling an Alarm5-5                                                                                                    | • •                                 |      |
| Re-enabling an Alarm5-5                                                                                                    |                                     |      |
|                                                                                                    |                                     |      |
|                                                                                                    |                                     |      |

| - '           | uspending) Alarms                                      |      |
|---------------|--------------------------------------------------------|------|
|               | Reminders                                              |      |
|               | ons                                                    |      |
|               | ing Default Alarm Limits                               |      |
| Setting       | g Alarm Limits Relative to the Patient Stat Set Option | ɔ-ơ  |
| Chapter 6     | Monitoring ECG                                         |      |
| ECG Monit     | oring Setup                                            | 6-3  |
|               | ring the Patient for Electrode Application             |      |
|               | ng Electrodes to the Patient                           |      |
|               | cting the ECG Cable To the Propaq M Unit               |      |
|               | ing ECG Waveforms for Display                          |      |
|               | ing the Waveform Trace Size                            |      |
|               | oring and Pacemakers                                   |      |
| ECG Syste     | m Messages                                             | 6-9  |
| Chapter 7     | Monitoring Respiration (Resp) and Heart Rate (H        | R)   |
| Respiration   | n/Breath Rate Meter                                    | 7-2  |
| •             | Impedance Pneumography to Measure Respiration          |      |
| •             | Respiration (RR/BR) Alarms and Settings                |      |
|               | ng/Disabling RR/BR Alarms and Setting Alarm Limits     |      |
| Using         | the Resp Parameter Control Panel                       | 7-4  |
| Heart Rate    | Meter                                                  | 7-5  |
|               | g Heart Rate (HR) Meter Alarms                         |      |
|               | ng/Disabling HR Alarms and Setting Alarm Limits        |      |
|               | nreatening Rhythm Alarms                               |      |
| •             | the Heart Rate Parameter Control Panel                 |      |
| RESP Syst     | tem Message                                            | 7-8  |
| Chapter 8     | Monitoring Non-Invasive Blood Pressure (NIBP)          |      |
| How does      | NIBP Work?                                             | 8-3  |
| The NIBP I    | Numeric Display                                        | 8-4  |
| NIBP Setu     | o and Use                                              | 8-4  |
| Selecting the | he NIBP Cuff                                           | 8-5  |
| •             | the NIBP Cuff                                          |      |
|               | e Cuff to the Patient                                  |      |
|               | Forrect Cuff Inflation Settings                        |      |
| •             | g NIBP Alarms and Settings                             |      |
| •             | ng/Disabling NIBP Alarms and Setting Alarm Limits      |      |
|               | the NIBP Parameter Control Panel                       |      |
| NIRP Syste    | em Messages                                            | 8-16 |

| Chapter 9  | Monitoring CO2                                   |       |
|------------|--------------------------------------------------|-------|
| Overview   |                                                  | 9-1   |
| CO2 Monito | oring Setup and Use                              | 9-2   |
|            | ng the CO2 Sampling Line                         |       |
|            | cting the CO2 Sampling Lines                     |       |
|            | ng a FilterLine Set                              |       |
| • • •      | ng a Smart CapnoLine Nasal or Nasal/Oral Cannula |       |
| •          | CO2                                              |       |
| •          | 2 and Respiration Rate Alarms                    |       |
|            | ng/Disabling Alarms and Setting CO2 Alarm Limits |       |
| _          | the CO2 Parameter Control Panel                  |       |
| •          | ssages                                           |       |
| Chapter 10 | Pulse CO-Oximetry (SpO2)                         |       |
| Warnings   | SpO2 General                                     | 10-3  |
| Cautions   | ·                                                | 10-5  |
| SpO2 Accu  | racy Specifications                              | 10-7  |
| SpO2 Setu  | p and Use                                        | 10-12 |
|            | ne SpO2 Sensor                                   |       |
| •          | e SpO2 Sensor                                    |       |
|            | ng a Two-Piece Single-Use Sensor/Cable           |       |
|            | ng a Reusable Sensor/Cable                       |       |
|            | ng and Reuse of Sensors                          |       |
| Connecting | the SpO2 Sensor                                  | 10-16 |
| Displaying | Measurements                                     | 10-16 |
|            | isabling SpO2 Alarms and Setting Alarm Limits    |       |
| •          | Upper and Lower SpO2 Alarm Limits                |       |
| •          | Upper and Lower SpCO and SpMet Alarm Limits      |       |
|            | Upper and Lower SpHb Alarm Limits                |       |
|            | Upper and Lower SpOC Alarm Limits                |       |
|            | Upper and Lower PI Alarm Limits                  |       |
| •          | SpO2 Parameter Control Panel                     |       |
| •          | and SpMet, and SpHb, SpOC, PVI and PI Monitoring |       |
|            | /ing the SpO2 Averaging Time                     |       |
|            | ng the SpO2 Sensitivity                          |       |
|            | ng SpHb Venous Mode                              |       |
|            | ring the SpHb Averaging Time                     |       |
|            | ng the Heart Rate/ Pulse Rate (HR/PR) Tone       |       |
| •          | em Messages                                      |       |
|            | Testers and Patient Simulators                   |       |
| Patents    |                                                  | 10-22 |

| Chapter 11 Monitoring Invasive Pressures (IBP)                     |      |
|--------------------------------------------------------------------|------|
| Invasive Pressure Transducers                                      | 11-1 |
| IBP Setup                                                          | 11-2 |
| Attaching the Invasive Pressure Transducer                         |      |
| Zeroing the Transducer                                             | 11-4 |
| Rezeroing a Transducer                                             | 11-5 |
| Displaying IBP Measurements                                        |      |
| Conditions Affecting IBP Measurements                              |      |
| Enabling/Disabling IBP Alarms and Setting Alarm Limits             | 11-6 |
| Setting Upper and Lower Systolic (SYS) Alarm Limits                |      |
| Setting Upper and Lower Diastolic (DIA) Alarm Limits               |      |
| Setting Upper and Lower Mean Arterial Pressure (MEAN) Alarm Limits |      |
| Setting IBP Source Label IBP System Messages                       |      |
|                                                                    |      |
| Chapter 12 Monitoring Temperature                                  |      |
| Temperature Monitoring Setup                                       |      |
| Selecting and Applying Temperature Probes                          |      |
| Connecting the Temperature Probe                                   |      |
| Displaying Temperature                                             |      |
| Enabling/Disabling Temperature Alarms and Setting Alarm Limits     |      |
| Setting Upper and Lower Temperature Alarm Limits                   |      |
| Setting Upper and Lower Temperature Alarm Limits                   |      |
| Selecting the Temperature Label                                    |      |
| Temperature System Messages                                        | 12-5 |
| Chapter 13 12-Lead ECG Interpretive Analysis                       |      |
| Entering Patient Information                                       |      |
| Entering the Patient Name and ID                                   |      |
| Entering Patient Age and Gender                                    |      |
| 12-Lead ECG Monitoring Setup                                       |      |
| Preparing the Patient for Electrode Application                    |      |
| Applying Electrodes to the Patient  Connecting the 12-Lead Cable   |      |
| Observing the 12-Lead Waveform Traces                              |      |
| 12-Lead Interpretive Analysis                                      |      |
| Fault Conditions Affecting 12-Lead Interpretive Analysis           |      |
| Printing 12-Lead Waveform Traces                                   |      |
|                                                                    |      |

| 12-Lead Print and Display Options               |       |
|-------------------------------------------------|-------|
| Selecting 12-Lead Acquire                       |       |
| Specifying the Number of 12-Lead Print Copies   |       |
| Specifying the 12-Lead Print Format             |       |
| Printing 10 Seconds of Waveform Traces          |       |
| Specifying the 12-Lead Frequency Response       |       |
| Enabling 12-Lead Analysis                       |       |
| Enabling Interpretive Text                      | 13-16 |
| Chapter 14 Patient Data                         |       |
| Storing Data                                    | 14-1  |
| Log Capacity Indicator                          | 14-2  |
| Capturing a Data Snapshot                       | 14-2  |
| Reviewing Snapshots                             |       |
| Printing Snapshots (Optional)                   |       |
| Treatment Summary Report                        | 14-3  |
| Transferring Data to a USB Device               |       |
| Chapter 15 Communications  The Wireless Icon    | 15-2  |
| The Wireless Menu                               |       |
| Selecting a Pre-Configured Access Point Profile |       |
| Creating a Temporary Access Point Profile       |       |
| Bluetooth Device Pairing                        |       |
| Sending a 12-Lead Report                        |       |
| Sending Disclosure Logs                         |       |
| Supervisor Communications Menu                  |       |
| Overview                                        |       |
| Accessing the Communications Menu               |       |
| Wi-Fi Access Point Profiles                     | 15-16 |
| Setting up Cellular Communications              | 15-23 |
| Setting up an Ethernet Connection               |       |
| Configuring 12-Lead Report Transmissions        |       |
| Configuring Disclosure Log Transmissions        |       |
| Data Services                                   |       |
| Configuring Clock Synchronization               |       |
| Communications System Messages                  |       |
| Transmission Status Icons                       | 15-38 |

| Chapter 16 Printing                                                   |      |
|-----------------------------------------------------------------------|------|
| Printing Patient Data                                                 | 16-1 |
| Printer Setup                                                         | 16-2 |
| Automatic Prints                                                      | 16-2 |
| Printing Waveforms                                                    |      |
| Printing Reports                                                      |      |
| Printing Trends                                                       | 16-4 |
| Chapter 17 Cleaning and Maintenance                                   |      |
| Inspection and Cleaning instructions                                  |      |
| Cleaning the Propaq M unit                                            |      |
| Cleaning the NIBP Blood Pressure Cuff                                 |      |
| Cleaning SpO2 Sensors                                                 |      |
| Cleaning Cables and AccessoriesLoading Recorder Paper                 |      |
| Cleaning the Print Head                                               |      |
| Recommended Minimum Preventive Maintenance Schedule                   |      |
| Guidelines for Maintaining Peak Battery Performance                   |      |
| Appendix A Specifications                                             |      |
| Monitor/Display                                                       |      |
| Impedance Pneumography                                                |      |
| Alarms                                                                |      |
| Printer (Recorder)                                                    |      |
| Battery                                                               |      |
| General                                                               |      |
| CO2                                                                   |      |
| Pulse Oximeter                                                        |      |
| Non-Invasive Blood Pressure                                           |      |
| Invasive Pressures                                                    | A-12 |
| Temperature                                                           | A-13 |
| Electromagnetic Compatibility Guidance and Manufacturer's Declaration |      |
| Electromagnetic Immunity (IEC 60601-1-2)                              |      |
| Electromagnetic Immunity                                              |      |
| Wireless Output Guidance and Manufacturer's Declaration               |      |
| RF Transmission Emitted (IEC 60601-1-2)FCC Notice                     | A-20 |
| Canada, Industry Canada (IC) Notices                                  |      |
| Canada, madai y Canada (10) monoco                                    |      |

# Appendix B Accessories

# Chapter 1 General Information

# **Product Description**

The ZOLL® Propaq® M unit is an easy-to-use portable monitor that has the following monitoring capabilities: ECG, CO-Oximeter, Non-invasive Blood Pressure, IBP, CO<sub>2</sub>, Temperature, and Respiration. It has been designed for all resuscitation situations and its rugged, compact, lightweight design makes it ideal for transport situations. It is powered by auxiliary power and an easily replaced battery pack that is quickly recharged in the device when it is connected to auxiliary power. In addition, the unit's battery may be recharged and tested using a ZOLL SurePower<sup>TM</sup> Battery Charger Station.

**Note:** Some of the monitoring functions are optional features. See "Propaq M Optional Features" on page 1-2 for the complete list of options. All features are included in this manual, but only purchased features will be available on your unit.

The product is designed for use in hospital, EMS, and rugged military environments. The unit has a large colorful LCD display of numerics and waveform data that provides easy visibility from across the room and at any angle. ECG, plethysmograph, and respiration waveform traces can be displayed simultaneously, giving easy access to all patient monitoring data at once. The display screen is configurable, so you can choose the best visual layout to fit your monitoring needs.

The Propaq M has a patient data review and collection system that allows you to view, store, and transfer patient data. The Propaq M unit contains a USB port, which you can use to transfer data to a PC and, optionally, a printer, that you can use to print patient data.

The Propaq M unit can send data through a wireless connection to remote locations. The unit can send 12-lead report snapshots (including trend data) or disclosure logs to a recipient via a ZOLL server. In addition, full disclosure cases, which also contain trend data, can be automatically retrieved from the Propaq M unit using ZOLL RescueNet® or ePCR software.

#### Propag M Optional Features

The following features are optional in the Propaq M unit.

**Note:** All features are included in this manual, but only purchased features will be available on your unit.

| Optional Feature                                                                          |  |  |
|-------------------------------------------------------------------------------------------|--|--|
| 12-Lead ECG with Interpretation                                                           |  |  |
| $SpO_2$ (Masimo $^{	ext{	iny R}}$ ) with $SpCO^{	ext{	iny R}}$ and $SpMet^{	ext{	iny R}}$ |  |  |
| SpHb <sup>®</sup> (Masimo <sup>®</sup> ) with SpOC <sup>™</sup> , PVI <sup>®</sup> and PI |  |  |
| NIBP (with Smartcuf $^{\mathbb{R}}$ and SureBP $^{TM}$ )                                  |  |  |
| EtCO <sub>2</sub> (Oridion <sup>®</sup> Microstream <sup>®</sup> )                        |  |  |
| Temperature (2 Channels)                                                                  |  |  |
| Invasive Pressures (3 Channels)                                                           |  |  |
| Printer                                                                                   |  |  |

#### How to Use This Manual

The Propaq M Operator's Guide provides information operators need for the safe and effective use and care of the Propaq M product. It is important that all persons using this device read and understand all the information contained within.

Please thoroughly read the safety considerations and warnings section.

Procedures for daily checkout and unit care are located in the Chapter 17, "Cleaning and Maintenance".

# Operator's Guide Updates

An issue or revision date for this manual is shown on the front cover. If more than three years have elapsed since this date, contact ZOLL Medical Corporation to determine if additional product information updates are available.

All users should carefully review each manual update to understand its significance and then file it in its appropriate section within this manual for subsequent reference.

Product documentation is available through the ZOLL website at www.zoll.com. From the Products menu, choose Product Manuals.

# Unpacking

Carefully inspect each container for damage. If the shipping container or cushion material is damaged, keep it until the contents have been checked for completeness and the instrument has been checked for mechanical and electrical integrity. If the contents are incomplete, if there is mechanical damage, or if the monitor does not pass its electrical self-test, U.S.A. customers should call ZOLL Medical Corporation (1-800-348-9011). Customers outside of the U.S.A. should contact the nearest ZOLL authorized representative. If the shipping container is damaged, also notify the carrier.

# Symbols Used on the Equipment

Any or all of the following symbols may be used in this manual or on this equipment:

| Symbol     | Description                                                             |
|------------|-------------------------------------------------------------------------|
| À          | Attention, consult accompanying documents.                              |
| <b>Y</b>   | Fragile, handle with care.                                              |
|            | Keep dry.                                                               |
| 1          | This end up.                                                            |
|            | Temperature limitation.                                                 |
| CE         | Conformité Européenne Complies with medical device directive 93/42/EEC. |
| •          | Type CF patient connection.                                             |
| -          | Fusible link.                                                           |
| $\bigcirc$ | Alternating current (ac).                                               |
|            | Direct current (dc).                                                    |
| <b>-0-</b> | Auxiliary power adapter operation.                                      |
| <u></u>    | Earth (ground).                                                         |
|            | Negative input terminal.                                                |

| Symbol            | Description                                                                                                    |
|-------------------|----------------------------------------------------------------------------------------------------|
| +                 | Positive input terminal.                                                                                                    |
| பு                | Power On/Off                                                                                                    |
|                   | Protective earth (ground).                                                                                                    |
| RECYCLE<br>Li-ION | Contains lithium. Recycle or dispose of properly.                                                                               |
|                   | Keep away from open flame and high heat.                                                                                        |
|                   | Do not open, disassemble, or intentionally damage.                                                                              |
| 8                 | Do not crush.                                                                                                    |
|                   | Do not discard in trash. Recycle or dispose of properly.                                                                        |
|                   | Return to a collection site intended for waste electrical and electronic equipment (WEEE). Do not dispose of in unsorted trash. |
| ٣                 | Date of manufacture.                                                                                                    |
|                   | Use by.                                                                                                    |
| LANEX             | Latex-free.                                                                                                    |
| 2                 | Do not reuse.                                                                                                    |
|                   | Do not fold.                                                                                                    |

| Symbol      | Description                                                     |
|-------------|-----------------------------------------------------------------|
| NON         | Not sterile.                                                    |
|             | Manufacturer.                                                   |
| EC REP      | Authorized representative in the European Community.            |
| SN          | Serial Number.                                                  |
| REF         | Catalogue number.                                               |
| $\bigcap$ i | Consult instructions for use.                                   |
|             | Refer to instruction manual/booklet.                            |
| Rx only     | Prescription only.                                              |
| ×           | Alarm audio is currently off.                                   |
|             | Alarm audio is currently paused.                                |
| ß           | Pacer indicator disabled.                                       |
|             | Battery charging status.                                        |
| MR          | MR unsafe: keep away from magnetic resonance imaging equipment. |

#### Conventions

This guide uses the following conventions:

Within text, the names and labels for physical buttons and softkeys appear in **boldface** type (for example, "Press the **IBP** quick access key").

This guide uses uppercase italics for audible prompts and for text messages displayed on the screen (for example, *INITIALIZING*).

#### Warning!

Warning statements alert you to conditions or actions that can result in personal injury or death.

**Caution** 

Caution statements alert you to conditions or actions that can result in damage to the unit.

# Propaq M Intended Use

The Propaq M is intended for use by trained medical personnel who are familiar with basic monitoring, vital sign assessment, and the use of the Propaq M. The Propaq M is also intended for use by (or on the order of) physicians at the scene of an emergency or in a hospital emergency room, intensive care unit, cardiac care unit, or other similar areas of a hospital. The usage may be in an ambulance or at the scene of an emergency. It is also intended to be used during the transport of patients. The Propaq M will be used whenever it is required to monitor any of those functions that are included (as options) in the device. The Propaq M unit can be used on pediatric patients (as described in the following table) and on adult patients (21 years of age or older) with and without heart dysfunction.

| Pediatric Patient Subpopulation | Approximate Age Range      |
|---------------------------------|----------------------------|
| Newborn (neonate)               | Birth to 1 month of age.   |
| Infant                          | 1 month to 2 years of age. |
| Child                           | 2 to 12 years of age.      |
| Adolescent                      | 12 to 21 years of age.     |

# Propaq M Product Functions

#### **ECG Monitoring**

The patient's ECG is monitored by connecting the patient to the unit via a 3-, 5-, or 12-lead patient cable. The ECG waveform is presented on the display along with the following information:

- averaged heart rate, derived by measuring R to R intervals
- lead selection I, II, III, aVR, aVL, aVF, V1, V2, V3, V4, V5, V6 (with ECG cable).
- ECG size 0.125, 0.25, 0.50, 1.0, 2.0, 4.0 cm/mV, AUTO
- · status messages

The ECG bandwidth is user selectable.

#### **Batteries**

Propaq M models use an easily replaced rechargeable lithium-ion battery pack (the *SurePower II* Battery Pack). A new, fully charged battery pack typically delivers more than 8 hours of ECG monitoring. Use of other functions (such as higher screen brightness or shorter NIBP intervals) reduces this time.

When a *LOW BATTERY* icon appears on the display and the unit emits three beeps in conjunction with the displayed battery icon, the battery must be replaced and recharged.

You can charge the battery by either of the following methods:

• **Internal charging** — plug the Propaq M into an auxiliary power adapter to automatically begin charging the installed battery pack. The front panel battery indicator operates as follows:

| When the indicator is:       | It means:                                                                            |
|------------------------------|--------------------------------------------------------------------------------------|
| Steady yellow                | Battery is charging.                                                                 |
| Steady green                 | Battery is charged.                                                                  |
| Alternating yellow and green | The charge state cannot be determined or a battery charging fault has been detected. |
| Not lit                      | No battery in device.                                                                |

**Note:** Upon power up, it takes approximately 45 seconds for the LEDs on the battery to accurately display run time.

• **External charging** — use the ZOLL SurePower Battery Charger with the Propaq M/MD Charger Adaptor to charge the battery pack and test the battery's capacity. For details, refer to the *SurePower II Battery Pack Guide*.

The Recalibration LED icon ( ) lights for approximately 10 seconds (after you press and release the **Display** button) if the battery needs to be calibrated. If the Recalibration LED lights, the runtime indicator will not display run time for that battery. For best performance of the battery, you should recalibrate the battery as soon as possible.

To manually recalibrate the SurePower II Battery Pack, you can insert the battery into the SurePower Charger Station and perform a Manual Test (for more information, see the ZOLL *SurePower Charger Station Operator's Guide*).

After you recalibrate the battery, the Recalibration LED will only flash when you press the **Display** button.

## Ready For Use (RFU) Indicator

The Propaq M has an RFU indicator on the front panel that indicates if the device is ready for use. The RFU indicator has three states which are described in the following table.

| State         | Description                                                                                                    | Action                                                                                                    |
|---------------|----------------------------------------------------------------------------------------------------|----------------------------------------------------------------------------------------------------|
| Ready for Use | The device is ready for use. Patient monitoring is functional and the battery is above the low battery capacity.  Note: If the device is plugged into the auxiliary power adapter, the Ready for Use indicator may display even if the battery is depleted. Check the status of the battery before removing the device from the                                                                                                    | None required.                                                                                                    |
| Flashing      | <ul> <li>auxiliary power adapter.</li> <li>One or more of the following has occurred:</li> <li>The battery is not properly installed.</li> <li>A low battery is installed.</li> <li>A battery fault has occurred.</li> <li>There is no battery installed while connected to auxiliary power.</li> <li>One or more patient monitoring parameters have failed self-test (NIBP, SpO<sub>2</sub>, CO<sub>2</sub>, IBP, or Temp).</li> <li>The front panel button self-test failed.</li> <li>The speech database self-test failed.</li> </ul> | Install a fully charged battery in the unit and check the RFU indicator again. If the RFU indicator continues to flash, remove the unit from service and contact the appropriate technical personnel or the ZOLL Technical Service Department.                         |
| Do Not Use    | One or more of the following has occurred:  The battery is not properly installed.  No battery is installed and auxiliary power is not present.  A very low battery (below software shutdown limit) was installed.  ECG self-tests have failed, or other critical self-tests have failed.                                                                                                    | Install a fully charged battery in the unit and check the RFU indicator again. If the RFU indicator continues to display the Do Not Use symbol, remove the unit from service and contact the appropriate technical personnel or the ZOLL Technical Service Department. |

# Warnings

#### General

- These operating instructions describe the functions and proper operation of the Propaq M
  products. They are not a substitute for a formal patient care training course. Operators
  should obtain formal training from an appropriate authority before using this monitor for
  patient care.
- Proper operation of the unit and correct electrode placement is critical to obtaining optimal results. Operators must be thoroughly familiar with proper device operation.
- Allow ample slack in cables to make sure that cables do not tug at electrodes.
- Do not disassemble the unit. A shock hazard exists. Refer all problems to authorized service personnel.
- Follow all recommended maintenance instructions. If a problem occurs, obtain service immediately. Do not use the monitor until it has been inspected by appropriate personnel.
- The Propaq M unit might not perform to specifications when stored at the upper or lower extreme limits of storage temperature and then immediately put into use. The Propaq M unit should not be stored or used outside of the environmental limits provided in Appendix A of this manual.
- Avoid using the Propaq M adjacent to, or stacked on, other equipment. If unavoidable, verify that the unit operates normally in this configuration before clinical use.
- The Propaq M unit should be installed and put into service according to the EMC information in Appendix A of this manual.
- The use of transducers and cables other than those specified in this manual and related Propaq M option manual inserts may result in increased emissions or decreased immunity of the Propaq M.
- Do not use or place the unit in service if the Ready For Use indicator (at the upper right of the front panel) displays a red circle with a line through it.
- Carefully route patient cables to avoid tripping over them, or inadvertently pulling the unit onto the patient.
- Always inspect the unit for damage if it has been dropped.
- Only authorized personnel should use the Supervisor menus.
- If uncertain about the accuracy of any measurement, first check the patient's vital signs by alternate means, and then make sure the monitor is functioning correctly.
- Before disposing equipment, in order to avoid contaminating or infecting personnel, the environment, or other equipment, it is important to disinfect and decontaminate the monitor and any appropriate device accessories appropriately and remove the batteries. Then dispose of the device and accessories in accordance with your country's regulations for equipment containing electronic parts.
- The Propaq M unit is MR Unsafe. Keep the Propaq M unit away from magnetic resonance imaging (MRI) equipment.

#### **ECG Monitoring**

- Implanted pacemakers might cause the heart rate meter to count the pacemaker rate during incidents of cardiac arrest or other arrhythmias. Dedicated pacemaker detection circuitry may not detect all implanted pacemaker spikes. Check the patient's pulse; do not rely solely on heart rate meters. Patient history and physical examination are important factors in determining the presence of an implanted pacemaker. Pacemaker patients should be carefully observed. See "Pacemaker Pulse Rejection:" on page A-3 of this manual for disclosure of the pacemaker pulse rejection capability of this instrument.
- Use only ECG electrodes that meet the AAMI standard for electrode performance (AAMI EC-12). Use of electrodes not meeting this AAMI standard could cause the ECG trace recovery after defibrillation to be significantly delayed.
- Do not place electrodes directly over an implanted pacemaker.
- The Propaq M unit detects ECG electrical signals only. It does not detect a pulse (effective circulatory perfusion). Always verify pulse and heart rate by physical assessment of the patient. Never assume that the display of a nonzero heart rate means that the patient has a pulse.
- Excessive artifact can result due to improper skin preparation of the electrode sites. Follow skin preparation instructions in Chapter 6: "Monitoring ECG."
- Equipment such as electrocautery or diathermy equipment, RFID readers, electronic article surveillance (EAS) systems, or metal detectors that emit strong radio frequency signals can cause electrical interference and distort the ECG signal displayed by the monitor, thereby preventing accurate rhythm analysis. Ensure adequate separation between such emitters, the device, and the patient when performing rhythm analysis.
- Shock Hazard: Use of accessories, other than those specified in the operating instructions, may adversely affect patient leakage currents.
- Certain line-isolation monitors may cause interference on the ECG display and may inhibit heart rate alarms.

#### Pulse Oximeter

- Keep the ZOLL finger probe clean and dry.
- SpO<sub>2</sub> measurements may be affected by certain patient conditions: severe right heart failure, tricuspid regurgitation or obstructed venous return.
- SpO<sub>2</sub> measurements may be affected when using intravascular dyes, in extreme vasoconstriction or hypovolemia or under conditions where there is no pulsating arterial vascular bed.
- SpO<sub>2</sub> measurements may be affected in the presence of strong EMI fields, electrosurgical devices, IR lamps, bright lights, improperly applied sensors; the use of non-ZOLL sensors, or damaged sensors; in patients with smoke inhalation, or carbon monoxide poisoning, or with patient movement.
- Tissue damage can result if sensors are applied incorrectly, or left in the same location for an extended period of time. Move sensor every 4 hours to reduce possibility of tissue damage.
- Do not use any oximetry sensors during MRI scanning. MRI procedures can cause conducted current to flow through the sensors, causing patient burns.
- Do not apply SpO<sub>2</sub> sensor to the same limb that has an NIBP cuff. The SpO<sub>2</sub> alarm may sound when the arterial circulation is cut off during NIBP measurements, and may affect SpO<sub>2</sub> measurements.
- In some instances, such as obstructed airway, the patient's breathing attempts may not produce any air exchange. These breathing attempts can still produce chest size changes, creating impedance changes, which can be detected by the respiration detector. It is best to use the pulse oximeter whenever monitoring respirations, to accurately depict the patient's respiratory condition.

#### Noninvasive Blood Pressure

- Only a physician can interpret pressure measurements.
- Blood pressure measurement results may be affected by the position of the patient, his or her physiological condition and other factors.
- Substitution of a component different from that supplied by ZOLL (e.g., cuff, hoses, etc.) may result in measurement error. Use only ZOLL-approved cuffs and hoses. To avoid the risk of intravenous line misconnection and possible introduction of air into a patient's blood, do not modify the NIBP system or hoses with Luer Lock adapters.
- Do not use a blood pressure cuff on the limb being used for IV infusion or for SpO<sub>2</sub> monitoring.
- Accurate pressure readings may not be achieved on a person experiencing arrhythmias, shaking, convulsions or seizures. Medication may also affect pressure readings. The correct size cuff is essential for accurate blood pressure readings.
- Blood pressure hoses must be free of obstructions and crimps.
- If the patient's cuff is not at heart level, an error in measurement may result.
- When monitoring blood pressure at frequent intervals, observe the cuffed extremity of the patient for signs of impeded blood flow.
- Do not monitor one patient's NIBP while monitoring another patient's ECG.
- Blood pressure measurement may be inaccurate if taken while accelerating or decelerating in a moving vehicle.
- If an NIBP measurement result is questionable or "motion" indication is displayed, repeat the measurement. If the repeated measurement result is still questionable, use another blood pressure measurement method.
- Do not use the NIBP on cardiopulmonary bypass patients.

#### **IBP**

- To ensure compatibility and electrical safety, accessory pressure sensors should comply with ANSI/AAMI BP-22 and IEC 60601-2-34 for IBP or ANSI/AAMI NS28 for ICP.
- Follow instructions supplied with any accessory pressure sensor regarding calibration and removal of trapped air.
- Avoid touching metal parts of any transducer while it is in contact with the patient.
- Do not reuse any components that are labeled for single use only.
- Transducers should be rated to withstand an accidental drop of at least a meter onto a hard surface.
- Transducers that are subject to immersion in liquids should be rated as watertight.

## $CO_2$

- During MRI scanning, the monitor must be placed outside the MRI suite. When the monitor is used outside the MRI suite, EtCO<sub>2</sub> monitoring can be implemented using a long FilterLine<sup>®</sup> which permits placement of the monitor outside the MRI suite.
- When using the monitor with anesthetics, nitrous oxide or high concentrations of oxygen, connect the gas outlet to a scavenger system.
- Use only Oridion Microstream CO<sub>2</sub> sampling lines.
- Microstream CO<sub>2</sub> sampling lines are labeled for single patient use only. Do not reuse sampling lines.
- If using the CO<sub>2</sub> Monitor for extended critical care, replace the airway adapter every 24 hours or when it becomes occluded.
- CO<sub>2</sub> readings and respiratory rate can be affected by sensor application errors, certain ambient environmental conditions, and certain patient conditions.

#### Respiration

- When using impedance pneumography, do not use the Propaq M unit with another respiration monitor that also uses impedance pneumography on the same patient. The respiration measurement signals may interfere with one another and could affect the affect the respiration accuracy.
- Do not operate the Propaq M with any other monitor with respiration measurements on the same patient. The two devices could affect the respiration accuracy.
- The device should not be used as an apnea monitor.
- Do not solely rely on respiratory monitoring for detecting cessation of breathing. Follow hospital guidelines and best clinical practices, including monitoring additional parameters that indicate the patient's oxygenation status.
- The use of end tidal CO<sub>2</sub> monitoring is always recommended when respiratory monitoring is required in neonates. Respiratory monitoring using the impedance pneumography has not been clinically validated in this patient population.
- The No Breath alarm should not be used or relied upon while the patient is unattended.

#### Ferromagnetic Equipment

Biomedical equipment and accessories, such as ECG electrodes, cables, and oximeter probes contain ferromagnetic materials. Ferromagnetic equipment must not be used in the presence of high magnetic fields created by magnetic resonance imaging (MRI) equipment.

The large magnetic fields generated by an MRI device can attract ferromagnetic equipment with an extremely violent force, which could cause serious personal injury or death to persons between the equipment and the MRI device.

#### **Battery**

- Although the device can operate with auxiliary power alone, ZOLL strongly recommends that you operate the unit with a battery installed at all times. Operating the unit with a battery provides a backup in case of AC power shortage, and results in faster charge time. The battery can be automatically recharged while it is installed in the unit. Keep a fully charged spare battery pack with the monitor at all times.
- Test battery packs regularly. A battery that does not pass the ZOLL charger's capacity test might cause the Propaq M unit to shut down unexpectedly.
- If the Low Battery indication occurs at any time during operation, immediately replace the battery pack.
- If the *LOW BATTERY* icon appears, plug the Propaq M unit into a power source or install a fully charged battery pack. When the warning low battery shutdown prompt appears, immediately replace the battery pack with a fully charged pack or plug the Propaq M unit into a power source, as unit shut down due to a low battery condition is imminent.
- If mistreated, a battery pack might explode. Do not disassemble a battery pack or dispose of
  it in fire.

#### **Operator Safety**

- Do not use the Propaq M in the presence of oxygen-rich atmospheres, flammable anesthetics, or other flammable agents (such as gasoline). Using the unit in such environments might cause an explosion.
- Do not use the unit near or within standing water. Electrical safety might be compromised when the monitor is wet.
- The use of accessory equipment that does not comply with the equivalent safety requirements of the Propaq M monitor could reduce the level of safety of the combined system. When choosing accessory equipment, consider the following:
  - Use of the accessory in the patient vicinity.
  - Evidence that the safety certification of the accessory has been performed in accordance with the appropriate IEC (EN) 60601-1 and/or IEC (EN) 60601-1-1 harmonized national standards.
- Always check that the equipment functions properly and is in proper condition before use.
- To avoid the risk of electrical shock, do not allow printer to come into contact with other conductive parts, such as equipment connected to the USB port.

#### **Patient Safety**

- This equipment should be connected to only one patient at a time.
- To ensure patient safety, do not place the monitor in any position that might cause it to fall on the patient.
- To ensure patient safety, connect the Propaq M only to equipment with circuits that are electrically isolated.
- Use only high-quality ECG electrodes.
- Do not use ECG electrodes if the gel is dried, separated, torn or split from the foil; patient burns may result from using such electrodes.
- Check the expiration date on the electrode packaging. Do not use electrodes after their expiration date.
- Excessive body hair or wet, diaphoretic skin can inhibit electrode coupling to the skin. Clip excess hair and dry any moisture from the area where an electrode is to be attached.
- Carefully route the patient cables away from the patient's neck to reduce the possibility of patient entanglement or strangulation.
- To avoid electrosurgery burns at monitoring sites, ensure proper connection of the electrosurgery return circuit so that a return path cannot be made through monitoring electrodes or probes.
- During electrosurgery, observe the following guidelines to minimize electrosurgery unit (ESU) interference and provide maximum operator and patient safety:
  - Keep all patient monitoring cables away from earth ground, ESU knives, and ESU return wires.
  - Use electrosurgical grounding pads with the largest practical contact area.
- Always ensure proper application of the electrosurgical return electrode to the patient.
- Check electrical leakage levels before use. Leakage current might be excessive if more than one monitor or other piece of equipment is connected to the patient.

#### **Cautions**

- If the unit is to be stored longer than 30 days, remove the battery pack.
- Do not sterilize the monitor, or its accessories unless the accessories are labeled as sterilizable.
- Do not immerse any part of the monitor in water.
- Do not use the monitor if excessive condensation is visible on the device. Wipe only the outside with a damp cloth.
- Do not use ketones (such as acetone or MEK) on the monitor.
- Avoid using abrasives (including paper towels) on the display window.
- To achieve the specified level of protection against spilled or splashed liquids, thoroughly dry all exposed surfaces of this device prior to operation or connections to auxiliary power.
- If liquids enter the device connectors, remove all liquid from the connectors and allow the device to dry thoroughly prior to use.
- Grounding reliability can be achieved only when the equipment is connected to a receptacle marked "HOSPITAL ONLY," "HOSPITAL GRADE," or equivalent. If the grounding integrity of the line cord or ac receptacle is questionable, operate the monitor using battery power only.
- Do not connect to an electrical outlet controlled by a wall switch or dimmer.
- For accurate ECG information, and to protect against noise and other interference, use only
  internal current-limiting ECG cables specified or supplied by ZOLL.
- For continued safety and EMI performance, use only the line cord supplied by ZOLL.
- Electrical installation of the room or the building in which the monitor is to be used must comply with regulations specified by the country in which the equipment is to be used.
- Dispose of battery packs in accordance with national, regional and local regulations. Battery packs should be shipped to a reclamation facility for recovery of metal and plastic compounds as the proper method of waste management.
- Do not place the device where the controls can be changed by the patient.
- Use in aircraft can cause interference with IBP and CO<sub>2</sub> monitoring.
- CO<sub>2</sub> readings may be affected by the presence of RF transmitters. See "Electromagnetic Compatibility Guidance and Manufacturer's Declaration" on page A-14.

# Restarting the Monitor

Certain events require the Propaq M products to be restarted after they shut off or become inoperative (for example, when the battery runs down and the unit shuts off).

In such a case, always try to restore monitor operation as follows:

- 1. Press the power switch on the top of the unit to turn it off.
- 2. If necessary, replace a depleted battery with a fully charged pack, or connect the monitor to auxiliary power.
- 3. Press the power switch on the top of the unit to turn it back on.

This sequence is necessary to restart the monitor and can also be used to clear some fault messages when immediate use of the monitor is required.

If the Propaq M unit is powered off for less than 2 minutes, all patient monitoring parameter settings will be retained. If the unit has been powered off for at least two minutes, it will be considered a New Patient and all of the patient-specific parameters (alarm limits, etc.) will be reset to their default values.

#### **Notification of Adverse Events**

As a health care provider, you may have responsibilities under the Safe Medical Devices Act (SMDA), for reporting to ZOLL Medical Corporation, and possibly to the FDA, the occurrence of certain events.

These events, described in 21 CFR Part 803, include device-related death and serious injury or illness. In addition, as part of our Quality Assurance Program, ZOLL Medical Corporation requests to be notified of device failures or malfunctions. This information is required to ensure that ZOLL Medical Corporation provides only the highest quality products.

#### Software License

**Note:** Read this Operator's Guide and License agreement carefully before operating any of the Propaq M products.

Software incorporated into the system is protected by copyright laws and international copyright treaties as well as other intellectual property laws and treaties. This software is licensed, not sold. By taking delivery of and using this system, the Purchaser signifies agreement to and acceptance of the following terms and conditions:

- Grant of License: In consideration of payment of the software license fee which is part of
  the price paid for this product ZOLL Medical Corporation grants the Purchaser a nonexclusive license, without right to sublicense, to use the system software in object-code
  form only.
- 2. **Ownership of Software/Firmware:** Title to, ownership of and all rights and interests in the system software and all copies thereof remain at all times vested in the manufacturer, and Licensors to ZOLL Medical Corporation and they do not pass to purchaser.
- 3. **Assignment:** Purchaser agrees not to assign, sublicense or otherwise transfer or share its rights under the license without the express written permission of ZOLL Medical Corporation.
- 4. **Use Restrictions:** As the Purchaser, you may physically transfer the products from one location to another provided that the software/firmware is not copied. You may not disclose, publish, translate, release or distribute copies of the software/firmware to others. You may not modify, adapt, translate, reverse engineer, decompile, crosscompile, disassemble or create derivative works based on the software/firmware.

#### NO IMPLIED LICENSE

Possession or purchase of this device does not convey any express or implied license to use the device with replacement parts which would, alone, or in combination with this device, fall within the scope of one or more of the patents relating to this device.

#### Service

The Propaq M only requires recalibration of the CO<sub>2</sub> module. Service is required after 20,000 hours of use of the CO<sub>2</sub> module. Appropriately trained and qualified personnel should, however, perform periodic tests of the monitor functionality to verify proper operation.

If a unit requires service, contact the ZOLL Technical Service Department.

| For custome | ers In the U.S.A.                | For customers outside the U.S.A.                                                           |
|-------------|----------------------------------|--------------------------------------------------------------------------------------------|
| Telephone:  | 1-800-348-9011<br>1-978-421-9655 | Call the nearest authorized ZOLL Medical Corporation representative.                       |
| Fax:        | 1-978-421-0010                   | To locate an authorized service center, contact the<br>International Sales Department at   |
|             |                                  | ZOLL Medical Corporation 269 Mill Road Chelmsford, MA 01824-4105 Telephone: 1-978-421-9655 |

When requesting service, please provide the following information to the service representative:

- Unit serial number
- Description of the problem
- Department using the equipment and name of the person to contact
- Purchase order to allow tracking of loan equipment
- Purchase order for a unit with an expired warranty
- Sample ECG or other stripcharts demonstrating the problem (if available and applicable), less any confidential patient information.

#### Returning a unit for service

Before sending a unit to the ZOLL Technical Service Department for repair, obtain a service request (SR) number from the service representative.

Remove the battery pack from the unit. Pack the unit with its cables and battery in the original containers (if available) or equivalent packaging. Be sure the assigned service request number appears on each package.

| For customers      | Return the unit to                                                                                                    |
|--------------------|----------------------------------------------------------------------------------------------------|
| In the U.S.A.      | ZOLL Medical Corporation 269 Mill Road Chelmsford, MA 01824-4105 Attention: Technical Service Department ( <i>SR number</i> )                            |
|                    | Telephone: 1-800-348-9011                                                                                                    |
| In Canada          | ZOLL Medical Canada Inc. 1750 Sismet Road, Unit #1 Mississauga, ON L4W 1R6 Attention: Technical Service Department (SR number) Telephone: 1-866-442-1011 |
| In other locations | The nearest authorized ZOLL Medical Corporation representative.                                                                                          |
|                    | To locate an authorized service center, contact the International Sales Department at                                                                    |
|                    | ZOLL Medical Corporation<br>269 Mill Road<br>Chelmsford, MA 01824-4105                                                                                   |
|                    | Telephone: 1-978-421-9655                                                                                                    |

#### The ZOLL Serial Number

Each ZOLL product displays a serial number that contains information about that product. From left to right, ZOLL serial numbers are structured as follows:

- A two-character product code
- A three-character date-of-manufacture code
- A product serial number of six or more alphanumeric characters

The first two characters of the date-of-manufacture code give the last two digits of the year (for example, "06" appears for products manufactured in 2006). The last character of the date-of-manufacture code gives the month in which the product was manufactured. The month appears in the form of a single alphanumeric character: "A" for January, "B" for February, "C" for March, and so on through "L" for December.

The product serial number is a unique set of alphanumeric characters that ZOLL assigns to each individual unit.

# Chapter 2 Product Overview

This chapter provides an overview of the Propaq M unit's features, controls, and indicators. It provides illustrations of the Propaq M unit both with and without the optional printer.

# Propaq M Controls and Indicators

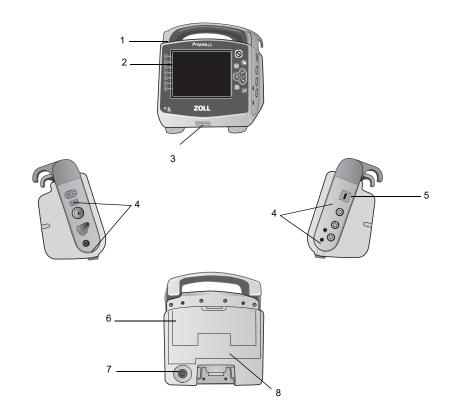

|   | Item                      | Description                                                                                                    |
|---|---------------------------|----------------------------------------------------------------------------------------------------|
| 1 | Handle                    | Integrated carrying handle.                                                                                                 |
| 2 | Front panel               | Includes the display screen and primary controls.                                                                           |
| 3 | Speaker                   | Emits R-wave detection beeps and alarm tones.                                                                               |
| 4 | Patient connectors        | For details, refer to "Patient Cables and Connectors" on page 2-8.                                                          |
| 5 | USB device connector      | For connecting the Propaq monitor to a USB device. For details, refer to "Transferring Data to a USB Device" on page 14-3". |
| 6 | Battery compartment       | Holds a rechargeable lithium ion battery pack.                                                                              |
| 7 | Auxiliary power connector | For connecting the device to an auxiliary power adapter.                                                                    |
| 8 | Dock connector            | For connecting the device to a docking station.                                                                             |

# Propaq M with Printer (Optional) Control and Indicators

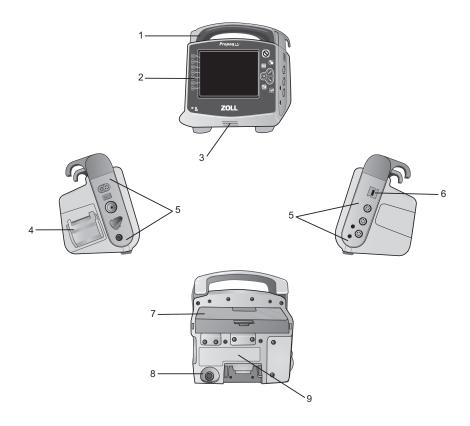

|   | Item                      | Description                                                                                                    |
|---|---------------------------|----------------------------------------------------------------------------------------------------|
| 1 | Handle                    | Integrated carrying handle.                                                                                                 |
| 2 | Front panel               | Includes the display screen and primary controls.                                                                           |
| 3 | Speaker                   | Emits R-wave detection beeps and alarm tones.                                                                               |
| 4 | Paper Compartment         | Holds paper for the printer (optional).                                                                                     |
| 5 | Patient connectors        | For details, refer to "Patient Cables and Connectors" on page 2-8.                                                          |
| 6 | USB device connector      | For connecting the Propaq monitor to a USB device. For details, refer to "Transferring Data to a USB Device" on page 14-3". |
| 7 | Battery compartment       | Holds a rechargeable lithium ion battery pack.                                                                              |
| 8 | Auxiliary power connector | For connecting the device to an auxiliary power adapter.                                                                    |
| 9 | Dock connector            | For connecting the device to a docking station.                                                                             |

# The Front Panel

The front panel of all Propaq M devices includes the display screen, quick access keys, battery and auxiliary power indicators, and Ready For Use (RFU) indicator.

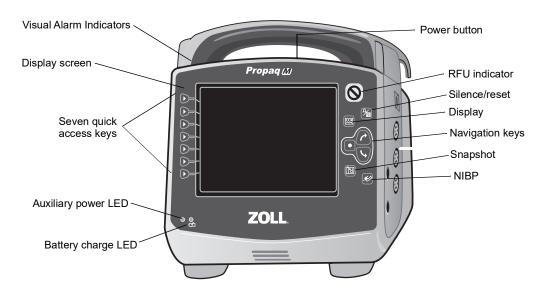

**Propaq M Front Panel** 

| Item                    | Description                                                                                                    |                                                                                      |
|-------------------------|----------------------------------------------------------------------------------------------------|--------------------------------------------------------------------------------------|
| Display screen          | Shows therapeutic settings, physiological waveforms and other information for each monitored parameter, messages, time, and quick access key labels.                                         |                                                                                      |
| Quick access keys       | Seven buttons control different functions of the unit. Labels for the quick access keys appear on the monitor display to the right of each key.                                              |                                                                                      |
| Auxiliary power LED     | Illuminated when the unit is plugged in to an auxiliary power adapter.                                                                                                    |                                                                                      |
| Battery charge LED      | Indicates battery status:                                                                                                    |                                                                                      |
|                         | Steady yellow:                                                                                                    | Battery is charging.                                                                 |
|                         | Steady green:                                                                                                    | Battery is charged.                                                                  |
|                         | Alternating green and yellow:                                                                                                    | The charge state cannot be determined or a battery charging fault has been detected. |
|                         | No light:                                                                                                    | Battery is not installed.                                                            |
| Visual alarm indicators | Red, yellow, and green lights located on the top of the unit that flash on and off when the unit is powered up and are used to indicate a patient alert, equipment alert, and data transfer. |                                                                                      |
| NIBP button             | Starts/stops an NIBP measurement.                                                                                                    |                                                                                      |
| Snapshot button         | Records 24 seconds of numeric and waveform data.                                                                                                    |                                                                                      |

| Item                           | Description                                                                                                    |
|--------------------------------|----------------------------------------------------------------------------------------------------|
| Navigation keys                | The up ( ) arrow moves the cursor up through a vertical list or in a clockwise direction when navigating around the full screen.  The down ( ) arrow moves the cursor down through a vertical list or in a counterclockwise direction when navigating around the full screen. You can also use the up and down arrows to modify parameter settings.                                        |
| Display/Home button            | Use the <b>Select</b> button( ) to select a highlighted item on the display.  Cycles through three available display modes or functions as an <b>Home</b>                                                                                                    |
| Display/Home button            | button when in a menu.                                                                                                    |
| Audio Pause<br>(Silence)/Reset | Use to acknowledge a current alarm and pause (silence) the alarm audio for 90 seconds.                                                                                                    |
| button                         | Pressing <b>Audio Pause (Silence)/Reset</b> button before the Audio Pause (Silence) period has expired resets the alarm.                                                                                                    |
| RFU indicator                  | Shows the status of the unit, based on its most recent readiness check.                                                                                                    |
|                                | A red circle with a line through it indicates that the unit's readiness has been compromised and that it may not be ready for therapeutic use.                                                                                                    |
| Ready Do Not Use               |                                                                                                    |
| Power button                   | Located on the top of the unit, this button turns the unit on and off.  Note: The unit may display the message Check Sensor or searching when the unit is powered on, but the SpO2 sensor has not yet been connected to the patient. If SpO2 monitoring is desired, connect the SpO2 sensor to the patient. See Chapter 10, "Pulse CO-Oximetry (SpO2)" for information on Sp02 monitoring. |

#### **Display Screen**

The front panel includes a color display which shows:

- Date and time
- · Patient mode
- Battery status indicator
- Time elapsed (since unit was turned on)
- · Quick access keys
- Waveform source
- Color-coded waveforms and ECG lead identifiers
- SpO<sub>2</sub> numeric data
- Heart rate numeric data
- · Respiration rate numeric data
- Temperature numeric data
- Non-invasive blood pressure numeric data
- EtCO<sub>2</sub> numeric data
- Invasive pressure numeric data
- Messages and prompts

Fig. shows the layout of parameter values, waveforms, system data, and quick access key labels.

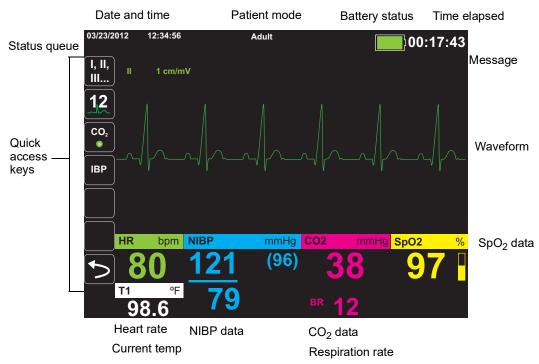

**Propaq M Display Screen** 

#### Color coding

To differentiate information for various parameters, the unit displays each type of information in a specific user-configurable color.

## **Battery Status and Auxiliary Power Indicators**

The battery status indicator displays various battery icons to indicate the approximate remaining unit run time based on the charged state of the battery. Additionally, these icons provide indications of the status of the battery connection and communication with the unit. The auxiliary power indicator indicates that the unit is being powered by the auxiliary power adapter.

**Note:** Upon powering up the Propaq M unit, the battery capacity will be displayed within approximately 15 seconds under normal conditions.

| Icon          | Status                               | Indication/Action                                                                                                    |
|---------------|--------------------------------------|----------------------------------------------------------------------------------------------------|
|               | Auxiliary power adapter is connected | The unit is being powered by the auxiliary power adapter.                                                                                                   |
|               | No battery detected                  | Either there is no battery in the unit while it is being powered by the auxiliary power adapter, or the device cannot detect that the battery is connected. |
| Low           | Low battery capacity                 | Replace the battery soon.                                                                                                    |
| <i>=</i> /= : | Communication failure                | The unit is unable to establish communication with the battery and the battery capacity is unknown. Check the battery contacts.                             |
|               | Battery fault                        | A battery fault has been detected.<br>Replace the battery.                                                                                                  |
|               | Battery Level 1                      | The battery has less than one hour of remaining battery capacity.                                                                                           |
| 1:00+         | Battery Level 2                      | The battery has greater than one hour of remaining battery capacity.                                                                                        |
| 2:00+         | Battery Level 3                      | The battery has greater than two hours of remaining battery capacity.                                                                                       |
| 3:00+         | Battery Level 4                      | The battery has greater than three hours of remaining battery capacity.                                                                                     |
|               | Battery Level 5                      | The battery is fully charged.                                                                                                    |

## **Patient Cables and Connectors**

The left and right sides of the unit include sets of connectors for patient cables.

**Note:** The SPO<sub>2</sub>, NIBP, CO<sub>2</sub>, Temperature, and IBP functions are optional. If your unit does not include these options, it does not have the applicable connectors.

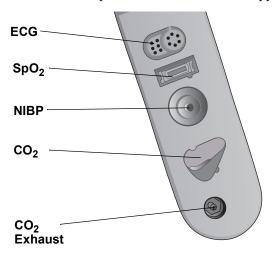

Patient Cable Connectors on Left Side of Unit

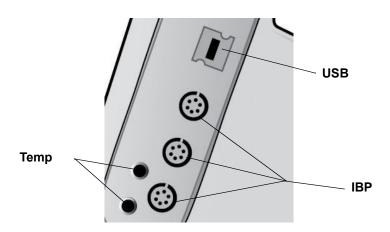

Patient Cable Connectors on Right Side of Unit

| Connector        | Description                                                             |  |
|------------------|-------------------------------------------------------------------------|--|
| ECG              | For connecting 3- or 5-lead ECG cable (12-lead monitoring is optional). |  |
| SpO <sub>2</sub> | For connecting Masimo SpO <sub>2</sub> /CO cable.                       |  |
| NIBP             | For connecting NIBP hose.                                               |  |
| CO <sub>2</sub>  | For connecting CO <sub>2</sub> sampling line.                           |  |
| Temp             | For connecting temperature probe(s).                                    |  |
| USB              | For connecting the Propaq M monitor to a USB device.                    |  |
| IBP              | For connecting IBP cable(s).                                            |  |

## **Auxiliary Power Adapter**

The auxiliary power adapter is used as backup power to operate the Propaq M unit. When it is connected to the unit, it powers the unit and charges the battery that is installed inside it. When the power cord is plugged in and the auxiliary power connector is inserted into the back of the Propaq M unit, the auxiliary power LED on the front panel illuminates and the auxiliary power icon displays at the top of the display screen.

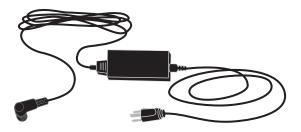

**Auxiliary Power Adapter** 

#### Caution

Allow access to AC power cord as a means of disconnecting from AC mains power.

To connect the auxiliary power adapter, align the white arrow of the auxiliary power connector with the arrow on the input connector on the back of the unit and push it in. To disconnect the auxiliary power adapter, grasp the connector and pull it out.

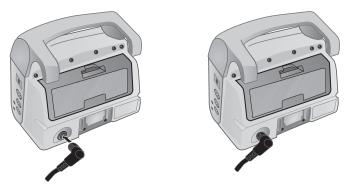

**Connecting the Auxiliary Power Adapter** 

## Navigating the Display Screen

You can access the Propaq M functions using the quick access keys that are located on the left side of the display screen, and the navigation keys that are located on the right side of the front panel.

## **Quick Access Keys**

The seven quick access keys on the left side of the display screen are an easy way to access the functionality of the Propaq M. When you press the last key (left arrow), five more keys are displayed.

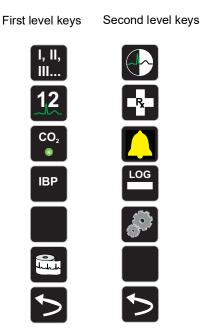

| Quick access key | Description                                                                             |
|------------------|-----------------------------------------------------------------------------------------|
| Lead             | Selects the ECG input source for the first waveform trace.                              |
| 12 lead          | Displays the 12-lead monitoring screen.                                                 |
| CO <sub>2</sub>  | Turns CO <sub>2</sub> on and off.                                                       |
| IBP IBP          | Displays IBP setup and zero buttons.                                                    |
| Print (Optional) | Starts or stops a continuous chart print.                                               |
|                  | The Print quick access displays only when the Propaq M unit is equipped with a printer. |

| Quick access key        | Description                                                                                                    |
|-------------------------|----------------------------------------------------------------------------------------------------|
| More/Back               | Goes to the next or previous level of quick access keys.                                                                                                    |
| Brightness              | Changes the brightness setting toggles through high contrast display (white background), color display (black background), and night vision goggle (NVG) friendly display. |
| Treatment               | Displays the current clinical treatment options.                                                                                                    |
| Alarms                  | Displays the Limits option to allow the user to view/set all parameter alarm limits and the alarm suspend button.                                                          |
| Log                     | Opens the Log Control panel.                                                                                                    |
| Setup                   | Displays the Setup menu to allow the user to configure settings such as ECG, display/volume, printer, trends, operational checklist, and supervisor.                       |
| Treatment Summary       | Displays treatment summary cases.                                                                                                    |
| Trend Settings          | Displays settings for trend display format, trend on interval, and trend on alarm.                                                                                         |
| Transfer Log            | Transfers the current data in the log to a USB drive.                                                                                                    |
| Disclosure Log Transfer | Use to transfer the Disclosure logs for up to 15 cases at a time to a remote server for subsequent retrieval.                                                              |
| Clear Log               | Deletes the current data in the log.                                                                                                    |
| Acquire                 | Collects 10 seconds of 12-lead data or transmission.                                                                                                    |
| Stop Acquisition        | Stops acquisition of 12-lead data.                                                                                                    |
| Patient Information     | Allows you to enter information to accompany 12-lead data: patient name, age, gender, and ID.                                                                              |
| Row Up                  | Allows you to move to the previous row when entering patient information.                                                                                                  |
| Row Down                | Allows you to move to the next row when entering patient information.                                                                                                    |
|                         | •                                                                                                    |

| Quick access key        | Description                                                                    |
|-------------------------|--------------------------------------------------------------------------------|
| 12-Lead Review          | Reviews all your 12-lead captured data.                                        |
| 12-Lead Review Next     | Goes to the next page of the 12-lead snapshot you are reviewing.               |
| Transmit 12             | Transmits 12-lead data.                                                        |
| 12-Lead Staggered Print | Allows you to print 12-Lead ECG data in four staggered 2.5 second segments.    |
| Exit 12-Lead            | Exits the 12-lead monitoring screen.                                           |
| Stat Set                | Sets all alarm limits relative to the patient's current vital signs.           |
| Alarm Cancel            | Pauses (suspends) alarm audio.                                                 |
| Limits                  | Displays the current alarm settings.                                           |
| IBP Setup               | Brings up the IBP Control Panel for the corresponding channel (P1, P2, or P3). |
| IBP Zero  P1  → 0 ←     | Zeroes the IBP transducer for the corresponding channel (P1, P2, or P3).       |

## Navigation Keys

Use the navigation keys (up/clockwise arrow, down/counterclockwise arrow, and select button) to navigate through windows and make selections.

#### Using Up/Clockwise and Down/Counterclockwise Arrows

Use the up/clockwise down/counterclockwise arrows to do the following:

- Move clockwise and counterclockwise through the main display windows.
- Move up and down in a window.
- · Change parameter settings.

#### **Using the Select Button**

Use the **Select** button to do the following:

- Display the settings window while a parameter is highlighted in the main window.
- Select options from a window.

## **Display Brightness Modes**

The monitor can display in three different brightness modes:

- high contrast with white background (for optimal display in bright sunlight)
- color with black background (numerics and waveforms are easy to read)
- night vision goggle (NVG) friendly (display and alarm LEDs prevent interference with goggles)

## **Common Tasks**

The section contains procedures for the following tasks:

- "Setting the Date and Time" on page 2-13.
- "Replacing a Battery Pack on the Propaq M Unit (No Printer)" on page 2-15.
- "Using Treatment Buttons" on page 2-17

## Setting the Date and Time

The Propaq M Set Date and Time screen allows you to set the date the Propaq M will use and its internal real time clock.

To set the Propaq M unit's date and time:

1. On the Propaq M display screen navigate to and select the **Date and Time** field. The Set Date And Time screen displays.

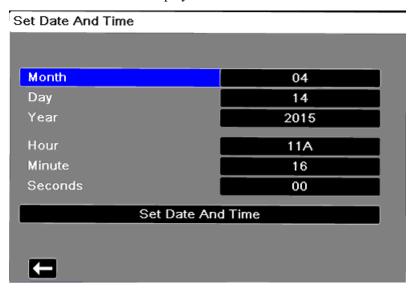

- 2. Specify the date by navigating to the date fields (**Month**, **Day** and **Year**) and adjusting as necessary.
- 3. Specify the unit's time by navigating to the time fields (**Hour**, **Minute**, **Seconds**) and adjusting as necessary. The selections available in the **Hour** field depend on whether your unit is configured for a 12 or 24 hour (default) clock.

**Note:** For systems with Clock Synchronization enabled, avoid changing the unit's time manually except at initial configuration.

4. When you are done indicating the date and time, select the **Set Date and Time** field to apply your selections.

#### Set Date and Time Screen with Clock Synchronization

For systems with the Clock Synchronization feature enabled, the Set Date and Time screen indicates the date and time of the last synchronization to an external time source and allows you to adjust the clock for Daylight Saving Time. You can choose whether to enable Daylight Saving Time or not by selecting the **Enable/Disable DST** field as appropriate. Adjustments to Daylight Saving Time take effect immediately and must be manually adjusted at every transition between Standard Time and Daylight Saving Time. If enabled the clock will be adjusted forward by 1 hour. These fields only display on systems with the Clock Synchronization feature enabled. For information on Clock Synchronization, see "Configuring Clock Synchronization" on page 15-35.

**Note:** When Clock Synchronization is enabled, avoid changing the unit's time manually except at initial configuration.

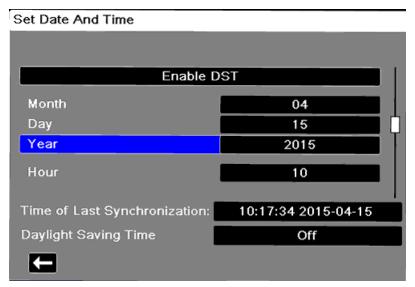

## Changing the Display Brightness

The following procedure shows how to select the different brightness options.

- 1. Press the power switch to turn the unit on.
- 2. Press the **More/Back** quick access key ( ).
- 3. Press the **Brightness** quick access key ( ) repeatedly to toggle through the brightness options until you find your selection.

**Note:** Selecting a higher brightness setting (such as 70%) will deplete the battery pack at a faster rate than when choosing a lower brightness setting (such as 30%). To select the brightness setting, go to the Setup>Display/Volume>Display Brightness menu to adjust the display percentage.

## Replacing a Battery Pack on the Propag M Unit (No Printer)

This section describes how to replace a battery pack on the Propaq M unit (no printer).

To remove a battery pack, use your fingers to grasp and raise the latch and pull the battery pack out of the compartment.

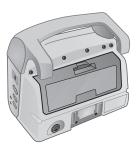

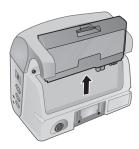

Removing a Battery Pack from Propaq M Unit (No Printer)

To install a battery pack:

- 1. Line up the battery so it will slide into the battery well.
- 2. Push the battery into place.

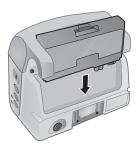

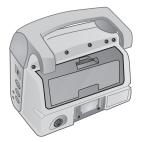

Installing a Battery Pack into Propaq M Unit (No Printer)

## Replacing a Battery Pack on the Propaq M Unit with Printer

This section describes how to replace a battery pack on the Propaq M equipped with the optional printer.

To remove a battery pack, use your fingers to grasp and raise the latch and pull the battery pack out of the compartment.

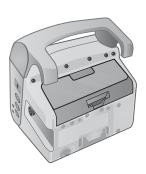

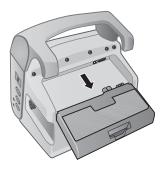

Removing a Battery Pack from Propaq M Unit with Printer

To install a battery pack:

- 1. Line up the battery so it will slide into the battery well.
- 2. Push the battery into place.

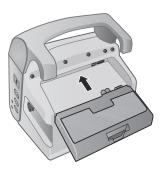

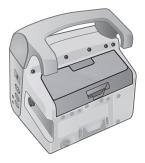

Installing a Battery Pack into Propaq M Unit with Printer

#### **Using Treatment Buttons**

Pressing the **Treatment** quick access key ( ) causes the unit to display preconfigured buttons that contain clinical actions. These buttons allow you to add a treatment snapshot (which itemizes drugs or treatments administered to the patient) to a Treatment Summary Report. When the Propaq M device is equipped with a printer, you can do this by selecting **Print on Treatment Snapshot** from Setup>Supervisor>Printer.

The following is a list of preconfigured treatment buttons:

- O2
- ASA
- Nitro
- Morph
- IV
- B Block
- Lido
- MgSO4
- Valium
- Sedate

#### **Customizing Treatment Buttons**

You can also customize up to 9 treatment buttons by pressing the **Setup** quick access key ( ), and then selecting Supervisor>Log>Treatment Options. Highlight **Define Custom Labels**, and then can customize up to 9 buttons.

# Chapter 3 Monitoring Overview

This chapter provides an overview of the Propaq M unit's monitoring functions. It describes the types of vital sign monitoring that Propaq M provides, and the flexibility that the Propaq M unit gives you in displaying a patient's vital signs information.

## Propaq M Monitoring Functions

The Propaq M unit provides an array of standard, and optional, monitoring functions, and allows you to view the vital signs measurements that these functions provide in a variety of formats. The Propaq M unit also allows you to set alarm limits for each monitoring function. Should a patient's vital signs measurements go outside of these limits, the Propaq M issues an audible alarm tone and displays visual alarm indications to alert you.

If the Propaq M unit is powered off for less than 2 minutes, all patient monitoring parameter settings are retained. If the Propaq M unit is powered off for 2 minutes or longer, the unit operates as if there is a New Patient and all patient-specific parameters (alarm limits, etc.) are reset to their default values.

The Propaq M unit can monitor the following patient vital signs:

- ECG
- Heart Rate
- · Respiration Rate
- Temperature
- Invasive Pressures (IBP)
- Non-invasive Blood Pressure (NIBP)
- Capnography (CO<sub>2</sub>)
- Pulse Oximetry (SpO<sub>2</sub>)

#### **ECG**

An ECG waveform trace appears at the top of the display area. You can specify that the unit display the waveform trace of any available ECG source, such as ECG Leads I, II, or III, and so on, in this area. You can configure the Propaq M unit to display up to four ECG waveform traces. In addition to being able to specify the ECG source for each waveform trace, you can adjust the display scale of those traces to make them easier to view.

#### **Heart Rate**

A Heart Rate meter gives the patient's heart rate in Beats Per Minute (**bpm**). By default, the Propaq M unit derives the heart rate from the patient's ECG, but can be configured to use other monitoring functions to derive the patient's heart rate.

## Respiration Rate

A Respiration Rate meter gives the patient's respiration rate in Breaths Per Minute (**br/min**). The Propaq M unit can be configured to derive the respiration rate from the patient's ECG or from the optional CO<sub>2</sub> monitoring function.

#### **Temperature**

The Temperature (**Temp**) meter can display temperature measurements from up to two temperature probes. The Propaq M unit provides two separate temperature monitoring channels and, if both are used, displays the monitored temperatures, in degrees F or C, one after the other, followed by the difference between those temperatures.

## Invasive Pressures (IBP)

The Propaq M unit provides three separate channels for monitoring arterial, venous, or intracranial pressure using internal probes. The pressure measurements for each pressure channel appear in a labeled (P1, P2, P3) numeric display.

## Non-Invasive Blood Pressure (NIBP)

The Propaq M unit provides patented Smartcuf motion-tolerant technology for NIBP monitoring. NIBP monitoring measures the patient's systolic, diastolic, and mean blood pressure through an inflatable blood pressure cuff that the Propaq M unit inflates/deflates. NIBP measurements can be taken automatically or on-demand by pressing the **NIBP** button (\*\*) on the front panel of the Propaq M unit. The blood pressure measurements appear in a labeled (**NIBP**) numeric display. You can also specify that the Propaq M unit display non-invasive pressure waveforms in the waveform trace area.

## Capnography (CO<sub>2</sub>)

CO<sub>2</sub> monitoring measures the CO<sub>2</sub> concentration in a patient's exhaled breath (End Tidal Carbon Dioxide --EtCO<sub>2</sub>). CO<sub>2</sub> monitoring can also measure a patient's breath rate and the CO<sub>2</sub> concentration in the gasses supplied to intubated patients (Fractional Inspired Carbon Dioxide -- FiCO<sub>2</sub>). Since FiCO<sub>2</sub> represents the amount of CO<sub>2</sub> present during inhalation, it also serves as an indicator for rebreathing in non-intubated patients. CO<sub>2</sub> monitoring can be used for both intubated and non-intubated patients.

The  $EtCO_2$ , breath rate, and  $FiCO_2$  measurements appear in a labeled (**EtCO2**) numeric display. The  $EtCO_2$  and  $FiCO_2$  measurements can appear as values given in millimeters of mercury (mmHg). You can also specify that the Propaq M unit display a  $CO_2$  capnogram in the waveform trace display area.

## Pulse Oximetry (SpO<sub>2</sub>)

Pulse Oximetry monitoring measures the oxygen saturation (SpO<sub>2</sub>) of arterial blood at a peripheral site such as a finger or toe. If optional features SpCO (carboxhemoglobin saturation) and SpMet (methemoglobin saturation) or SpHb (total hemoglobin), SpOC (oxygen content), PVI (pleth variability index) and PI (perfusion index) are installed, it also monitors these parameters.

 $SpO_2$  monitoring determines the ratio of oxygenated hemoglobin to total hemoglobin in arterial blood and displays this ratio as percent  $SpO_2$  in a labeled (**SpO2**) numeric display. If optional features SpCO and SpMet or SpHB, SpOC, PVI and PI are installed, these values alternate and display under the  $SpO_2$  display. You can also specify that the Propaq M unit display an  $SpO_2$  plethysmograph in the waveform trace display area.

## **Monitoring Display Options**

The Propaq M unit gives you great flexibility in how you display a patient's vital signs information. By pressing the **Display/Home** button ( ) on the front panel, you can successively display the patient's vital signs information in these three windows:

- Waveform Display window, which initially displays an ECG waveform trace and numeric displays for each monitoring function.
- **Trends Status window**, which displays a report listing vital signs measurements that the Propaq M unit logs automatically, and the primary ECG waveform trace.
- Large Numerics Display window, on which large numeric displays of all vital signs measurements appear.

The Waveform Display window appears when you power on the Propaq M unit. Initially, the Waveform Display window displays a single ECG waveform trace. All other monitored values appear in numeric display areas at the bottom of the screen:

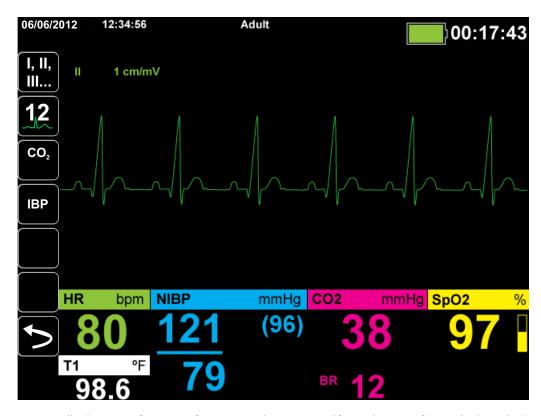

You can display up to four waveform traces that you specify on the Waveform Display window. You will determine how to add waveform traces to this window later in this chapter.

Press the **Home/Display** button when viewing the Waveform Display window, and the unit displays the Trends Status window. The Trends Status window reports the patient's vital sign measurements, which the Propaq M logs automatically at a configurable interval (see the following chapter, *Trends*, for more detailed information about the Trends Status window). The primary ECG waveform trace appears above the Trends report:

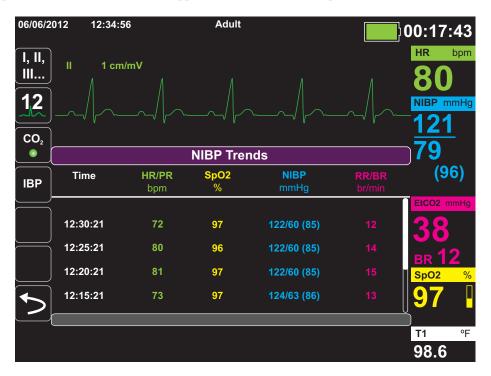

Press the **Home/Display** button when viewing the Trends Status window and the Large Numerics Display window appears. The patient's vital signs measurements appear in large labeled numeric displays; no waveform trace appears on this screen:

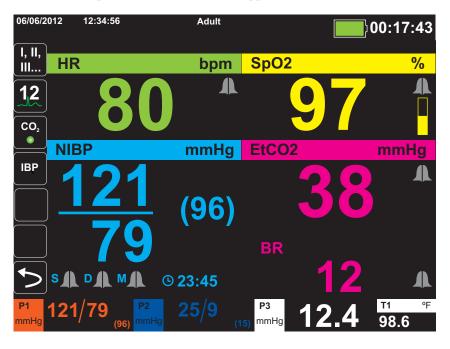

Press the **Home/Display** button to redisplay the Primary Display window.

## Configuring the Waveform Display

You can display up to four waveform traces on the Waveform Display window. The first waveform trace always uses an ECG lead as its source (such as Leads I, II, or III, and so on. The default is **Pads**). If **Pads** are not connected, the unit can be configured to automatically default to another ECG lead for the first trace. As you insert the remaining three traces, you can specify that the traces use an ECG lead as the waveform source, or that the trace derive its waveform from other available monitoring functions (such as **Resp**, **CO2**, **SpO2** or IBP channels **P1**, **P2**, or **P3**).

If configured, the unit can display four ECG traces on startup, when no other monitoring devices are attached.

The Propaq M unit can also cascade a trace onto the adjoining trace area to double the duration of the trace display.

On the Waveform Display window, to insert a new trace (**Insert**) or cascade (**Cascade**) a displayed trace, highlight and select the trace label above the trace. In the following example, the unit is configured to cascade the ECG Lead 1 trace:

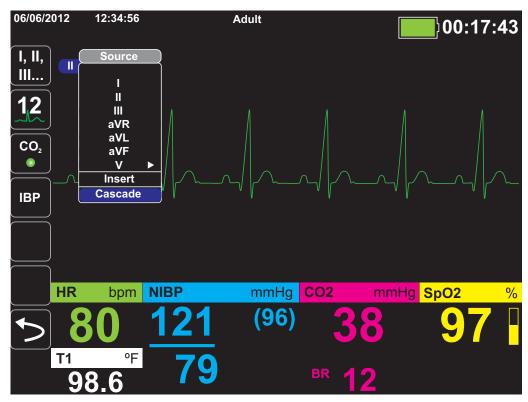

**Note:** The Propaq M unit automatically inserts a new waveform when you turn on a parameter (CO<sub>2</sub>) or a new sensor signal is present (SPO<sub>2</sub>, IBP). The Propaq M unit automatically removes a waveform when you turn off a parameter or remove a sensor and the unit displays the resulting equipment alert.

When the unit cascades the ECG Lead II trace, the Waveform Display window appears as follows:

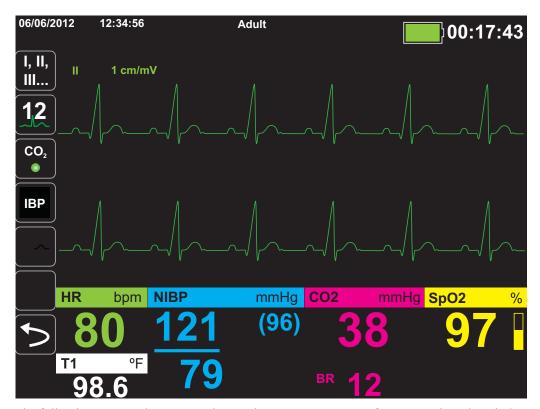

The following screens demonstrate how to insert two more waveform traces into the window. A third trace is inserted for ECG lead **aVR**, and fourth trace for **EtCO2** (a capnogram). Notice that when the third trace is inserted, the numeric displays move to the right side of the window to allow more room for the waveform traces.

Inserting a third waveform trace for ECG lead **aVR**:

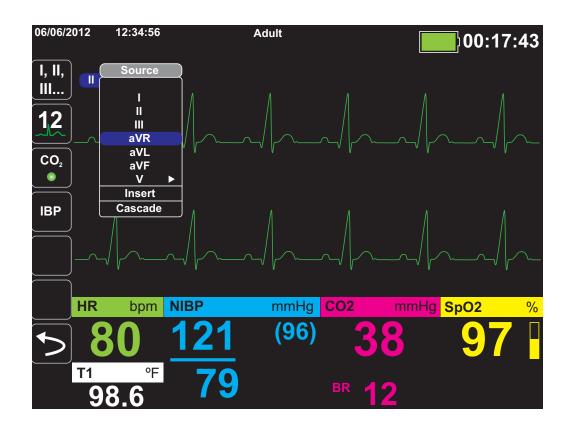

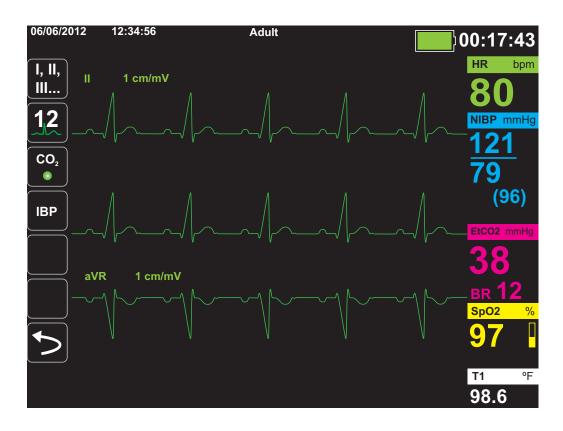

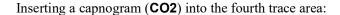

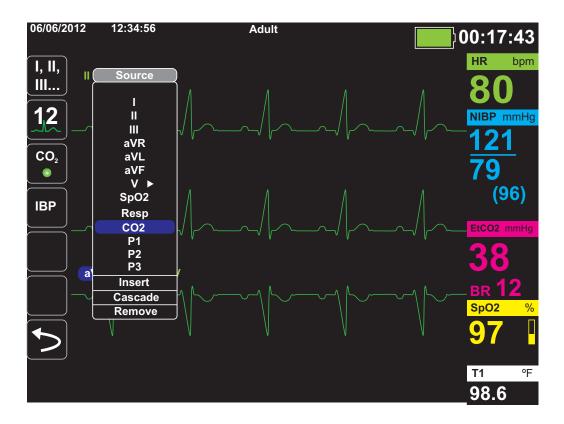

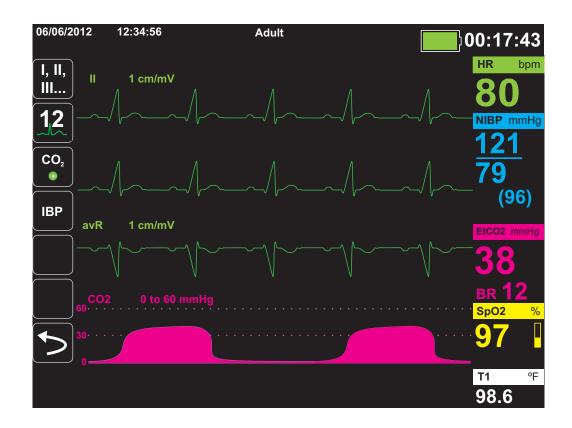

## Chapter 4 Trends

The Propaq M unit accumulates a patient's trend information by logging all monitored vital sign measurements to memory at a user-configurable interval. It also logs *all* monitored vital sign measurements when the following occurs:

- An NIBP measurement is taken and the **Trend on NIBP** option is on
- You press the **Snapshot** button ( ) on the front panel
- A patient alarm occurs and the **Trend on Alarm** option is on

The Propaq M unit can store at least 24 hours of trend information when logged at a 1 minute trend interval. You can view or save to external memory all logged trend information.

## Displaying the Trends Status Window

The Propaq M unit displays the logged trend information in the Trends status window. Press the **Display/Home** button ( ) to display the Trends window, the primary ECG trace, and the small numeric displays for each monitoring function:

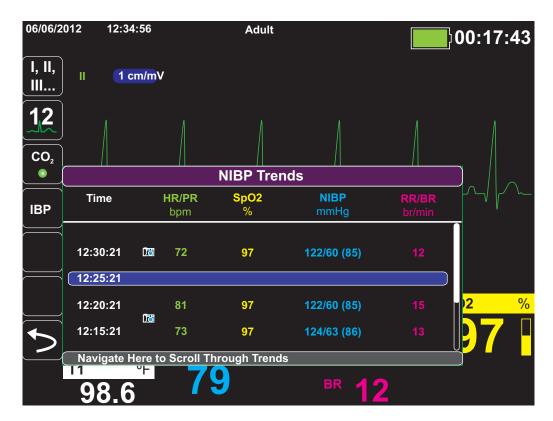

**Trends Status window** 

The Trends status window displays the logged trend information and the time at which the trend measurements were logged. While trend measurements are logged to memory at a 30-second interval, the Trends status window can display the logged information at an interval that you specify, with the exception of NIBP measurements, which are logged and reported at the times they are taken. The Trends status window reports the trends information at 5-minute intervals.

To navigate in the Trends status window:

- 1. Use the navigation keys to highlight the **Navigate Here to Scroll Through Trends** bar, then press **Select**.
- 2. Press the **Up/Down** buttons to scroll through the trend information.

4-2 www.zoll.com 9650-001820-01 Rev. D

## **Printing Trend Information**

Printed trends are useful for reviewing the patient's vital signs over the last several minutes to the last five hours. You can print vital signs data at one selected time or a trend summary showing vital signs values acquired during the current case (up to the last 24 hours).

## **Printing Trend Summary**

To print a trend summary of all trends for the current patient:

- Use the navigation keys to highlight the NIBP Trends field and press Select. The Trend Settings menu displays.
- 2. Highlight the **Print Trend Summary** field and press **Select**. The Trend Summary Report begins printing.
- 3. To cancel the report, highlight **Cancel Report** and press **Select**.

## Printing an Individual Trend Snapshot

To print an individual trend snapshot:

- Highlight the Navigate here to scroll through trends field at the bottom of the Trends window and press Select.
- 2. Using the navigation keys, select the trend snapshot you want to print and press **Select**.
- 3. Highlight **Print this Trend** and press **Select**. The trend snapshot begins printing.

## Printing The 10 Most Recent Trend Snapshots

To print the 10 most recent trends for the current patient:

- 1. Press the **Log** quick access key ( ) then press the **Print Trends** button ( Print Trends Summary menu displays.
- 2. Navigate to and select the **Select 10 Most Recent** button.
- 3. Navigate to and select the **Print Trend Summary** button. The 10 most recent trends print for the current patient.

## **Printing Specific Trend Snapshots**

To print a trend summary for one or more cases:

- 1. Press the **Log** quick access key ( ) then press **Print Trends** ( Print Trends ( Print Trends ). The Trend Summary menu displays.
- 2. Use the navigation keys to select the case or cases you want to print and press **Select**. A check mark displays next to the selected case(s).
- 3. Highlight the **Print Trend Summary** field and press **Select**. The trend data for all the selected cases begins printing.

## Changing the Trends Status Window Display

By default, the Trends status window displays all logged trend information. It displays the numeric information for all monitoring functions, which the unit logs at a 30-second interval, and when you take NIBP measurements, when a patient alarm occurs, and when you press 🔞

To configure the display of the Trends status window, press ( ) and press the **Trend Settings** quick access key ( ) to display the Trends Settings control panel. On the Trends Settings control panel, select **Trend Display Format** to specify the following monitored vital signs that appear in the Trends status window:

| Trend Format | Vital Signs Displayed      |
|--------------|----------------------------|
| Resp         | HR, SpO2, RR, EtCO2, FiCO2 |
| SpO2         | HR, SpO2, SpCO, SpMet      |
| SpHb         | HR, SpO2, SpHb, SpOC, PVI  |
| NIBP         | HR, SpO2, NIBP, RR         |
| IBP1         | HR, SpO2, IBP1, RR         |
| IBP2         | HR, SpO2, IBP2 RR          |
| IBP3         | HR, SpO2, IBP3, RR         |
| Temp         | HR, SpO2, T1, T2, △T       |

## Continuous Waveform Recording

Continuous waveform recording allows you to record continuous waveforms to a full disclosure case log for the patient being monitored. This feature needs to be enabled by a supervisor. The supervisor can access this feature by pressing the **Setup** quick access key (and then selecting Supervisor>Log>Waveform Recording. In this menu, the following settings can be customized:

- **Record Displayed Waveforms** Record only the top waveform that is displayed or record all waveforms that are displayed.
- Record Additional Waveforms Always record the CO<sub>2</sub> waveform or always record the IBP and the CO<sub>2</sub> waveforms.

**Note:** When Continuous waveform recording is disabled, no waveforms (except snapshots) are recorded.

The full disclosure case can, at a minimum, concurrently store the following information:

- 32 monitor snapshots
- 500 non-ECG events
- 24 hours of continuous ECG (4 waveforms), Capnography and IBP (3 channels)

**Note:** The actual information that is stored depends on usage. Also, the specific combination of stored continuous waveform data depends on how the waveform recording settings are configured in the Supervisor menu.

## Chapter 5 Alarms

The Propaq M unit supports the detection and indication of patient alarms and technical alerts.

A patient alarm is any alarm condition that is caused by a monitored patient-related variable, such as a measured vital sign that falls outside of a configured alarm limit. You can configure patient alarm limits for each of the physiologic monitoring functions.

A technical alert is monitored equipment-related variable that the Propaq M unit can detect, such as a disconnected sensor, internal diagnostics failures, and so on. *Technical alerts are always enabled and are not user-configurable*.

Patient alarms are always classified as high-priority alarms. Urgent technical alerts are classified as medium priority alarms. Other equipment status messages are classified as information signals.

Alarm conditions from patient alarms and technical alerts are stored in the Event Log and retained with normal power down or total loss of power.

## Visual Alarm Indicators

In addition to status messages that appear on the display, the Propaq M unit lights the red or yellow LED on the front panel to indicate the priority level of the highest-priority active alarm. The Propaq M LEDs indicate the priority level of the highest-priority active alarm as shown in the following table.

| Active Alarm/Alert Priority                     | Visual Alarm/Alert Indicator          |
|-------------------------------------------------|---------------------------------------|
| High Priority Patient Alarm                     | Flashing Red LED                      |
| Medium Priority Technical Alert                 | Flashing Yellow LED                   |
| Information Signal; Equipment Status<br>Message | Visual message only. No LED indicator |

## **Audible Alarm Indicators**

The Propaq M unit sounds an audible alarm to indicate the priority level of highest-priority active alarm. The Propaq M indicates the priority level of the highest-priority active alarm by sounding the audible alarm tones described in the following table.

| Active Alarm/Alert<br>Priority                    | Audible Alarm/Alert Indicator          | Alarm/Alert Volume (measured in accordance with ISO 3744)                |
|---------------------------------------------------|----------------------------------------|--------------------------------------------------------------------------|
| High Priority                                     | Two sets of five short beep tones,     | Adjustable range:                                                        |
| Patient Alarm                                     | repeated at 15-second intervals        | Maximum Level ≥ 69 dB(A)                                                 |
|                                                   |                                        | Minimum Level ≥ 61 dB(A)                                                 |
| Medium Priority                                   | One set of three longer beep tones,    | Adjustable range:                                                        |
| Technical Alert                                   | ert repeated at 30-second intervals    | Maximum Level <u>&gt;</u> 66 dB(A)                                       |
|                                                   |                                        | Minimum Level ≥ 59 dB(A) Volume is 3 to 12 dBA below high priority alarm |
| Information Signal<br>Equipment Status<br>Message | A single short beep tone, not repeated | Volume is at least 6 dBA below the medium priority alert                 |

## **Alarm Indicator Self-Test**

The Propaq M unit performs a self-test of the audio and visual alarm indicators upon power-up. To ensure that the alarms and alerts are functioning properly, verify that two alarm tones are heard and the green, yellow, and red LEDs are illuminated upon power up.

## Patient Alarm Display

When a patient's vital signs measurements trigger an alarm, in addition to sounding the patient alarm, the Propaq M unit displays an alarm message, and changes the display characteristics of the monitoring function's numeric display (the alarming parameter appears in red against a white background).

In the following example, the  $EtCO_2$  measurement (22 mmHg) has dropped below the lower alarm limit (EtCO2 Low Alarm):

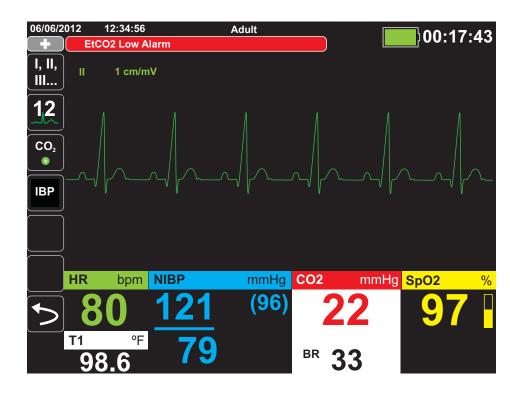

## Life Threatening Rhythm Alarms

When LTA monitoring is enabled, the Propaq M will monitor for the following life threatening ECG rhythms: asystole, ventricular fibrillation, ventricular tachycardia, extreme bradycardia, and extreme tachycardia.

Depending upon configuration of the unit, it generates visible and audible alarms as needed.

## **Equipment Alert Display**

When a problem with the Propaq M unit or an attached sensor triggers an alert, in addition to sounding an equipment alert, the Propaq M unit displays an alert message (yellow background, black text).

#### Warning!

Always respond immediately to a system alarm since the patient may not be monitored during certain alert conditions.

In the following example, an equipment alert message indicates that the SpO<sub>2</sub> sensor has become unattached (**SpO2 Check Sensor**) from the unit:

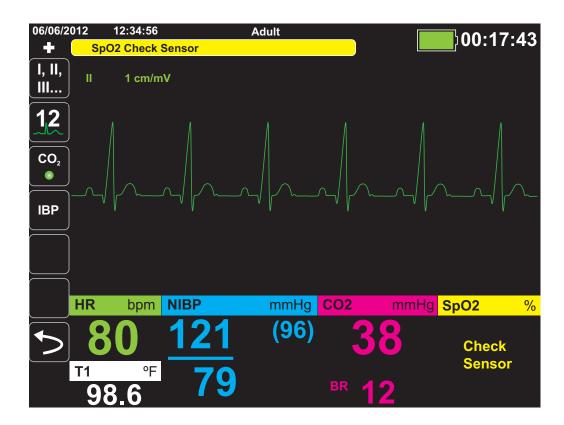

## Responding to Active Alarms -- Silencing the Alarm

When a patient alarm is triggered and the alarm tone sounds

- 1. Check the patient and provide appropriate care.
- 2. Press the **Alarm Pause/Reset** ( button on the Propaq M unit's front panel to acknowledge the alarm and briefly pause (silence) the alarm (90 seconds).
- 3. After caring for the patient, check that the appropriate alarms are set (for more information about setting alarms, see appropriate monitoring chapters later in this manual).

Note: Pressing the **Alarm Pause/Reset** ( button pauses (silences) the alarm tone briefly for all active alarms. If the patient's vital signs measurements trigger another, different alarm, the patient alarm tone will sound, even if the first pause (silence) period hasn't expired.

#### Re-enabling an Alarm

To re-enable an alarm before the alarm pause (silence) period has expired, press the **Alarm**Pause/Reset ( button.

#### Warning!

- Do not pause (silence) the audible alarm if patient safety may be compromised.
- Do not adjust alarm signal volume lower than the ambient noise level if this may impede operator recognition of alarm signals.

## Latching Alarms

High priority patient alarms can be configured to be latching or non-latching (default). When alarms are configured to be latching, alarm indicators (sound, message, color) remain whether or not the condition is present. Life Threatening Rhythm Alarms (LTA) are always latching. Latched alarms must be acknowledged even if the condition no longer exists. Latching alarms are useful in situations where the patient may not be continuously attended by the clinical operator as they make you aware of patient alarm conditions whether or not they are still occurring.

When alarms are configured as non-latching alarm indicators clear when the alarm condition ends, whether or not the alarm was Paused (Silenced).

Latching alarms are enabled or disabled (default) in the Setup>Supervisor>Alarms>General>menu.

## Pausing (Suspending) Alarms

If you want to temporarily prevent potential or current patient alarms and equipment alert alarms from sounding when caring for a patient, you can pause (suspend) alarm audio.for 2, 4, or 15 minutes (depending on your unit configuration) or you can pause (suspend) the alarm audio indefinitely (Audio Off). Alarms automatically resume after the configured pause (suspend) time is up.

To pause (suspend) patient alarms:

- 1. Press the **More** quick access key ( ) to access the second set of quick access keys.
- 2. Press the **Alarms** quick access key ( ).
- 3. If you would like to pause (suspend) alarms for the configured amount of time, press quick access key once. The Alarm Audio Paused icon ( 14:55) appears at the top of the display next to the message area along with a timer indicating the amount of time the alarms will be paused.
- 4. If you would like to turn the alarm audio off indefinitely, press the quick access key a second time. The Alarm Audio Off icon ( on papears on the top of the display next to the message area to indicate alarm audio is paused indefinitely for this unit.

**Note:** Press the Quick access key a third time to clear the display and resume alarm audio.

No alarms will sound while alarms are paused (suspended); however, if an alarm occurs during the suspension period, the Propaq M unit will display visual alarm indicators -- alarm messages in the message area (white text on a red background) and red/white numeric displays).

**Note:** Your Propaq M unit may be set up to not allow pausing (suspending) alarms.

Warning!

When audible alarms are disabled, make sure that the patient is closely observed.

5-6 www.zoll.com 9650-001820-01 Rev. D

#### **Alarm Reminders**

Your unit may be configured to sound a Reminder Alarm at specified intervals. When the Reminder Alarm is enabled an alarm will sound every 5 (default), 10 or 15 minutes (depending on configuration) if an Audio Off condition persists. When Reminder Alarm is disabled, no reminders are issued if the Audio Off condition continues. You enable or disable the Reminder Alarm in the Setup>Supervisor>Alarms>General>menu.

## **Alarm Options**

The Propaq M unit provides alarm options that you can specify through the Supervisor parameter control panel (access to Supervisor is passcode-controlled).

Press the **More** quick access key (), press the **Setup** quick access key (), and select **Supervisor**. Using the navigation keys, select the four digits in the Supervisor passcode. Press **SAVE** when you are finished. Once you have entered your supervisor passcode, you will be able to access the configurable options in the Supervisor menu.

Select **Alarms** to display the alarms parameter control panel:

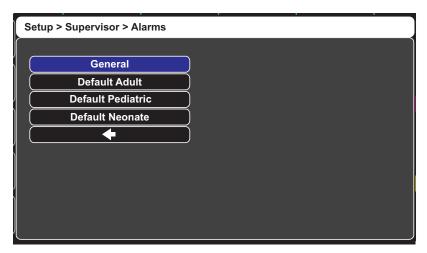

**Alarms Parameter Control Panel** 

#### Selecting Default Alarm Limits

The three options -- **Default Adult**, **Default Pediatric**, **Default Neonate** -- allow you to set *all* alarm limits to the Propaq M unit's factory-specified default values, by patient type.

#### Warning!

- A potential hazard exists if different alarm limits are used for the same or similar equipment in any single area.
- Confirm the alarm limits are appropriate for the patient each time there is a new patient case.
- Do not set alarm limits to such extreme values that render the alarm system useless.

## Setting Alarm Limits Relative to the Patient -- Stat Set Option

The Propaq M unit also allows you to set all alarm limits relative to the patient's current vital signs measurements by performing the following actions:

- 1. Press 5.
- 2. Press the **Alarm** quick access key ( ).
- 3. Press the **Stat Set** quick access key ( stat ). The Propaq M unit sets all parameters to a new value based on the current values as follows:

| Parameter (units) | Range               | Upper Limit Calculation | Lower Limit Calculation |
|-------------------|---------------------|-------------------------|-------------------------|
| HR/PR<br>(bpm)    | Numeric < 26        | Limit is unchanged      | Limit = 25              |
|                   | 26 ≤ Numeric ≤ 99   | Limit = Numeric x 1.2   | Limit = Numeric x 0.8   |
|                   | 100 ≤ Numeric ≤ 250 | Limit = Numeric + 20    | Limit = Numeric – 20    |
|                   | Numeric > 250       | Limit = 250             | Limit is unchanged      |
| IBP<br>(mmHg)     | Numeric < 26        | Limit = Numeric + 5     | Limit = Numeric – 5     |
|                   | 26 ≤ Numeric ≤ 99   | Limit = Numeric x 1.2   | Limit = Numeric x 0.8   |
|                   | Numeric > 99        | Limit = Numeric + 20    | Limit = Numeric – 20    |
| NIBP<br>(mmHg)    | Numeric < 26        | Limit = Numeric + 5     | Limit = Numeric – 5     |
|                   | 26 ≤ Numeric ≤ 99   | Limit = Numeric x 1.2   | Limit = Numeric x 0.8   |
|                   | Numeric > 99        | Limit = Numeric + 20    | Limit = Numeric – 20    |
| RR/BR<br>(/min)   | Numeric < 26        | Limit = Numeric + 5     | Limit = Numeric – 5     |
|                   | 26 ≤ Numeric ≤ 99   | Limit = Numeric x 1.2   | Limit = Numeric x 0.8   |
|                   | Numeric > 99        | Limit = Numeric + 20    | Limit = Numeric – 20    |

| Parameter (units)           | Range        | Upper Limit Calculation                                         | Lower Limit Calculation                                                                                                    |
|-----------------------------|--------------|-----------------------------------------------------------------|----------------------------------------------------------------------------------------------------|
| SpO <sub>2</sub><br>(%)     | Entire range | Limit = 100 (Adult and Pediatric) Limit = Numeric + 5 (Neonate) | Limit = Numeric – 5                                                                                                    |
| SpCO<br>(%)                 | Entire range | Limit = Numeric + 2<br>Upper limit 40                           | Limit = Numeric - 2<br>Lower limit 0                                                                                                    |
| SpMet<br>(%)                | Entire range | Limit = Numeric + 2<br>Upper limit 15                           | Limit = Numeric - 2<br>Lower limit 0                                                                                                    |
| SpHb<br>(g/dL)              | Entire range | Limit = Numeric + 2                                             | Limit = 0                                                                                                    |
| SpHb<br>(mmol/L)            | Entire range | Limit = Numeric + 1                                             | Limit = 0                                                                                                    |
| SpOC<br>(ml/dL)             | Entire range | Limit = Numeric + 2                                             | Limit = 0                                                                                                    |
| PVI<br>(%)                  | Entire range | Limit = Numeric + 5                                             | Limit = Numeric - 5                                                                                                    |
| PI<br>(%)                   | Entire range | Limit = Numeric + 2                                             | Limit = 0                                                                                                    |
| EtCO <sub>2</sub><br>(mmHg) | Entire range | Limit = Numeric + 10                                            | Limit = Numeric - 5 mmHg unless the numeric falls below the lower alarm limit range, in which case Stat Set sets the lower limit to 15 mmHg. |
| FiCO <sub>2</sub><br>(mmHg) | Entire range | Limit = Numeric + 5                                             | N/A                                                                                                    |
| Temp<br>(°C)                | Entire range | Limit = Numeric + 0.5                                           | Limit = Numeric – 0.5                                                                                                    |
| Temp<br>(°F)                | Entire range | Limit = Numeric + 0.9                                           | Limit = Numeric – 0.9                                                                                                    |

# Chapter 6 Monitoring ECG

This chapter describes how to use the Propaq M unit to monitor ECG.

You can use a 3-lead, 5-lead, or 12-Lead wire configuration for ECG monitoring (see Chapter 14, "12-Lead ECG Interpretive Analysis" for more information on 12-lead monitoring).

### Warning!

- Excessive body hair or wet, sweaty skin may interfere with electrode adhesion. Remove the hair and/or moisture from the area where the electrode is to be attached.
- Use only electrodes that are well within the expiration date indicated on the package.
- Remove ECG electrodes from their sealed package immediately prior to use. Using previously opened or out-of- date electrodes may degrade the ECG signal quality.
- Monitoring electrodes may become polarized during defibrillator discharge, causing the ECG waveform to briefly go off screen. ZOLL Medical Corporation recommends the use of high quality silver/silver chloride (Ag/AgCl) electrodes to minimize this effect; the circuitry in the instrument returns the trace to the monitor display within a few seconds.
- To assure protection against the effects of defibrillator discharge, use only ZOLL-approved accessories.
- To avoid a shock hazard and interference from nearby electrical equipment, keep electrodes and patient cables away from grounded metal and other electrical equipment.
- To avoid electrosurgery burns at monitoring sites, ensure proper connection of the
  electrosurgery return circuit so that the return paths cannot be made through monitoring
  electrodes or probes.
- Check the operation and integrity of the Propaq M unit and ECG cable regularly by performing the Daily Operational Verification Test.
- Implanted pacemakers may cause the heart rate meter to count the pacemaker rate during incidents of cardiac arrest or other arrhythmias. Carefully observe pacemaker patients. Check the patient's pulse; do not rely solely on heart rate meters. Dedicated pacemaker detection circuitry may not detect all implanted pacemaker spikes. Patient history and physical exam are important in determining the presence of an implanted pacemaker.

# **ECG Monitoring Setup**

The proper application and placement of electrodes is essential for high quality ECG monitoring. Good contact between the electrode and skin minimizes motion artifact and signal interference.

The following procedure describes how to monitor a patient's ECG using 3- and 5-Lead ECG cables.

To monitor a patient's ECG using 3- and 5-Lead ECG cables, perform the following steps:

- 1. Prepare the patient's skin for electrode application:
- 2. Apply the electrode pads to the patient.
- 3. Connect each lead of the ECG cable to the appropriate electrode.
- 4. Insert the patient cable plug into the ECG input connector on the Propaq M unit.
- 5. Select the ECG waveforms to be displayed on the waveform trace display screen.
- 6. Observe the patient's electrocardiogram on the display, and adjust size of the ECG waveform trace, as necessary.

### Preparing the Patient for Electrode Application

The proper application of electrodes is essential for high quality ECG monitoring. Good contact between the electrode and skin minimizes motion artifact and signal interference.

Before applying electrodes, prepare the patient's skin, as necessary:

- Shave or clip excess hair at electrode site.
- Clean oily skin with an alcohol pad.
- Rub site briskly to dry.

### Applying Electrodes to the Patient

The following sections show where to place electrodes when using 3- and 5-Lead cables to perform ECG monitoring. For 3-Lead ECG cables, apply electrodes as in Figure 4-1, *3-Lead Electrode Placement*. For 5-Lead ECG cables, apply electrodes as in Figure 4-2, *5-Lead Electrode Placement*.

Avoid placing electrodes over tendons and major muscle masses.

### 3-Lead Electrode Placement

Depending upon local usage, the ECG leads are marked either RA, LA, and LL (or R, L, and F). The following table shows the markings and color codes for the different lead sets.

| AHA Color Coding   | IEC Color Coding   | Placement of Electrodes                                                            |
|--------------------|--------------------|------------------------------------------------------------------------------------|
| RA/White Electrode | R/Red Electrode    | Place near patient's right mid-clavicular line, directly below clavicle.           |
| LA/Black Electrode | L/Yellow Electrode | Place near patient's left mid-clavicular line, directly below clavicle.            |
| LL/Red Electrode   | F/Green Electrode  | Place between 6th and 7th intercostal space on patient's left mid-clavicular line. |

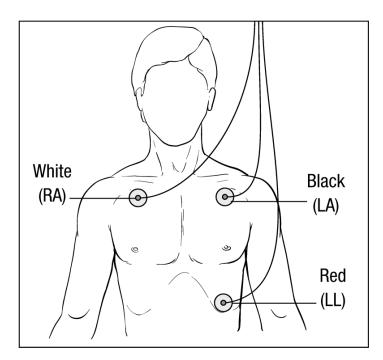

3-Lead Electrode Placement

### **5-Lead Electrode Placement**

Depending upon local usage, the ECG leads are marked either RA, LA, LL, RL, and V or R, L, F, N and C. The following table shows the markings and color codes for the different lead sets.

| AHA Color Coding    | IEC Color Coding   | Placement of Electrodes                                                                                                  |
|---------------------|--------------------|----------------------------------------------------------------------------------------------------|
| RA/White Electrode  | R/Red Electrode    | Place near patient's right mid-clavicular line, directly below clavicle.                                                 |
| LA/Black Electrode  | L/Yellow Electrode | Place near patient's left mid-clavicular line, directly below clavicle.                                                  |
| LL/Red Electrode    | F/Green Electrode  | Place between 6th and 7th intercostal space on patient's left mid-clavicular line.                                       |
| RL/Green* Electrode | N/Black* Electrode | Place between 6th and 7th intercostal space on patient's right mid-clavicular line.                                      |
| V/Brown* Electrode  | C/White* Electrode | Single movable chest electrode. Place this electrode in one of the positions, V1 - V6, as shown in the following figure. |
|                     |                    | V1 4th intercostal space at right sternal margin.                                                                        |
|                     |                    | V2 4th intercostal space at left sternal margin.                                                                         |
|                     |                    | V3 Midway between V2 and V4 leads.                                                                                       |
|                     |                    | V4 5th intercostal space at mid-clavicular line.                                                                         |
|                     |                    | V5 Same transverse level as V4 at left anterior-axillary line.                                                           |
|                     |                    | V6 Same transverse level as V4 at left mid-axillary line.                                                                |

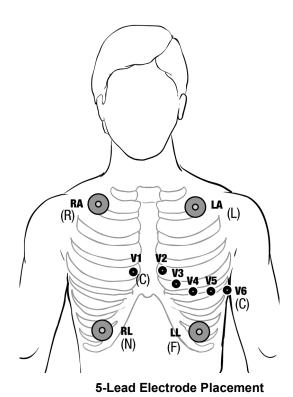

9650-001820-01 Rev. D

### Connecting the ECG Cable To the Propag M Unit

The Propaq M unit accepts Welch Allyn Propaq<sup>®</sup> ECG cables as well as ZOLL Propaq M ECG cables. Connect the ECG cable to the ECG connector on the left side of the Propaq M unit as follows:

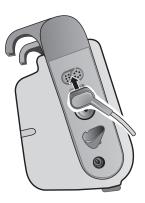

Connecting ECG Cable to Propaq M Unit

### Selecting ECG Waveforms for Display

You can fit up to four waveforms on the Propaq M display. The first waveform at the top of the display is always an ECG waveform. (If **Pads** are not connected, the unit can be configured to automatically default to another ECG lead.) In the following example, Lead II (RA-LL), is the source of the ECG waveform trace:

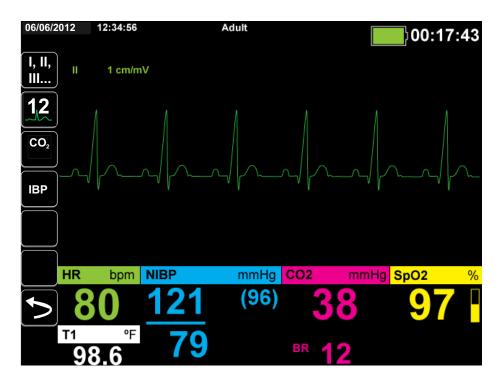

The unit is configured to display **Pads** by default for the top trace. If configured, the unit can also display four ECG traces on startup, when no other monitoring devices are attached.

The are two ways to specify which ECG lead is the source of the primary waveform trace. One way is to press the ECG lead selection quick access key to display the available ECG waveform sources. The available waveform sources are determined by the type of ECG cable connected to the unit.

The other way to specify the source of the primary waveform trace is to navigate to and select the source label for the primary ECG waveform (Lead I in the screen below). The Propaq M unit then displays the available ECG waveform sources. The following example illustrates the waveform source list that the Propaq M unit displays when a 5-lead ECG cable is connected to it. The list of available ECG waveform sources includes Leads I, II, III, aVR, aVL, aVF, and V. You can select Lead II (the default), or use the navigation keys to highlight and select another displayed ECG lead as the source for the waveform trace.

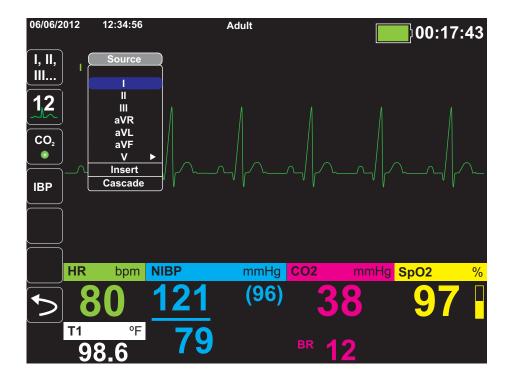

Select a current waveform source, and the unit displays the waveform immediately. If you select a waveform source that is not currently available, the unit displays the message, *LEAD FAULT*.

For more information on how to configure the display of waveforms on the Propaq M unit, see Chapter 3, *Monitoring Overview*.

### Selecting the Waveform Trace Size

The Propaq M unit allows you to select the waveform trace size to adjust the size of displayed the ECG waveform.

To select the waveform size, use the navigation keys to highlight and select the trace size that appears to the right of the electrode label:

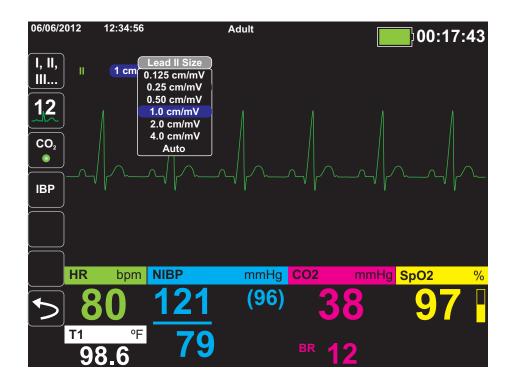

The default trace size is 1cm/mV. You can select a larger (2.0, 4.0 cm/mV) or smaller (0.125, 0.25, 0.50 cm/mV) trace size. You can also specify that the Propaq M unit select a best-fit trace size (AUTO).

6-8 www.zoll.com 9650-001820-01 Rev. D

# **ECG Monitoring and Pacemakers**

When the unit performs ECG monitoring on a patient with an implantable pacemaker, the unit's Pacer indicator feature can indicate the occurrence of pacemaker signals.

If the Pacer Indicator setting is **ON**, the Propaq M performs the following actions:

- · detects the implantable pacemaker pulses
- blanks the pacemaker pulses from the waveform—preventing them from disturbing the ECG waveform and allowing for an accurate QRS detection
- displays vertical dashed lines to indicate the detected pacemaker signals

If the Pacer Indicator setting is **OFF**, the Propaq M does not perform the following actions:

- detect the implantable pacemaker pulses
- blank the pacemaker pulses from the waveform
- display the vertical dashed line pacer markers

You can turn the Pacer Indicator **ON/OFF** from the Setup>ECG menu.

To turn the Pacer Indicator **ON/OFF**:

- 1. Press the **More** quick access key (>).
- 2. Press the **Setup** quick access key ( ).
- 3. Use the navigation keys to select **ECG** then press .
- 4. Use the navigation keys to highlight and select **Patient Pace Marker** then press •.
- 5. Use the navigation keys to select **On** or **Off** as appropriate. When you select **Off** the Pacer Off Indicator( ) icon appears in the top ECG trace on the Display Screen to indicate the pacer indicator is off. If the patient has a cardiac pacemaker the Paced Indicator should be set to **On** indicating that pace pulse detection is On.

There are situations where ECG artifact could simulate pacemaker signals which could cause false pacemaker detection and blanking. These situations may cause inaccurate QRS detection and it may be desirable to turn the Pacer Indicator off. Inversely, when the Pacer Indicator setting is **OFF**, implantable pacemaker signals may cause inaccurate QRS detection and it may be desirable to turn the Pacer Indicator on.

## **ECG System Messages**

When monitoring ECG, the Propag M unit may display the following messages:

| System Message | Cause                                                                                                    |
|----------------|----------------------------------------------------------------------------------------------------|
| LEAD FAULT     | The current ECG source lead is defective (check lead and replace, if necessary).                                                     |
|                | OR                                                                                                    |
|                | An unavailable waveform source has been specified for the trace display (check specified waveform source and correct, if necessary). |

**Note:** If an ECG Monitoring cable is intentionally disconnected, you can disable the Lead Fault alarm by Pausing (Suspending) the alarm audio. See "Pausing (Suspending) Alarms" on page 5-6 for more information.

# Chapter 7

# Monitoring Respiration (Resp) and Heart Rate (HR)

This chapter describes how to use the Propag M unit to monitor Respiration (Resp) and Heart Rate (HR).

The Propaq M unit displays Respiration (Resp) and Heart Rate (HR) meters. The Respiration and Heart Rate meters display values that the Propaq M unit derives from measurements taken by other Propag M monitoring functions.

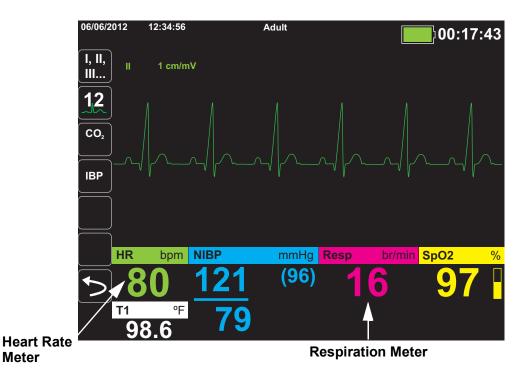

Meter

# Respiration/Breath Rate Meter

If enabled, the Propaq M unit displays the patient's respiration in the Respiration/Breath Rate Meter.

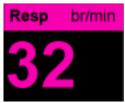

The respiration meter displays the respiration rate that it derives, by default, from the unit's CO<sub>2</sub> monitoring function. If CO<sub>2</sub> monitoring is not available, the unit derives the respiration rate through *impedance pneumography*, using a specified ECG electrode configuration. If ECG monitoring isn't functioning, the **Resp/BR** meter will not display a respiration rate.

### Using Impedance Pneumography to Measure Respiration

Impedance pneumography detects respiration by applying a high-frequency, low-current AC signal to the patient and measuring the changes in impedance through ECG electrode Lead I (RA-LA) or Lead II (RA-LL). As the patient inhales and chest volume expands, impedance increases; as the patient exhales, impedance decreases.

### Warning!

- Impedance pneumography detects respiratory effort through changes in chest volume. However, No Breath episodes with continued respiratory effort may go undetected. Always monitor and set alarms for SpO<sub>2</sub> when using impedance pneumography to monitor respiratory function.
- With any monitor that detects respiratory effort through impedance pneumography, artifact due to patient motion, apnea mattress shaking, or electrocautery use may cause apnea episodes to go undetected. Always monitor and set alarms for SpO2 when using impedance pneumography to monitor respiratory function.
- Due to susceptibility for motion and vibrations, it may not be appropriate to use impedance pneumography with patients during active transport.
- When using impedance pneumography, do not use the Propaq M unit with another respiration monitor that also uses impedance pneumography on the same patient. The respiration measurement signals may interfere with one another and could affect the affect the respiration accuracy.
- Impedance pneumography is *not* recommended for use on paced patients, because pacemaker pulses may be falsely counted as breaths.
- Impedance pneumography is not recommended for use with high frequency ventilation.
- Since impedance pneumography uses the same leads as the ECG channel, the Propaq M unit determines which signals are cardiovascular artifact and which signals are the result of respiratory effort. If the breath rate is within five percent of the heart rate, the monitor may ignore breaths and trigger a respiration alarm.

# Configuring Respiration (RR/BR) Alarms and Settings

The Propaq M unit allows you to enable and disable the Respiration (RR/BR) Rate alarm, to set alarm limits, and to specify the ECG monitoring source for the Respiration rate.

### Enabling/Disabling RR/BR Alarms and Setting Alarm Limits

When enabled, the Propaq M unit sounds alarms whenever the patient's respiration rate is above or below the specified respiration rate alarm limits.

To enable (or disable) Resp alarms and set Upper and Lower alarm limits, you can either do so through the **Alarms** quick access key ( ), or the **Resp Parameter Control Panel**.

To configure RR/BR alarms through the Alarms quick access key:

- 1. Press  $\triangleright$ 
  - Press
- 3. Press the **Limits** quick access key (Limits). Use the navigation keys to highlight and select the **RR/BR Alarm** menu selection.
- 4. On the **RR/BR** Alarm Settings menu, use the navigation keys to select the fields that you want to change:
  - Upper Limit Enable
  - Lower Limit Enable
  - Upper Limit
  - Lower Limit

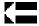

5. When you are finished changing values on the alarm menu, navigate to the Backarrow key to confirm your choices and exit the menu.

### **Respiration Rate Alarm Limits**

Initially, the **Resp Alarm Settings** menu specifies that Resp alarms are enabled (**ON**) or disabled (**OFF**), and displays the default Upper and Lower respiration rate alarm limits. The upper and lower limits can be **ON** or **OFF** (default is **OFF**). The following table lists the default respiration rate alarm limits for adult, pediatric, and neonate patients, and gives the range in which you can set these limits:

| Patient Type | Respiration Rate Default | Respiration Rate Range |
|--------------|--------------------------|------------------------|
| Adult        | Lower: 3 br/min          | Lower: 0 to 145 br/min |
|              | Upper: 50 br/min         | Upper: 5 to 150 br/min |
| Pediatric    | Lower: 38 br/min         | Lower: 0 to 145 br/min |
|              | Upper: 50 br/min         | Upper: 5 to 150 br/min |
| Neonate      | Lower: 12 br/min         | Lower: 0 to 145 br/min |
|              | Upper: 80 br/min         | Upper: 5 to 150 br/min |

### Using the Resp Parameter Control Panel

To configure alarms through the **Resp** Parameter Control Panel, use the navigation keys to highlight and select the Respiration Rate meter and display the **Resp** Parameter Control Panel:

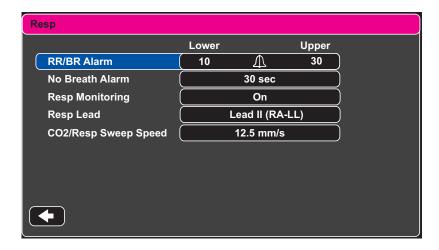

**Respiration Parameter Control Panel** 

The **Resp** Parameter Control Panel allows you to set the following parameters:

- RR/BR Alarm -- enable/disable the Resp alarm and set high/low alarm limits.
- No Breath Alarm -- sets the duration of the No Breath alarm, or disables alarm by selecting "Off".
- **Resp Monitoring** -- enable/disable respiration monitoring.
- Resp Lead -- selects the Resp lead, Lead I (RA-LA) or Lead II (RA-LL), from which the Propaq M unit calculates the respiration rate. Resp Lead selection is independent of ECG Lead selection.
- CO2/Resp Sweep Speed -- sets the respiratory sweep speed on the display.

### **Enabling/Disabling Resp Monitoring**

Select the Resp Monitoring prompt to enable or disable **Resp** monitoring. When Resp Monitoring is set to On (the default), the Propaq M unit displays the Respiration Rate Meter. When set to off, Propaq M removes the Respiration Rate meter from the display.

### Warning!

When using impedance pneumography, the Propaq M unit automatically rejects cardiovascular artifact (CVA). This function requires the accurate ECG R-wave detection. Therefore, always select the ECG lead with the most prominent QRS complex when using impedance pneumography to monitor respiration.

7-4 www.zoll.com 9650-001820-01 Rev. D

### **Heart Rate Meter**

The Heart Rate meter displays the heart rate that it derives from the ECG monitoring function (by default) or from a monitoring function that you specify. If the ECG (or user-specified monitor function) measurements are not available, the Heart Rate meter derives the heart rate from the following monitoring functions, if they are available, in this order: User-selected default source, ECG, IBP channel 1, SpO2, IBP channel 2, IBP channel 3, and NIBP. The Heart Rate meter is labeled **HR** (as in the following example) if the source is ECG, and **PR** if any other source is used.

**Note:** The Heart Rate meter displays heart rates below 20 as three dashes (---) and heart rates above 300 as three plus signs (+++).

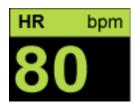

# Configuring Heart Rate (HR) Meter Alarms

The Propaq M unit allows you to enable and disable the Heart Rate (HR) alarm, to set alarm limits, and to select a Heart Rate tone.

### Enabling/Disabling HR Alarms and Setting Alarm Limits

When enabled, the Propaq M unit sounds alarms whenever the patient's heart rate is above or below the specified heart rate alarm limits.

To enable (or disable) HR alarms and set Upper and Lower alarm limits, you can either do so through the **Alarms** quick access key ( ) or the **HR/PR Parameter Control Panel**.

To configure HR alarms through the **Alarms** quick access key:

- 1. Press  $\stackrel{\bullet}{\smile}$
- 2. Press ...
- 3. Press Limits
- 4. Use the navigation buttons to highlight and select **HR/PR Alarm**.
- 5. On the HR/PR Alarm Settings menu, use the navigation keys to select the fields that you want to change:
  - Upper Limit Enable
  - Lower Limit Enable
  - Upper Limit
  - Lower Limit

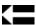

When you are finished changing values on the alarm menu, navigate to the Backarrow key to confirm your choices and exit the menu.

### Heart Rate (HR/PR) Alarm Limits

Initially, the HR/PR Alarm Settings menu specifies that alarms are enabled (**ON**) or disabled (**OFF**), and displays the default Upper and Lower heart rate alarm limits. The upper and lower limits can be **ON** or **OFF** (default is **OFF**). The following table lists the default HR alarm limits for adult, pediatric, and neonate patients, and gives the range in which you can set these limits:

| Patient Type | HR Default     | HR Rate Range        |
|--------------|----------------|----------------------|
| Adult        | Lower: 50 BPM  | Lower: 30 to 298 BPM |
|              | Upper: 120 BPM | Upper: 32 to 300 BPM |
| Pediatric    | Lower: 50 BPM  | Lower: 30 to 298 BPM |
|              | Upper: 150 BPM | Upper: 32 to 300 BPM |
| Neonate      | Lower: 100 BPM | Lower: 30 to 298 BPM |
|              | Upper: 200 BPM | Upper: 32 to 300 BPM |

### Life Threatening Rhythm Alarms

When LTA monitoring is enabled, the Propaq M unit will monitor for the following life threatening ECG rhythms: asystole, ventricular fibrillation, ventricular tachycardia, extreme bradycardia, and extreme tachycardia. These events are also displayed on Treatment Summary Reports and Alarm Snapshots.

The following example shows an Asystole alarm event:

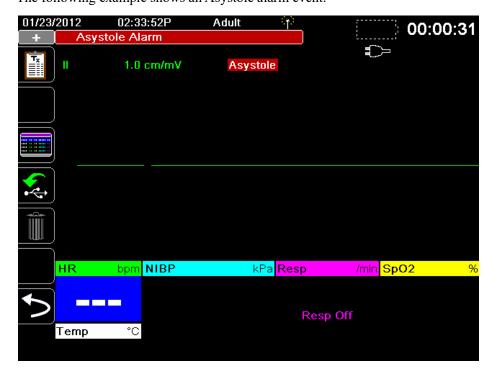

To enable or disable LTA alarms and set Extreme Brady/Tachy alarm limits, you can either do so through the **Alarms** quick access key ( ), or the **HR/PR Parameter Control Panel**. To configure LTA alarms through the **Alarms** quick access key:

- 1. Press .
- 2. Press
- 3. Press . Use the navigation keys to highlight and select the fields that you want to change:
  - LTA Monitoring
  - Extreme Brady/Tachy Alarms

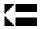

When you are finished changing values on the alarm menu, navigate to the Backarrow key to confirm your choices and exit the menu.

### **Extreme Bradycardia and Extreme Tachycardia Alarm Limits**

The Extreme Brady/Tachy Alarm Settings menu specifies the configured delta values that are applied to the HR lower limit alarm and HR upper limit alarm for the Extreme Bradycardia and Extreme Tachycardia LTA alarm detection, respectively. For example, if the HR lower limit alarm is configured to 50 and the Extreme Brady delta value is configured to -10, the Extreme Bradycardia LTA detection threshold will be at 40 bpm. Likewise, if the HR upper limit alarm is configured to 120 and the Extreme Tachy delta value is configured to +20, the Extreme Tachycardia LTA detection threshold will be at 140 bpm. The HR lower and upper limit alarms are not required to be enabled for the Extreme Bradycardia and Extreme Tachycardia LTA alarm detection to be enabled. The Extreme Bradycardia and Extreme Tachycardia LTA alarms will not activate until 20 seconds after the alarm limit threshold is crossed.

The following tables list the default Extreme Bradycardia and Extreme Tachycardia alarm limits for adult, pediatric, and neonate patients, and the ranges in which you can set these limits:

### **Extreme Bradycardia Alarm Limits**

| Patient Type | Default | Delta Value Range            |
|--------------|---------|------------------------------|
| Adult        | -10     | -5 to -30 in increments of 5 |
| Pediatric    | -10     | -5 to -30 in increments of 5 |
| Neonate      | -10     | -5 to -30 in increments of 5 |

### **Extreme Tachycardia Alarm Limits**

| Patient Type | Default | Delta Value Range            |
|--------------|---------|------------------------------|
| Adult        | +20     | +5 to +30 in increments of 5 |
| Pediatric    | +20     | +5 to +30 in increments of 5 |
| Neonate      | +20     | +5 to +30 in increments of 5 |

### **Acknowledging LTA Alarms**

LTA alarms are latching, which means that the alarm indication will persist until both of the following conditions are met:

- 1. The alarm has been acknowledged by pressing the **Alarm Pause (Silence)/Reset** button on the front panel of the unit.
- 2. The alarming condition no longer exists.

### Using the Heart Rate Parameter Control Panel

To configure alarms through the Heart Rate Parameter Control Panel, use the navigation keys to highlight and select the Heart Rate meter and display the HR/PR Parameter Control Panel:

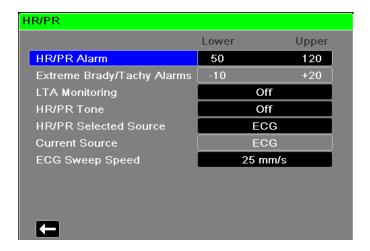

**HR/PR Parameter Control Panel** 

Selecting the **HR/PR Alarm** prompt displays the **HR/PR Alarm Settings** menu, on which you can enable/disable Heart Rate alarms and set alarm limits.

# **RESP System Message**

When monitoring Respiration using impedance pneumography, the Propaq M unit may display the following message:

| System Message    | Cause                                                                                                    |
|-------------------|----------------------------------------------------------------------------------------------------|
| RESPIRATION FAULT | The impedance measured through the ECG lead is too high for the unit to detect Respiration changes, but not high enough to indicate an ECG lead fault (the impedance may vary between 1800 and 2800 ohms). |

7-8 www.zoll.com 9650-001820-01 Rev. D

# Chapter 8

# Monitoring Non-Invasive Blood Pressure (NIBP)

The Propaq M NIBP input is Type CF defibrillator proof.

This chapter describes how to use the Propaq M unit's NIBP option to perform Non-Invasive Blood Pressure (NIBP) measurements using an inflatable cuff to measure arterial pressure.

The Propaq M uses the enhanced NIBP features of Welch Allyn's SureBP and patented Smartcuf motion-tolerant technology.

The Propaq M unit must perform ECG monitoring when using Smartcuf.

The SureBP monitoring software allows the Propaq M unit to take an NIBP measurement as the cuff is inflating, which saves time -- the measurement takes about 15 seconds -- and improves patient comfort.

The Smartcuf monitoring software enables the Propaq M unit to make accurate NIBP measurements in the presence of extreme artifact, weak pulses, and some dysrhythmias by synchronizing the NIBP measurements with the patient's R-wave.

### Warning!

- Observe the patient's limb periodically to ensure that circulation is not impaired for a prolonged period of time.
- Do not place cuff over a wound, as this can cause further injury.
- Do not allow the NIBP tubing to become kinked or crushed. This could prevent normal cuff deflation resulting in patient injury due to prolonged restriction of blood flow.
- Never use the Propaq M to monitor NIBP on one patient while simultaneously monitoring ECG on another patient.
- If a non-invasive blood pressure measurement is suspect, repeat the measurement. If you are still uncertain about the measurement, use another method.
- Do not use NIBP without proper training.
- Check that the correct patient mode has been selected to ensure that the initial inflation pressure is set correctly. If an over-range indication (+++) occurs when monitoring NIBP on a large or older child, change the patient mode selection from pediatric to adult.
- Patient movement, very low pulse volume, or vibration from outside sources can influence the accuracy of blood pressure measurements.
- Do not attempt to take NIBP measurements on patients during cardiopulmonary bypass procedures.
- Some or all NIBP safety functions are disabled when performing the NIBP test in the Service menu. Do not conduct NIBP tests when the cuff is attached to a patient.
- The effectiveness of this sphygmomanometer has not been established in pregnant, including pre-eclamptic, patients.

### How does NIBP Work?

The blood pressure cuff and hose connect to the Propaq M unit through the NIBP connector on the side panel of the unit. The **NIBP** button on the front panel of the unit allows you to initiate and terminate blood pressure measurements, which are displayed in the NIBP area of the monitor.

The Propaq M unit's NIBP module measures the oscillometric pulses transmitted through the blood pressure cuff and hose, and calculates the blood pressure measurements accordingly. The pressure measurement proceeds as follows:

1. The cuff inflates to a preconfigured pressure (determined by patient type) above the patient's systolic blood pressure. As the cuff inflates, the Propaq M unit measures the oscillometric pulses transmitted from the cuff through the hose, and the SureBP monitoring software calculates the patient's systolic, diastolic, and mean blood pressure. Once these measurements are taken, the cuff deflates. The Propaq M unit takes these measurements in about 15 seconds.

The SureBP feature requires the use of a cuff and dual lumen hose.

- 2. If high artifact prevents an accurate measurement during cuff inflation, or if you use a cuff and single lumen hose, the cuff inflates to its target pressure to occlude blood flow through the arteries in the monitored limb. The cuff deflates incrementally, allowing blood to flow through the cuff and into the monitored limb. As blood flows through the partially deflated cuff, it produces pressure oscillations that are transmitted to the Propaq M unit through the hose. The Propaq M unit measures the oscillometric pulses and uses them to calculate the corresponding systolic, diastolic, and mean blood pressure. This measurement takes about 30 seconds.
- 3. The NIBP option automatically adjusts the blood pressure measurement procedure in response to certain error conditions such as:

| Condition                                                                     | Adjustment/Response                                                                                       |
|-------------------------------------------------------------------------------|----------------------------------------------------------------------------------------------------|
| The unit cannot detect systolic pressure                                      | The unit automatically increases the cuff inflation pressure and completes the blood pressure measurement |
| The unit cannot detect systolic, diastolic or mean pressure after 180 seconds | The unit aborts the blood pressure measurement and deflates the cuff                                      |
| The unit detects a fault                                                      | The unit displays a corresponding error message on the monitor and aborts the measurement                 |

# The NIBP Numeric Display

When NIBP monitoring has been set up and the Propaq M unit has begun taking NIBP measurements, the systolic, diastolic, and mean blood pressure measurements appear on the NIBP numeric display as follows:

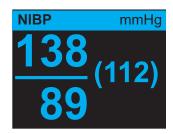

The Artifact symbol ( ) appears on the NIBP numeric display whenever the Propaq M unit detects that NIBP measurements (systolic, diastolic, mean) may be inaccurate. The symbol displays when NIBP measurements are below the specified measurement range for the selected patient type or when the accuracy of NIBP measurements may be compromised by the presence of motion artifact, weak pulses, cardiac arrhythmias or other blood pressure artifacts.

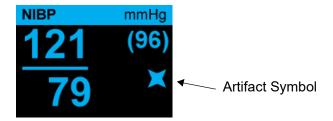

**Note:** For a list of system messages that may display on the Propaq M unit when monitoring NIBP see "NIBP System Messages" on page 8-16.

The following sections describe how to set up NIBP monitoring.

# NIBP Setup and Use

To take safe and accurate NIBP measurements using the Propaq M unit, you must perform the following steps, each of which corresponds to a section in this chapter. Read each section carefully before you perform NIBP measurements.

- 1. Select the correct size cuff.
- 2. Apply the cuff to the patient.
- 3. Connect the inflation hose to the Propaq M unit and to the cuff.
- 4. Configure NIBP alarms and settings (if the current NIBP alarms and settings are not appropriate).
- 5. Press the **NIBP** button on the Propaq M unit's front panel and take the blood pressure measurement.

8-4 www.zoll.com 9650-001820-01 Rev. D

# Selecting the NIBP Cuff

To take accurate measurements, you must use the proper sized cuff: the cuff's bladder length should be at least 80 percent of the limb circumference, while the cuff width should be equal to 40 percent of the limb circumference.

#### Caution

Use only hoses and cuffs that are approved by ZOLL Medical Corporation. See Appendix B, *Accessories*, for a listing of the approved hoses and cuffs. Use the following guidelines when selecting the appropriate hose and cuff:

|                                   | Adult Mode                                          | Pediatric Mode                                         | Neonate Mode                                                                                                    |
|-----------------------------------|-----------------------------------------------------|--------------------------------------------------------|----------------------------------------------------------------------------------------------------|
| Cuffs (typical cuff labeling)     | Adult, Large Adult,<br>Small Adult, Child,<br>Thigh | Child, Small Child,<br>Small Adult, Infant,<br>Newborn | Neonate #1 to #5 disposable Newborn (#6), Infant (#7) reusable                                                         |
| Recommended Limb<br>Circumference | 15 cm or greater.                                   | 7.7 to 25 cm                                           | 15 cm or less                                                                                                    |
| Hoses                             | Adult                                               | Adult                                                  | Neonate/Infant<br>(Disposable Cuff only)<br>* Reusable Newborn<br>(#6) and Infant (#7)<br>cuffs use the Adult<br>Hose. |

### Caution

Selection of the correct cuff is critical to the accuracy of NIBP measurements. Using a cuff that is too small results in measurements higher than the patient's actual blood pressure. Using a cuff that is too large results in measurements lower than the patient's actual blood pressure.

The Propaq M unit uses the same definitions of Neonates, Pediatrics, and Adults as defined in the AAMI SP10:2002 standard:

Neonate or Newborn Children 28 days or less of age if born at term (37 weeks

gestation or more); otherwise, up to 44 gestational weeks

Pediatric but not Neonate Individuals between 29 days and 12 years of age

Adult Individuals greater than 12 years of age

# Connecting the NIBP Cuff

Connecting the NIBP cuff requires you to attach the inflation hose to the Propaq M unit and the NIBP cuff. To use the SureBP feature, which enables the Propaq M unit to measure blood pressure on cuff inflation, you must use the FlexiPort cuff and dual lumen (two-tube) adaptor and hose. You can also use a single lumen (one-tube) hose and adaptor with the Propaq M unit, but the unit will only measure blood pressure on cuff deflation.

To connect the NIBP cuff to the Propaq M unit:

1. Attach the inflation hose's threaded metal connector to the NIBP connector on the side panel of the Propaq M unit. Mesh the threads carefully so that the connector turns easily and then turn the connector in a clockwise direction until it is snug. Attach a double lumen hose as follows:

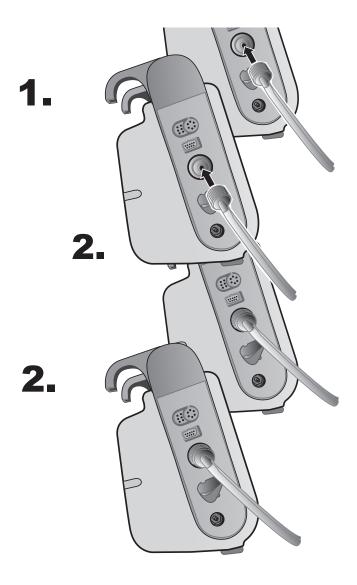

Attaching a Dual Lumen Hose to the Propaq M Unit

Attach a single lumen hose as follows:

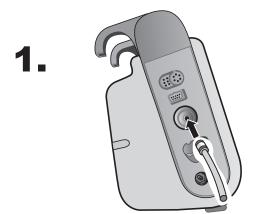

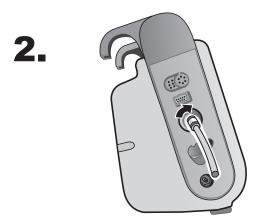

Attaching Single Lumen Hose to the Propaq M Unit

2. Insert the plastic connectors on the NIBP hose into the cuff hose connector, and twist the connectors until they lock. The connectors are the same; you can insert either of the plastic connectors into either of the cuff hose connectors in any order.

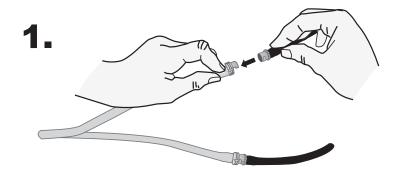

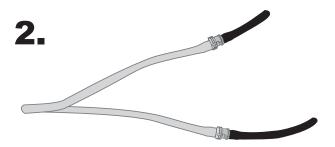

# Applying the Cuff to the Patient

To apply the cuff to the patient:

- 1. Ensure the patient is lying down or comfortably seated with legs uncrossed, both feet on the floor, and back supported. The limb to be used for NIBP measurement should be relaxed, extended, and placed on a smooth surface for support. The operator position is not restricted during NIBP measurement.
- 2. Squeeze as much air from the cuff as possible before placing it on the patient.
- 3. Place the cuff 2 to 5 cm above the elbow crease or 5 to 10 cm (1.9 to 3.9 in.) above the knee crease.

### Warning!

- Do not place the NIBP cuff on the same arm or leg as an SpO<sub>2</sub> sensor. Inflation of the cuff causes the SpO<sub>2</sub> monitor to read incorrectly.
- Do not attach the cuff to a limb being used for IV infusion. Cuff inflation might block the infusion, causing harm to the patient.
- Do not place cuff over a wound, as this can cause further injury.
- 4. Adjust the cuff so that the artery marker on the cuff is over the artery, pointing to the hand or foot.

- 5. Check that the cuff ends between the range lines marked on the cuff.
- 6. If they do not line up, use a different size cuff.
- 7. Wrap the deflated cuff snugly around the limb without impeding blood flow.
- 8. Ensure that the hose is routed to avoid kinking or compression.

### Caution

- Using a cuff that is loosely applied or too small results in measurements higher than the patient's actual blood pressure.
- Using a cuff that is too large results in values lower than the patient's actual blood pressure.
- Ideally, the cuff should be at the same level as the heart. Cuff placement substantially above or below heart level will result in blood pressure measurements that are erroneously low or high.

The following illustrates one possible cuff placement for adult/pediatric patients and, to the right, possible cuff placements for neonates:

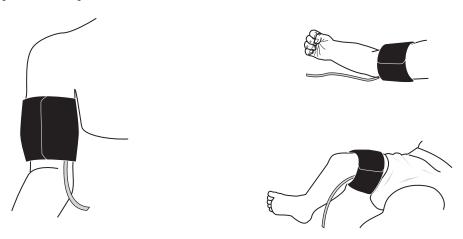

**Applying Cuff to the Patient** 

### **Ensuring Correct Cuff Inflation Settings**

Before taking an NIBP measurement for a new patient, ensure that the cuff inflation settings are appropriate for that patient.

Check that the correct patient mode is selected. The initial Cuff Inflation Target (CIT) pressure is dependent on the patient type and the configured CIT preset. The default and configurable CIT presets for each patient type are indicated in the following table (default values are in bold).

**Note:** You can configure the CIT pressure from the Setup>NIBP menu.

| Adult    | Pediatric | Neonate  |
|----------|-----------|----------|
| 120 mmHg | 80 mmHg   | 60 mmHg  |
| 140 mmHg | 90 mmHg   | 70 mmHg  |
| 160 mmHg | 100 mmHg  | 80 mmHg  |
| 180 mmHg | 110 mmHg  | 90 mmHg  |
| 200 mmHg | 120 mmHg  | 100 mmHg |
| 220 mmHg | 130 mmHg  | 110 mmHg |
| 240 mmHg | 140 mmHg  | 120 mmHg |
| 260 mmHg | 150 mmHg  | 130 mmHg |

In order to accurately measure systolic pressure, the CIT pressure must be high enough to occlude the underlying artery. However, setting the CIT pressure too high may unnecessarily increase the reading determination time and patient discomfort.

After each NIBP measurement, the Propaq M unit adjusts the cuff inflation pressure to optimize the next NIBP measurement.

**Note:** The maximum cuff inflation pressure for neonates is 153 mmHg.

### Warning!

Before using the Propaq M unit to monitor a new patient, power down the unit for *at least 2 minutes* to reset all patient parameters and eliminate all adjustments made for the previous patient.

8-10 www.zoll.com 9650-001820-01 Rev. D

# Configuring NIBP Alarms and Settings

The last step in preparing to perform NIBP measurements is to ensure that the necessary alarms are enabled (or disabled), that alarm limits are appropriate, and that the NIBP settings are correct.

### Enabling/Disabling NIBP Alarms and Setting Alarm Limits

When enabled, the Propag M unit sounds alarms whenever measurements are outside set limits for the following:

- High and Low Systolic Pressure
- · High and Low Diastolic Pressure
- High and Low Mean Arterial Pressure (MAP)

To enable (or disable) NIBP alarms and set upper and lower alarm limits, you can do so through

the **Alarms** quick access key ( ) or the **NIBP Parameter Control Panel**.

To configure NIBP alarm limits through the **Alarms** quick access key:

- 1. Press the **More** quick access key (>).
- 2. Press the **Alarms** quick access key ( ).
- 3. Press the **Limits** quick access key (Limits).
- 4. Use the navigation keys to highlight and select the appropriate alarm menu selection. For NIBP, the alarm menu selections are NIBP Systolic Alarm, NIBP Diastolic Alarm, and NIBP MAP Alarm.
- 5. On the selected NIBP alarm settings menu, use the navigation keys to select the fields that you want to change. The fields are
  - **Upper Limit Enable**
  - **Lower Limit Enable**
  - **Upper Limit**
  - **Lower Limit**

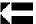

6. When you are finished changing values on the alarm settings menu, select the back arrow to exit the menu.

### **Setting Upper and Lower Systolic Alarm Limits**

Initially, the **NIBP Systolic Alarm Settings** menu specifies that the NIBP systolic pressure alarms are enabled (**ON**) or disabled (**OFF**), and displays the default upper and lower systolic limits. The upper and lower limits can be **ON** or **OFF** (default is **OFF**). The following table lists the default NIBP Systolic limits for adult, pediatric, and neonate patients, and gives the range in which you can set these limits:

| Patient Type | NIBP Systolic Limit Default | NIBP Systolic Limit Range |
|--------------|-----------------------------|---------------------------|
| Adult        | Lower: 75 mmHg              | Lower: 30-258 mmHg        |
|              | Upper: 220 mmHg             | Upper: 32-260 mmHg        |
| Pediatric    | Lower: 75 mmHg              | Lower: 30-158 mmHg        |
|              | Upper: 145 mmHg             | Upper: 32-160 mmHg        |
| Neonate      | Lower: 50 mmHg              | Lower: 20-118 mmHg        |
|              | Upper: 100 mmHg             | Upper: 22-120 mmHg        |

### **Setting Upper and Lower Diastolic Alarm Limits**

Initially, the **NIBP Diastolic Alarm Settings** menu specifies that the NIBP diastolic pressure alarms are enabled (**ON**) or disabled (**OFF**), and displays the default Upper and Lower diastolic limits. The upper and lower limits can be **ON** or **OFF** (default is **OFF**). The following table lists the default diastolic limits for adult, pediatric, and neonate patients, and gives the range in which you can set these limits:

| Patient Type | Diastolic Limit Default           | Diastolic Limit Range                    |
|--------------|-----------------------------------|------------------------------------------|
| Adult        | Lower: 35 mmHg<br>Upper: 110 mmHg | Lower: 20-218 mmHg<br>Upper: 22-220 mmHg |
| Pediatric    | Lower: 35 mmHg<br>Upper: 100 mmHg | Lower: 20-128 mmHg<br>Upper: 22-130 mmHg |
| Neonate      | Lower: 30 mmHg<br>Upper: 70 mmHg  | Lower: 10-108 mmHg<br>Upper: 12-110 mmHg |

### **Setting Upper and Lower NIBP MAP Alarm Limits**

Initially, the **NIBP MAP Alarm Settings** menu specifies that **NIBP MAP** alarms are enabled **(ON)** or disabled **(OFF)**, and displays the default Upper and Lower MAP limits. The upper and lower limits can be **ON** or **OFF** (default is **OFF**). The following table lists the default MAP alarm limits for adult, pediatric, and neonate patients, and gives the range in which you can set these limits:

| Patient Type | MAP Default     | MAP Range          |  |
|--------------|-----------------|--------------------|--|
| Adult        | Lower: 50 mmHg  | ower: 25-230 mmHg  |  |
|              | Upper: 120 mmHG | Upper: 23-228 mmHg |  |
| Pediatric    | Lower: 50 mmHg  | Lower: 25-140 mmHg |  |
|              | Upper: 110 mmHg | Upper: 23-138 mmHg |  |
| Neonate      | Lower: 35 mmHg  | Lower: 15-110 mmHg |  |
|              | Upper: 80 mmHg  | Upper: 13-108 mmHg |  |

### Using the NIBP Parameter Control Panel

Use the navigation keys to highlight and select the NIBP numeric display to display the **NIBP Parameter Control Panel**:

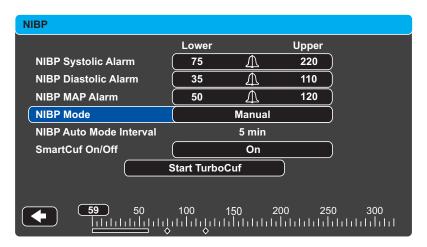

**NIBP Parameter Control Menu** 

On the NIBP Parameter Control Panel, you can select an alarm configuration option (SYS, DIA, or MAP) to enable/disable alarms and set high and low alarm limits (as described previously).

You can also configure these NIBP options:

- NIBP Mode (Mode)
- NIBP Automatic Measurement Interval (Auto Interval)
- Enable/Disable Smartcuf motion artifact filter (Smartcuf)
- Start/Stop Turbocuf Measurements (**Turbocuf**)

### **Specify NIBP Mode**

You can specify that the Propaq M unit operate in either *Manual* or *Automatic Mode*.

In Manual Mode, the Propaq M unit takes a single NIBP measurement when you press the **NIBP** button on the front panel(). To repeat the NIBP measurement, you must press the **NIBP** key again (select **Manual**).

In Automatic Mode, the Propaq M unit takes the first of a series of NIBP measurements when the **Auto Interval** timer expires, and then repeats the NIBP measurement at this specified interval.

**Note:** You can press the **NIBP** button and manually initiate an NIBP reading at any time while in Automatic Mode. Manually initiated NIBP readings will not affect the timing of subsequent NIBP readings in Automatic Mode.

### Specify the Automatic NIBP Measurement Interval

You can specify the time interval between NIBP measurements in Automatic Mode. The default interval between measurements is 5 minutes.

You can specify intervals of 1, 2, 3, 5, 10, 15, 30, and 60 minutes between NIBP measurements.

### **Enable/Disable Smartcuf Motion Artifact Filter**

Enabling the use of the Smartcuf motion artifact filter increases the accuracy of NIBP measurements when motion artifact or weak pulses are present.

NIBP measurements can be adversely affected by many factors, such as cardiac arrthythmias, sudden changes in blood pressure, body motions such as shivering and convulsions, bumping the cuff, vibration, vehicle motion, or weak pulses. The Smartcuf filter synchronizes the NIBP reading with the R-wave of the patient's ECG to eliminate noise created by patient motion or vibration.

**Note:** The Propaq M unit must perform ECG monitoring when using Smartcuf.

If artifact is severe, a special symbol appears on the display:

**High Artifact Symbol** 

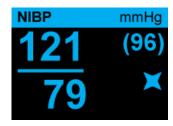

8-14 www.zoll.com 9650-001820-01 Rev. D

By default, Smartcuf is **Enabled**.

There are situations where you may choose to disable Smartcuf. These may include

- Very extreme motion artifact
- Certain types of arrhythmias
- Situations that prevent getting a ECG signal.

NIBP measurements can still be performed with Smartcuf disabled.

### Start/Stop TurboCuf

Selecting **Start TurboCuf** starts Short-term Automatic (STAT) NIBP measurements. The Propaq M unit begins its first NIBP measurement, after which it continues to perform as many NIBP measurements as possible over a 5-minute period.

Select **Stop TurboCuf** to immediately stop STAT measurements.

### WARNING!

Repeated use of STAT measurements on the same patient over a short time interval can affect blood pressure readings, limit circulation to the limb, and cause injury to the patient.

### **Setting the NIBP Display Format**

You can specify the appearance of the NIBP numeric display format. The display format allows you to choose whether or not you will display MAP measurement (**M**) with the Systolic (**S**) and Diastolic (**D**) measurements in one of the following formats:

- S/E
- S/D (M) (default display)
- (M) S/D

**Note:** If a MAP alarm is active when the **S/D** format is selected, the display format will be **S/D** (**M**) until you clear the MAP alarm.

# **NIBP System Messages**

When monitoring NIBP, the Propaq M unit may display the following messages:

| System Message             | Cause                                                                                                    |  |  |
|----------------------------|----------------------------------------------------------------------------------------------------|--|--|
| READING IN PROGRESS        | The unit is taking an NIBP measurement and functioning normally.                                                                                                    |  |  |
| READING STOPPED            | The unit has stopped an NIBP measurement, because the operator has pressed the NIBP button and cancelled the measurement.                                                                                                    |  |  |
| READING FAILED             | The patient's pulse is too weak to obtain an NIBP measurement, or the cuff requires adjustment.                                                                                                    |  |  |
| ARTIFACT                   | Excessive artifact is preventing the NIBP measurement. If ECG is available, consider turning SmartCuf on.                                                                                                    |  |  |
| NEONATE ALERT              | The unit has detected a neonate cuff when in Adult mode. Replace cuff or correct patient mode, as appropriate. If the detection is in error, dismiss the alert and reattempt the NIBP measurement.                                                                                                    |  |  |
| AIR LEAK                   | A major air leak is preventing cuff inflation. Check hose and cuff connections, replace a defective hose or cuff, as necessary, and reattempt NIBP measurement.                                                                                                    |  |  |
| KINKED HOSE                | An air obstruction is preventing the correct operation of the unit. Check hose for kinks. If using a dual lumen hose, verify the correct placement of the O ring on the hose connector. Eliminate kinks or replace hose, if necessary.                                                                     |  |  |
| NIBP DISABLED              | A system error has occurred, and the Propaq M unit should be serviced.                                                                                                    |  |  |
| NIBP CALIBRATION CHECK DUE | The annual calibration check is due. You can continue to use the device, however, we recommend that you contact your trained specialist or the ZOLL Technical Service Department or a ZOLL authorized service representative as soon as possible to perform the recommended annual NIBP calibration check. |  |  |
| PLEASE WAIT                | After completing an NIBP request in Automatic mode or STAT (TurboCuf) mode, the unit must wait up to 30 seconds before initiating the next NIBP measurement request.                                                                                                    |  |  |
| PRESS. LIMIT EXCEEDED      | The cuff pressure has exceeded the allowable limit. Restrict patient movement and check the hose for kinks. Eliminate kinks or replace the hose, if necessary.                                                                                                    |  |  |

| System Message    | Cause                                                                                                    |
|-------------------|----------------------------------------------------------------------------------------------------|
| TEMP OUT OF RANGE | The NIBP module is outside of its operating temperature range. Move unit to proper operating temperature and reattempt the NIBP measurement. |
| WEAK PULSE        | The patient's pulse is too weak to obtain an NIBP measurement or the cuff requires adjustment.                                               |

# Chapter 9 Monitoring CO<sub>2</sub>

This chapter describes how to use the Propaq M unit to monitor End Tidal Carbon Dioxide (EtCO<sub>2</sub>), breath rate, and Fractional Inspired Carbon Dioxide (FiCO<sub>2</sub>). These options use the same connector on the Propaq M unit and may be used interchangeably.

### Overview

The Propaq M unit uses the Oridion Microstream FilterLine<sup>®</sup> and Smart CapnoLine<sup>®</sup> sidestream systems to monitor CO<sub>2</sub>.

The FilterLine and Smart CapnoLine sidestream systems draw small samples of gas from the patient's airway via a nasal/oral cannula or airway adapter, and pass these gases through a solid state infrared sensor (located away from the patient's airway) that measures  $\mathrm{CO}_2$ . The Microstream system can be used for  $\mathrm{CO}_2$  measurements on intubated and non-intubated infant, pediatric, and adult patients.

The Microstream CO<sub>2</sub> sensor generates infrared light, and beams it through the sampled breathing gases and determines CO<sub>2</sub> concentration by measuring the amount of light absorbed by gases.

The Propaq M unit displays EtCO<sub>2</sub> (the concentration of carbon dioxide detected at the end of each exhalation) and FiCO as a numerical value in millimeters of mercury (mmHg). In addition, the unit can display a capnogram. The capnogram is a valuable clinical tool that can be used to assess patient airway integrity and proper endotracheal (ET) tube placement. The unit calculates respiration rate by measuring the time interval between detected peaks of the CO<sub>2</sub> waveform. The technology differentiates between waveforms caused by breathing and those caused by cardiogenic oscillations and artifact.

The Propaq M is equipped with automatic barometric pressure compensation.

### Warning!

- When using a sampling line for intubated patients with a closed suction system, do not
  place the airway adapter between the suction catheter and endotracheal tube. This is to
  ensure that the airway adapter does not interfere with the functioning of the suction
  catheter.
- Do not cut or remove any part of the sample line. Cutting the sample line could lead to erroneous readings
- If too much moisture enters the sampling line (i.e., from ambient humidity or breathing of unusually humid air), the message Clearing FilterLine will appear in the message area. If the sampling line cannot be cleared, the message *FilterLine Blockage* will appear in the message area. Replace the sampling line once the *FilterLine Blockage* message appears.
- Do NOT use the Microstream sidestream CO<sub>2</sub> accessories in the presence of flammable anesthetics or other flammable gases.
- Loose or damaged connections may compromise ventilation or cause an inaccurate measurement of respiratory gases. Securely connect all components and check connections for leaks according to standard clinical procedures.
- Always ensure the integrity of the patient breathing circuit after insertion of the airway adapter by verifying a proper CO<sub>2</sub> waveform (capnogram) on the monitor display.

### Caution

Microstream<sup>®</sup> EtCO<sub>2</sub> sampling lines are designed for single patient use, and are not to be reprocessed. Do not attempt to clean, disinfect, sterilize or flush any part of the sampling line as this can cause damage to the monitor.

Dispose of sampling lines according to standard operating procedures or local regulations for the disposal of contaminated medical waste.

Before use, carefully read the Microstream EtCO<sub>2</sub> sampling line's *Directions for Use*.

# CO<sub>2</sub> Monitoring Setup and Use

Follow these steps to set up CO<sub>2</sub> monitoring:

- 1. Select the correct CO<sub>2</sub> sampling line for the patient.
- 2. Attach the sampling line to the unit's CO<sub>2</sub> inlet port.
- 3. Apply the Filterline airway adaptor or Smart CapnoLine Nasal or Nasal/Oral cannula to the patient.
- 4. Check that the Propaq M unit is set up for the correct patient type -- Adult, Pediatric, or Neonate.
- 5. Configure alarms (if the current alarm settings are not appropriate) and other CO<sub>2</sub> features.
- 6. Press the **CO2** quick access key ( ) to initiate CO<sub>2</sub> monitoring.

# Selecting the CO<sub>2</sub> Sampling Line

To select the correct CO<sub>2</sub> sampling line, you must determine the following:

- Is the patient adult, pediatric, or neonate?
- Is the patient intubated (ventilated) or non-intubated (non-ventilated)?

You can use the following Oridion Microstream accessories for sidestream CO<sub>2</sub> monitoring with the Propaq M unit:

Table 7-1. Oridion Microstream CO<sub>2</sub> Sampling Lines for use with Propaq M units.

| Accessory                                                       | Туре                                                                  | Part Number  |
|-----------------------------------------------------------------|-----------------------------------------------------------------------|--------------|
| FilterLine Set (Adult/Pediatric), box of 25                     | Intubated sampling line and airway adapter for short term monitoring  | 8300-0520-01 |
| FilterLine H Set (Adult/Pediatric), box of 25                   | Intubated sampling line and airway adapter for humid environments     | 8300-0521-01 |
| FilterLine H Set (Infant/Neonate), box of 25                    | Intubated sampling line and airway adapter for humid environments     | 8300-0522-01 |
| VitaLine H Set (Adult/Pediatric), box of 25                     | Intubated sampling line and airway adapter for high ambient humidity  | 8300-0523-01 |
| Smart Capnoline Plus with O <sub>2</sub> (Adult), box of 25     | Non-Intubated Oral/<br>Nasal sampling with<br>O <sub>2</sub> delivery | 8300-0524-01 |
| Smart Capnoline Plus with O <sub>2</sub> (Pediatric), box of 25 | Non-Intubated<br>Dual Purpose                                         | 8300-0525-01 |

### Warning!

To ensure safe and reliable operation including biocompatibility, use only Microstream CO2 accessories.

# Connecting the CO<sub>2</sub> Sampling Lines

To connect the FilterLine or Smart CapnoLine:

- 1. Slide open the Propaq M unit's CO<sub>2</sub> inlet port cover.
- 2. Put the fitting at the end of the sidestream tubing over the  $CO_2$  inlet port connector.
- 3. Turn the fitting clockwise to tighten.

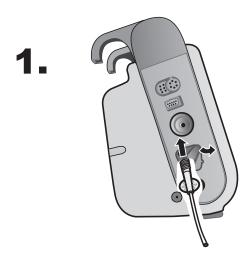

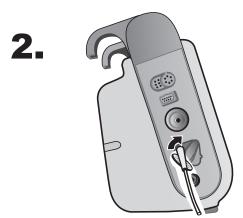

Connecting the Sampling Line Connector to the  ${\rm CO_2}$  Inlet Port

### Warning!

- The exhaust port for the Microstream sidestream CO<sub>2</sub> apparatus is an output for only
  expired gases from the patient and any connected breathing apparatus. The exhaust port is
  intended only for connection to gas collection equipment, such as gas scavenger devices -there should be no other connections to the exhaust port.
- When connecting the Microstream sidestream CO<sub>2</sub> accessory to patients who are receiving
  or have recently received anesthetics, connect the CO<sub>2</sub> exhaust port to a scavenging system,
  or to the patient's anesthetic machine or ventilator to prevent exposing medical staff to
  anesthetics.
- Do not lift the monitor by the FilterLine, as it could disconnect from the monitor, causing the monitor to fall on the patient.
- The FilterLine may ignite in the presence of high O<sub>2</sub> concentrations when directly exposed to laser or ESU devices. Use caution when performing these procedures.

**Note:** If you use a gas scavenging system, ensure that it is installed according to the manufacturers instructions. The gas scavenging system should comply with ISO 8835-3:1997 (E).

**Note:** In order to avoid moisture buildup and sampling line occlusion during nebulization or suction for intubated patients, remove the sampling line luer connector from the monitor.

### Applying a FilterLine Set

The FilterLine set is intended for the CO<sub>2</sub> monitoring of intubated patients.

Before attaching the airway adapter to the breathing circuit, verify that the adapter is clean, dry, and undamaged. Replace if necessary.

### Caution

The disposable FilterLine set is intended for single patient use. Do NOT reuse or sterilize any part of the FilterLine Set, as the monitor may be damaged by cleaning or reuse.

- Place the airway adapter at the proximal end of the airway circuit between the elbow and the ventilator circuit wye. Do NOT place the airway adapter between the ET tube and the elbow as this may allow patient secretions to accumulate in the adapter.
- 2. If pooling does occur, the airway adapter may be removed from the circuit, rinsed with water and reinserted into the circuit. To prevent moisture from draining into the sample tubing, ensure that the sampling tube exits from the top of the airway adapter, not its bottom or sides. See the following figure.

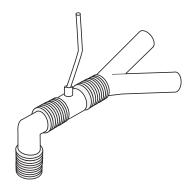

# Applying a Smart CapnoLine Nasal or Nasal/Oral Cannula

The nasal and nasal/oral cannulas are intended for monitoring CO<sub>2</sub> in non-intubated patients.

Oral/nasal sampling cannulas are especially valuable for patients who are prone to mouth breathing, since most (if not all) of the  $CO_2$  is exhaled through the mouth. If a standard nasal  $CO_2$  sampling cannula is used on such patients, the  $EtCO_2$  values and capnogram displayed will be substantially lower than the actual  $CO_2$  levels present in the patient's expired breath.

### Warning!

- The disposable Smart CapnoLine nasal and nasal/oral cannula sets are intended for single patient use. Do NOT reuse or sterilize any part of this product, as the monitor may be damaged by reuse of the sampling line.
- If oxygen is being delivered while using sidestream CO<sub>2</sub>, be sure to use a CO<sub>2</sub> sampling with O<sub>2</sub> delivery. Using a different type of cannula will not enable oxygen delivery.

Remove the cannula from the package. Verify that the cannula is clean, dry, and undamaged. Replace if necessary.

### Placing the Cannula onto the Patient

Place the oral/nasal cannula onto the patient as follows:

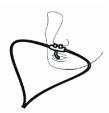

### Caution

Dispose of Microstream EtCO<sub>2</sub> consumables according to standard operating procedures or local regulations for the disposal of contaminated medical waste.

# Measuring CO<sub>2</sub>

Once setup is complete, press to begin monitoring CO<sub>2</sub>. The numeric CO<sub>2</sub> display appears on the screen and displays the message, *INITIALIZING*. The CO<sub>2</sub> display gives the current EtCO<sub>2</sub> value, and after a delay of approximately 1 minute, the patient's Respiration Rate (in Breaths/Minute), identified as **BR**:

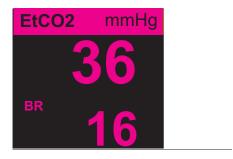

Check that connections have been made correctly by verifying the display a proper capnogram (the waveform is inserted automatically on the waveform display window).

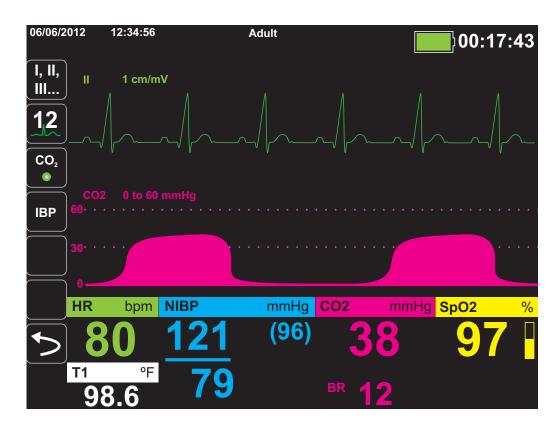

# Setting CO<sub>2</sub> and Respiration Rate Alarms

The Propaq M unit sounds alarms whenever measurements are outside set limits for the following:

- High and Low EtCO<sub>2</sub>
- High and Low Respiration Rate (in Breaths/Minute)
- High FiCO<sub>2</sub>
- No Breath Alarm

**Note:** Use the Resp Parameter Control Panel to set the duration of the No Breath Alarm, or to disable it (see "Using the Resp Parameter Control Panel" on page 7-4).

# Enabling/Disabling Alarms and Setting CO<sub>2</sub> Alarm Limits

You can enable (or disable) CO<sub>2</sub> alarms and set upper and lower alarm limits through the

**Alarms** quick access key ( ) or the CO2 Parameter Control Panel.

To configure CO<sub>2</sub> alarms through the **Alarms** quick access key:

- 1. Press the **More** quick access key (>).
- 2. Press .
- 3. Press the **Limits** quick access key (Limits).
- 4. Use the navigation buttons to select appropriate alarm menu. For CO<sub>2</sub>, the alarm menus are: EtCO2 Alarm, FiCO2 Alarm, or RR/BR Alarm.
- 5. On the alarm settings menu, use the navigation keys to select the fields that you want to change. The fields are
  - Upper Limit Enable
  - Lower Limit Enable (only EtCO2 and RR/BR Alarms)
  - Upper Limit
  - Lower Limit (only EtCO2 and RR/BR Alarms)

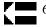

6. When you are finished changing values on the alarm menu, select the Backarrow key to exit the menu.

### Setting Upper and Lower EtCO<sub>2</sub> Limits

Initially, the EtCO2 Alarm menu specifies that the EtCO<sub>2</sub> alarms are enabled (**ON**) or disabled (**OFF**), and displays the default Upper and Lower EtCO<sub>2</sub> Limits. The upper and lower limits can be **ON** or **OFF** (default is **OFF**). The following table lists the default EtCO<sub>2</sub> limits for adult, pediatric, and neonate patients, and gives the range in which you can set these limits:

| Patient Type | EtCO <sub>2</sub> Limit Default | EtCO <sub>2</sub> Limit Range          |
|--------------|---------------------------------|----------------------------------------|
| Adult        | Lower: 8 mmHg<br>Upper: 60 mmHg | Lower: 0-145 mmHg<br>Upper: 5-150 mmHg |
| Pediatric    | Lower: 8 mmHg<br>Upper: 60 mmHg | Lower: 0-145 mmHg<br>Upper: 5-150 mmHg |
| Neonate      | Lower: 8 mmHg<br>Upper: 60 mmHg | Lower: 0-145 mmHg<br>Upper: 5-150 mmHg |

### Caution

In high-altitude environments, EtCO<sub>2</sub> values may be lower than values observed at sea level, as described by Dalton's law of partial pressures. When using the Propaq M unit in high-altitude environments, it is advisable to adjust EtCO<sub>2</sub> alarm settings accordingly.

### Setting Upper FiCO<sub>2</sub> Limits

Initially, the FiCO2 Alarm menu specifies that the FiCO<sub>2</sub> alarms are enabled (**ON**) or disabled (**OFF**), and displays the default upper limit. The upper limit can be **ON** or **OFF** (default is **OFF**). The following table lists the default  $FiCO_2$  upper limits for adult, pediatric, and neonate patients, and gives the range in which you can set these limits:

| Patient Type | Upper FiCO <sub>2</sub> Limit<br>Default | Upper FiCO <sub>2</sub> Limit<br>Range |
|--------------|------------------------------------------|----------------------------------------|
| Adult        | 8 mmHg                                   | 2-98 mmHg                              |
| Pediatric    | 8 mmHg                                   | 2-98 mmHg                              |
| Neonate      | 8 mmHg                                   | 2-98 mmHg                              |

### Setting Upper and Lower Respiratory Rate (RR/BR) Limits

Initially, the RR/BR Alarm menu specifies that RR/BR alarms are enabled (**ON**) or disabled (**OFF**), and displays the default Upper and Lower respiratory limits. The upper and lower limits can be **ON** or **OFF** (default is **OFF**). The following table lists the default Respiratory limits for adult, pediatric, and neonate patients in Breaths/Minute, and gives the range in which you can set these limits:

| Patient Type | Respiration Rate Default | Respiration Rate Range |
|--------------|--------------------------|------------------------|
| Adult        | Lower: 3 BPM             | Lower: 0 to 145 BPM    |
|              | Upper: 50 BPM            | Upper: 5 to 150 BPM    |
| Pediatric    | Lower: 3 BPM             | Lower: 0 to 145 BPM    |
|              | Upper: 50 BPM            | Upper: 5 to 150 BPM    |
| Neonate      | Lower: 12 BPM            | Lower: 0 to 145 BPM    |
|              | Upper: 80 BPM            | Upper: 5 to 150 BPM    |

### Using the CO2 Parameter Control Panel

Use the navigation keys to highlight and select the **CO2** numeric display to display the CO2 Parameter Control Panel:

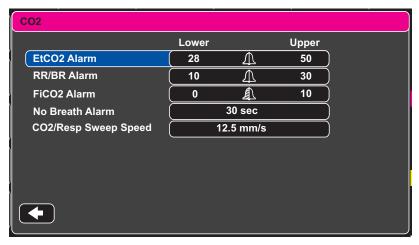

**CO2 Parameter Control Menu** 

On the CO2 Parameter Control Panel, you can select a CO<sub>2</sub> alarm (EtCO2, Breath Rate, or FiCO2). On the selected alarm settings menu, you can enable/disable alarms and set alarm limits (as described previously). You can also set the CO<sub>2</sub> sweep speed.

### Setting the CO<sub>2</sub> Sweep Speed

The  ${\rm EtCO_2}$  sweep speed determines the X-axis scale of the capnogram. For patients with slower respiration rates, a slower sweep speed will make the capnogram easier to view. You can specify sweep speeds of 3.13, 6.25, and 12.5 mm/second. The default sweep speed is 6.25 mm/second.

# System Messages

When monitoring CO<sub>2</sub>, the Propaq M unit may display the following messages:

| System Message         | Cause                                                                                                    |
|------------------------|----------------------------------------------------------------------------------------------------|
| INITIALIZING           | The unit is initializing the CO <sub>2</sub> monitoring function measurement, is functioning normally, and will display CO <sub>2</sub> measurement after a brief delay.                                                                                                    |
| CHECK FILTERLINE       | The sampling line is not connected. Check sampling line connection. Replace airway adaptor or cannula, if defective.                                                                                                    |
| FILTERLINE OCCLUSION   | The sampling or exhaust line is blocked. Check sampling and exhaust lines. Make sure that the sampling line and any inputs to the patient breathing apparatus are not connected to the exhaust port. If the current FilterLine is correctly attached, replace the FilterLine.                                                                                                    |
| AUTO ZERO              | The Propaq M unit displays <i>AUTO ZERO</i> when the CO <sub>2</sub> module performs periodic self-maintenance. During self-maintenance, the CO <sub>2</sub> module performs one or more of the following tests: ambient pressure measurement, auto zero, and a flow test. The CO <sub>2</sub> module completes its self-maintenance tests in approximately 10 seconds.                                                                                 |
| PURGING                | The CO <sub>2</sub> module performs a purging whenever it detects an occlusion in the line or airway adaptor, and displays <i>PURGING</i> while it tries to clear the occlusion. If the CO <sub>2</sub> module cannot clear the occlusion within 30 seconds, the Propaq M unit issues an equipment alert and displays the message <i>FILTERLINE OCCLUSION</i> . At this point, if the current FilterLine is correctly attached, replace the FilterLine. |
| VALUE OVER RANGE       | The CO <sub>2</sub> value exceeds the specified range.                                                                                                    |
| CO2 DISABLED           | An error has occurred with the CO <sub>2</sub> module, and the Propaq M unit has disabled the module for the duration of the unit's power cycle. If the problem persists, the unit may require servicing.                                                                                                    |
| CO2 MONITORING FAILURE | The Propaq M unit has determined that the CO <sub>2</sub> module is not functioning correctly. If the problem persists, the unit may require servicing.                                                                                                    |

### **Patents**

The capnography component of the Propaq M unit is covered by one or more of the following US patents: 6,428,483; 6,997,880;5,3000,859; 6,437,316; 7,488,229; and their foreign equivalents. Additional patent applications pending.

### **NO IMPLIED LICENSE**

Possession or purchase of this device does not convey any express or implied license to the device with unauthorized consumable  $\mathrm{CO}_2$  sampling consumable products, which would, alone, or in combination with this device, fall within the scope of one or more of the patents relating to this device and/or  $\mathrm{CO}_2$  sampling consumable products.

# Chapter 10

# Pulse CO-Oximetry (SpO<sub>2</sub>)

The Propaq M SpO<sub>2</sub> input is Type CF defibrillator proof.

This chapter describes how to use the Propaq M unit to monitor Pulse CO-Oximetry (SpO<sub>2</sub>), as well as the optional features: SpCO, and SpMet, and SpHb, SpOC PVI, and PI.

The Propaq M pulse CO-Oximeter continuously and noninvasively measures the following at a peripheral site, such as the foot, toe, or finger:

- Oxygen saturation of arterial hemoglobin (SpO<sub>2</sub>)
- Carboxyhemoglobin saturation (SpCO)
- Methemoglobin saturation (SpMet)
- Total Hemoglobin (SpHb)
- Oxygen Content (SpOC)
- Pleth Variability Index (PVI)
- Perfusion Index (PI)

This monitoring gives information about the cardiac and respiratory systems, and provides details of oxygen transportation in the body. It is widely used because it is noninvasive, continuous, easily applied, and painless.

The Propaq M pulse CO-oximetry option is intended for use only with ZOLL / Masimo Rainbow sensors. The CO-oximetry sensor contains light-emitting diodes (LEDs) that transmit various visible and infrared light through the body's extremities. The transmitted light is then received by a photodetector, which converts it to an electronic signal. The signal is then sent to the Propaq M unit for processing.

Oxygen-saturated blood absorbs light differently than unsaturated blood. Thus the amount of visible and infrared light absorbed by blood flowing through a suitable peripheral area of the body, typically the finger in adults and the foot in neonates, can be used to calculate the ratio of oxygenated hemoglobin to total hemoglobin in arterial blood. The monitor displays this ratio as a percent (normal values typically range from 95% to 100% at sea level) alternating with SpCO and SpMet, and SpHb, SpOC, PVI and PI values if available on your unit.

**Note:** The monitor does not display SpCO values when you use a SpHb sensor and does not display SpHb values when you use a SpCO sensor.

The measurements rely on multiwavelength calibration equations to estimate the:

- Percentage of carboxyhemoglobin in arterial blood (SpCO).
- Percentage of methemoglobin in arterial blood (SpMet).
- Total hemoglobin concentration present in the blood (SpHb).
- Total oxygen content present in the blood (SpOC).
- Peripheral perfusion changes secondary to respiration (PVI).
- The arterial pulse strength as the percentage of pulsatile signal to non-pulsatile signal (PI).

The quality of measurements depends on the correct size and application of the sensor, adequate blood flow through the sensor site, and the sensor's exposure to ambient light. For correct placement and location of the sensors, refer to the *Directions for Us*e contained with all Rainbow oximetry sensor packages.

# Warnings -- SpO<sub>2</sub> General

- As with all medical equipment, carefully route patient cabling to reduce the possibility of patient entanglement or strangulation.
- Do not place the pulse co-oximeter or accessories in any position that might cause it to fall on the patient.
- Do not start or operate the pulse co-oximeter unless the setup was verified to be correct.
- Do not use the pulse co-oximeter during magnetic resonance imaging (MRI) or in an MRI environment.
- Do not use the pulse co-oximeter if it appears or is suspected to be damaged.
- Explosion hazard: Do not use the pulse co-oximeter in the presence of flammable anesthetics or other flammable substance in combination with air, oxygen-enriched environments, or nitrous oxide.
- To ensure safety, avoid stacking multiple devices or placing anything on the instrument during operation.
- To protect against injury, follow the directions below:
  - Avoid placing the device on surfaces with visible liquid spills.
  - Do not soak or immerse the device in liquids.
  - Do not attempt to sterilize the device.
  - Use cleaning solutions only as instructed in this operator's manual.
  - Do not attempt to clean the device while monitoring patient.
- To protect from electric shock, always remove the sensor and completely disconnect the pulse co-oximeter before bathing the patient.
- If any measurement seems questionable, first check the patient's vital signs by alternate means and then check the pulse co-oximeter for proper functioning.
- Inaccurate respiration rate measurements may be caused by:
  - Improper sensor application
  - Low arterial perfusion
  - Motion artifact
  - Low arterial oxygen saturation
  - Excessive ambient or environmental noise
- Inaccurate SpCO and SpMet readings can be caused by:
  - Improper sensor application
  - Intravascular dyes such as indocyanine green or methylene blue
  - Abnormal hemoglobin levels
  - Low arterial perfusion
  - Low arterial oxygen saturation levels including altitude induced hypoxemia
  - Elevated total bilirubin levels
  - Motion artifact

- Inaccurate SpHb and SpOC readings may be caused by:
  - Improper sensor application
  - Intravascular dyes such as indocyanine green or methylene blue
  - Externally applied coloring and texture such as nail polish, acrylic nails, glitter, etc.
  - Elevated PaO2 levels
  - Elevated levels of bilirubin
  - Low arterial perfusion
  - Motion artifact
  - Low arterial oxygen saturation levels
  - Elevated carboxyhemoglobin levels
  - Elevated methemoglobin levels
  - Hemoglobinopathies and synthesis disorders such as thalassemias, Hb s, Hb c, sickle cell, etcetera
  - Vasospastic disease such as Raynaud's
  - Elevated altitude
  - Peripheral vascular disease
  - Liver disease
  - EMI radiation interference
- Inaccurate SpO2 readings may be caused by:
  - Improper sensor application.
  - Elevated levels of COHb or MetHb: High levels of COHb or MetHb may occur with a seemingly normal SpO2. When elevated levels of COHb or MetHb are suspected, laboratory analysis (co-Oximetry) of a blood sample should be performed.
  - Intravascular dyes, such as indocyanine green or methylene blue.
  - Externally applied coloring and texture, such as nail polish, acrylic nails, glitter, etc.
  - Elevated levels of bilirubin
  - Severe anemia
  - Low arterial perfusion
  - Motion artifact
- Interfering Substances: Dyes or any substance containing dyes that change usual blood pigmentation may cause erroneous readings.
- The pulse co-oximeter is intended only as an adjunct device in patient assessment. It should not be used as the sole basis for diagnosis or therapy decisions. It must be used in conjunction with clinical signs and symptoms.
- The pulse co-oximeter is not an apnea monitor.
- The pulse co-oximeter may be used during defibrillation, but this may affect the accuracy or availability of the parameters and measurements.
- The pulse co-oximeter may be used during electrocautery, but this may affect the accuracy or availability of the parameters and measurements.
- The pulse co-oximeter should not be used for arrhythmia analysis

- To protect from electric shock, always remove the sensor and completely disconnect the pulse co-oximeter before bathing the patient.
- SpCO readings may not be provided if there are low arterial saturation levels or elevated methemoglobin levels.
- SpO2, SpCO, SpMet, and SpHb are empirically calibrated in healthy adult volunteers with normal levels of carboxyhemoglobin (COHb) and methemoglobin (MetHb).
- Do not adjust, repair, open, disassemble, or modify the pulse co-oximeter or accessories.
   Injury to personnel or equipment damage could occur. Return the pulse co-oximeter for servicing if necessary.

# Cautions

- Do not place the pulse co-oximeter where the controls can be changed by the patient.
- Electrical shock and flammability hazard: Before cleaning, always turn off the instrument and disconnect from any power source.
- When patients are undergoing photodynamic therapy they may be sensitive to light sources.
   Pulse oximetry may be used only under careful clinical supervision for short time periods to minimize interference with photodynamic therapy.
- Do not place the pulse co-oximeter on electrical equipment that may affect the instrument, preventing it from working properly.
- If SpO2 values indicate hypoxemia, a laboratory blood sample should be taken to confirm the patient's condition.
- If the Low Perfusion message is frequently displayed, find a better perfused monitoring site.
   In the interim, assess the patient and, if indicated, verify oxygenation status through other means.
- If using pulse oximetry during full body irradiation, keep the sensor out of the radiation field. If the sensor is exposed to the radiation, the reading might be inaccurate or the instrument might read zero for the duration of the active irradiation period.
- The instrument must be configured to match your local power line frequency to allow for the cancellation of noise introduced by fluorescent lights and other sources.
- To ensure that alarm limits are appropriate for the patient being monitored, check the limits each time the pulse co-oximeter is used.
- Variation in hemoglobin measurements may be profound and may be affected by sampling technique as well as the patient's physiological conditions. Any results exhibiting inconsistency with the patient's clinical status should be repeated and/or supplemented with additional test data. Blood samples should be analyzed by laboratory instruments prior to clinical decision making to completely understand the patient's condition.
- Do not submerge the pulse co-oximeter in any cleaning solution or attempt to sterilize by autoclave, irradiation, steam, gas, ethylene oxide or any other method. This will seriously damage the pulse co-oximeter.

- Electrical Shock Hazard: Carry out periodic tests to verify that leakage currents of patient-applied circuits and the system are within acceptable limits as specified by the applicable safety standards. The summation of leakage currents must be checked and in compliance with IEC 60601-1 and UL60601-1. The system leakage current must be checked when connecting external equipment to the system. When an event such as a component drop of approximately 1 meter or greater or a spillage of blood or other liquids occurs, retest before further use. Injury to personnel could occur.
- Disposal of product Comply with local laws in the disposal of the instrument and/or its accessories.
- To minimize radio interference, other electrical equipment that emits radio frequency transmissions should not be in close proximity to the pulse co-oximeter.

10-6 www.zoll.com 9650-001820-01 Rev. D

# SpO<sub>2</sub> Accuracy Specifications

Accuracy testing for  ${\rm SpO_2}$  was performed on healthy adult subjects. The tables below provides  ${\rm A_{RMS}}$  (Accuracy Root Mean Square) values measured using the Masimo Rainbow SET Technology.

### Masimo M-LNCS Sensors, Adult and Pediatric

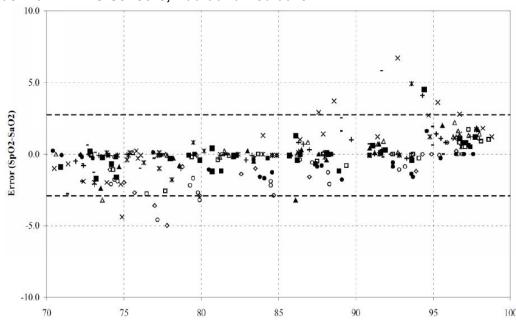

| MEASURED A <sub>RMS</sub> VALUES |                  |
|----------------------------------|------------------|
| Range                            | A <sub>RMS</sub> |
| 90-100%                          | 1.64%            |
| 80-90%                           | 1.07%            |
| 70-80%                           | 1.55%            |

| Overall Claimed Accuracy Value |      |  |
|--------------------------------|------|--|
| Range A <sub>RMS</sub>         |      |  |
| 70-100%                        | ± 2% |  |

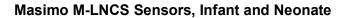

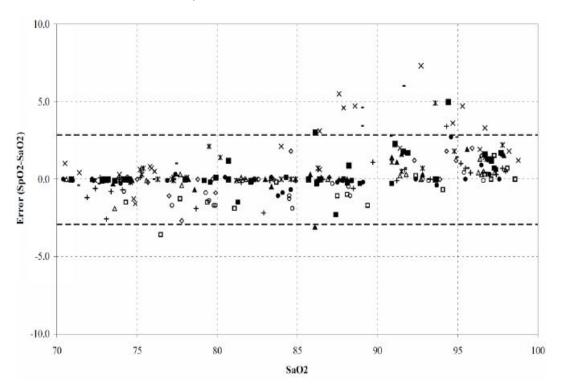

| MEASURED A <sub>RMS</sub> VALUES |                  |
|----------------------------------|------------------|
| Range                            | A <sub>RMS</sub> |
| 90-100%                          | 1.85%            |
| 80-90%                           | 1.44%            |
| 70-80%                           | 0.89%            |

| Overall Claimed Accuracy Value |                  |               |         |
|--------------------------------|------------------|---------------|---------|
| Range                          | A <sub>RMS</sub> |               |         |
| range                          | Inf              | Neo*          | Neo Pt* |
| 70-100%                        | ± 2%             | ± 2% Adult    | ± 3%    |
|                                |                  | ± 3% Neonatal |         |

<sup>\*</sup>The saturation accuracy of the Neonate and Preterm sensors were validated on adult volunteers and 1%was added to account for the properties of fetal hemoglobin.

### Masimo Rainbow DCI/DCIP Sensors

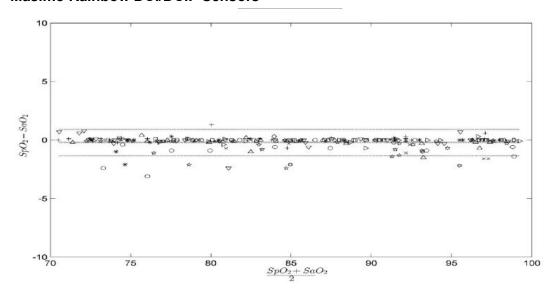

| MEASURED A <sub>RMS</sub> VALUES |                  |
|----------------------------------|------------------|
| Range                            | A <sub>RMS</sub> |
| 90-100%                          | 0.60%            |
| 80-90%                           | 0.54%            |
| 70-80%                           | 0.67%            |

| Overall Claimed Accuracy Value |                  |
|--------------------------------|------------------|
| Range                          | A <sub>RMS</sub> |
| 70-100%                        | 2%               |

### **Masimo Red DBI Sensors**

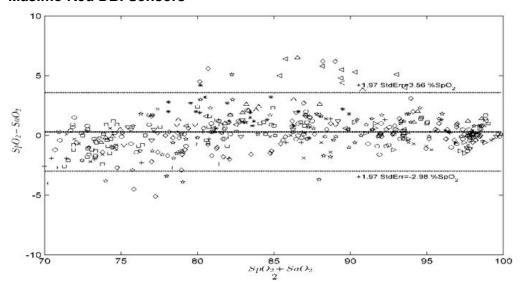

| MEASURED A <sub>RMS</sub> VALUES |                  |
|----------------------------------|------------------|
| Range                            | A <sub>RMS</sub> |
| 90-100%                          | 1.03%            |
| 80-90%                           | 2.03%            |
| 70-80%                           | 1.03%            |

| Overall Claimed Accuracy Value |                  |  |
|--------------------------------|------------------|--|
| Range                          | A <sub>RMS</sub> |  |
| 70-100%                        | 2%               |  |

10-10 www.zoll.com 9650-001820-01 Rev. D

### **Massimo Rainbow R-Series Sensors**

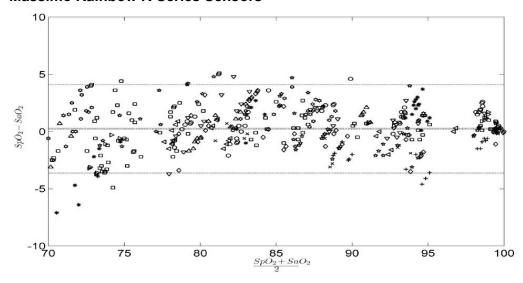

| MEASURED A <sub>RMS</sub> VALUES |                  |  |
|----------------------------------|------------------|--|
| Range                            | A <sub>RMS</sub> |  |
| 90-100%                          | 1.57%            |  |
| 80-90%                           | 1.80%            |  |
| 70-80%                           | 2.47%            |  |

| Overall Claimed Accuracy Value |                  |  |
|--------------------------------|------------------|--|
| Range                          | A <sub>RMS</sub> |  |
| 70-100%                        | ± 2%             |  |

# SpO<sub>2</sub> Setup and Use

To take accurate SpO<sub>2</sub> measurements using the Propaq M unit, you must perform the following steps, each of which corresponds to a section in this chapter.

- 1. Select the correct sensor.
- 2. Apply the sensor to the patient.
- 3. Connect the sensor to the Propaq M unit.
- 4. Configure alarms and settings (if the current alarms and settings are not appropriate).

Pulse oximetry measurements begin as soon as the sensor is applied to the patient and connected to the Propaq M unit.

# Selecting the SpO<sub>2</sub> Sensor

When selecting the sensor, consider the patient's weight, the adequacy of perfusion, the available sensor sites, and the anticipated duration of monitoring. For more information, refer to the *Accessories* section of this chapter, which provides a list of ZOLL-approved reusable and single-use sensors for adult, pediatric, and neonate patients. Before applying the sensor, always familiarize yourself with the *Directions for Use* that the manufacturer provides with the sensor.

**Note:** An SpHb sensor is required for measuring the optional SpHb and SpOC parameters. The monitor does not display SpCO values when you use a SpHb sensor and does not display SpHb values when you use a SpCO sensor.

# Applying the SpO<sub>2</sub> Sensor

Choose a site that is well perfused and restricts a conscious patient's movements the least. The ring finger or middle finger of the nondominant hand is preferred.

Alternatively, you can use the other digits on the nondominant hand. Be sure the sensor's detector is fully covered by flesh. You can use the great toe or long toe (next to the great toe) on restrained patients or patients whose hands are unavailable.

To prevent interference from ambient light, ensure that the sensor is properly applied, and cover the sensor site with opaque material, if required. Failure to take this precaution in high ambient light conditions may result in inaccurate measurements.

Do not select an SpO<sub>2</sub> sensor site on the same arm/leg as an NIBP cuff. Inflation of the cuff will cause the SpO<sub>2</sub> values to read incorrectly.

# Applying a Two-Piece Single-Use Sensor/Cable

When applying a single-use sensor, be careful not to wrap the adhesive too tightly as this can cause venous pulsations that could lead to inaccurate saturation measurements.

1. Remove plastic backing from the sensor and locate transparent windows on the adhesive side. The transparent windows cover the optical components.

**Note:** When selecting a sensor site, priority should be given to an extremity free of an arterial catheter, blood pressure cuff, or intravascular infusion line.

2. Orient the sensor so the dashed line in the middle of the sensor is centered on the tip of the digit. Wrap adhesive flaps on non-cable end around the digit.

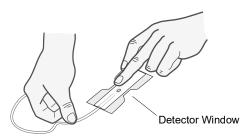

3. Fold cable end over top of digit so that windows are directly opposite each other. Wrap adhesive securely around sides of digit.

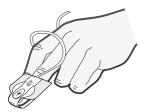

**Note:** If the sensor does not track the pulse reliably, it may be incorrectly positioned or the sensor site may be too thick, thin, or deeply pigmented, or otherwise deeply colored (for example, as a result of externally applied coloring such as nail polish, dye, or pigmented cream) to permit appropriate light transmission. If any of these situations occurs, reposition the sensor or choose an alternate sensor for use on a different site.

4. Lift the clear plastic protective cover from the female end of the extension cable, then plug the sensor cable's male connector into the extension cable connector -- make sure that the plug is all the way into the connector:

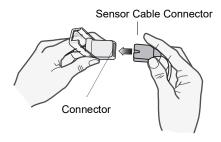

5. Lower the clear plastic cover over the connection to secure it:

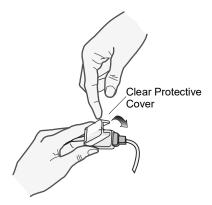

6. See "Connecting the SpO2 Sensor" on page 10-16 to connect the cable to the unit.

# Applying a Reusable Sensor/Cable

The following instructions describe how to apply a reusable Rainbow sensor. For correct placement and location of the sensors, refer to the *Directions for Us*e contained with all Rainbow oximetry sensor packages.

For all other reusable sensors, refer to the sensor packaging and the manufacturer's *Directions* for *Use* for instructions on how to apply the sensor.

After selecting a monitoring site, apply the reusable sensor as follows:

- 1. Place the selected digit over the sensor window, making sure that the sensor cable runs over the top of the patient's hand.
- 2. On finger sites, make sure the tip of the finger touches the raised digit stop inside the sensor. If the fingernail is long, it may extend over and past the finger stop.

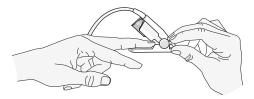

3. Check the sensor position to ensure that the top and bottom halves of the sensor are parallel. To ensure accurate data, you must have complete coverage of the detector window.

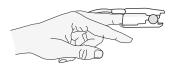

**Note:** With smaller digits, the digit may not need to be pushed all the way to the stop to completely cover the detector window.

- 4. Based on the type of patient cable you are using, do one of the following:
  - If you are using a direct one-piece patient cable, see "Connecting the SpO2 Sensor" on page 10-16.
  - If you are using the two-piece patient cable, lift the clear plastic protective cover from the female end of the extension cable, then plug the sensor cable's male connector into the extension cable connector -- make sure that the plug is all the way into the connector (see Figure 10-1).
- 5. Lower the clear plastic cover over the connection to secure it (see Figure 10-2).
- 6. See "Connecting the SpO2 Sensor" on page 10-16 to connect the cable to the unit.

# Cleaning and Reuse of Sensors

Reusable sensors can be cleaned as follows:

Disconnect the sensor from the patient cable, if appropriate. Wipe the entire sensor clean with a 70% isopropyl alcohol moistened pad. Allow the sensor to air dry before returning it to use.

# Connecting the SpO<sub>2</sub> Sensor

To connect the sensor to the Propaq M unit:

1. When using a sensor extension cable, inspect the cable before use. Replace the cable if it shows any signs of wear, breakage, or fraying. Plug the sensor extension cable into the SpO<sub>2</sub> receptacle on the side of the Propaq M unit:

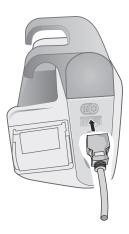

# **Displaying Measurements**

When the connection is made between the sensor and the unit, the message, *INITIALIZING*, appears in the display. After a brief delay, the unit displays the measurement. If SpCO and SpMet, or SpHb, SpOC, PVI and PI are installed and monitoring is on for these parameters, the measurements will alternate every two seconds underneath the display.

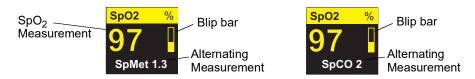

**Note:** SpHb and SpOC measurements require an SpHb sensor. The monitor does not display SpCO values when you use a SpHb sensor and does not display SpHb values when you use a SpCO sensor.

If the message, *SENSOR FAILURE*, appears, the sensor is either incompatible with the Propaq M unit, or it is not working, and you will need to replace the sensor.

A blip bar appears on the right side of the SpO<sub>2</sub> numeric display window. The blip bar indicates the pulse derived from the plethysmograph normalized waveform.

# Enabling/Disabling SpO<sub>2</sub> Alarms and Setting Alarm Limits

When enabled, the Propaq M unit sounds alarms whenever measurements are outside set limits for the high and low SpO<sub>2</sub> values (and, if installed and monitoring is on, SpCO and SpMet, and SpHb, SpOC, PVI and PI values).

You can enable (or disable) alarms and set Upper and Lower alarm limits through the Alarms quick access key ( ) or through the SpO<sub>2</sub> Parameter Control Panel.

To configure alarms through the Alarms quick access key:

- 1. Press the **More** quick access key (>).
- 2. Press .
- 3. Press the **Limits** quick access key (Limits).
- 4. Use the navigation buttons to highlight and select the appropriate alarm menu selection (SpCO, SpMet, SpHb, SpOC, PVI, PI).
- 5. On the selected Alarm Settings menu, use the navigation keys to select the fields that you want to change. The fields are
  - Upper Limit Enable
  - Lower Limit Enable
  - Upper Limit
  - Lower Limit

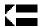

6. When you are finished changing values on the alarm menu, navigate to the Backarrow key to exit the menu.

**Note:** If you set the SpO<sub>2</sub> low alarm limit below the low limit default (85%), the Propaq M issues an equipment alert.

# Setting Upper and Lower SpO<sub>2</sub> Alarm Limits

Initially, the  $SpO_2$  Alarm Settings menu specifies whether the  $SpO_2$  alarms are enabled (**ON**) or disabled (**OFF**), and displays the default upper and lower  $SpO_2$  limits. The upper and lower limits can be **ON** or **OFF** (default is **OFF**). The following table lists the default  $SpO_2$  limits for adult, pediatric, and neonate patients, and gives the range in which you can set these limits.

| Patient Type | SpO <sub>2</sub> Limit Default | SpO <sub>2</sub> Limit Range        |
|--------------|--------------------------------|-------------------------------------|
| Adult        | Lower: 85%<br>Upper: 100%      | Lower: 50 - 98%<br>Upper: 52 - 100% |
| Pediatric    | Lower: 85%<br>Upper: 100%      | Lower: 50 - 98%<br>Upper: 52 - 100% |
| Neonate      | Lower: 85%<br>Upper: 95%       | Lower: 50 - 98%<br>Upper: 52 - 100% |

# Setting Upper and Lower SpCO and SpMet Alarm Limits

The following table lists the default SpCO and SpMet limits for adult, pediatric, and neonate patients, and gives the range in which you can set these limits.

| Patient Type | SpCO Limit<br>Default | SpCO Limit Range | SpMet Limit<br>Default | SpMet Limit Range |
|--------------|-----------------------|------------------|------------------------|-------------------|
| Adult        | Lower: 0%             | Lower: 0- 98%    | Lower: 0%              | Lower: 0- 98%     |
|              | Upper: 10%            | Upper: 2 - 100%  | Upper: 3%              | Upper: 2 - 100%   |
| Pediatric    | Lower: 0%             | Lower: 0 - 98%   | Lower: 0%              | Lower: 0- 98%     |
|              | Upper: 10%            | Upper: 2 - 100%  | Upper: 3%              | Upper: 2 - 100%   |
| Neonate      | Lower: 0%             | Lower: 0 - 98%   | Lower: 0%              | Lower: 0- 98%     |
|              | Upper: 10%            | Upper: 2 - 100%  | Upper: 3%              | Upper: 2 - 100%   |

# Setting Upper and Lower SpHb Alarm Limits

The following table lists the default SpHb limits for adult, pediatric, and neonate patients, and gives the range in which you can set these limits

| Patient Type | SpHb Limit Default |             | SpHb Limit Range |                 |
|--------------|--------------------|-------------|------------------|-----------------|
|              | Lower:             | 7.0 g/dL    | Lower:           | 0 - 24.9 g/dL   |
| Adult        |                    | 4.0 mmol/L  |                  | 0 - 15.4 mmol/L |
| Addit        | Upper:             | 17.0 g/dL   | Upper:           | 2 - 25 g/dL     |
|              |                    | 11.0 mmol/L |                  | 2 - 15.5 mmol/L |
|              | Lower:             | 7.0 g/dL    | Lower:           | 0 - 24.9 g/dL   |
| Pediatric    |                    | 4.0 mmol/L  |                  | 0 - 15.4 mmol/L |
| Pediatric    | Upper:             | 17.0 g/dL   | Upper:           | 2 - 25 g/dL     |
|              |                    | 11.0 mmol/L |                  | 2 - 15.5 mmol/L |
|              | Lower:             | 7.0g/dL     | Lower:           | 0 - 24.9 g/dL   |
| Neonate      |                    | 4.0 mmol/L  |                  | 0 - 15.4 mmol/L |
| ineurale     | Upper:             | 17.0 g/dL   | Upper:           | 2 - 25 g/dL     |
|              |                    | 11.0 mmol/L |                  | 2 - 15.5 mmol/L |

# Setting Upper and Lower SpOC Alarm Limits

The following table lists the default SpOC limits for adult, pediatric, and neonate patients, and gives the range in which you can set these limits

| Patient Type | SpOC Limit Default                 | SpOC Limit Range                               |
|--------------|------------------------------------|------------------------------------------------|
| Adult        | Lower: 10 ml/dL<br>Upper: 25 ml/dL | Lower: 0 - 34.9 ml/dL<br>Upper: 0.1 - 35 ml/dL |
| Pediatric    | Lower: 10 ml/dL<br>Upper: 25 ml/dL | Lower: 0 - 34.9 ml/dL<br>Upper: 0.1 - 35 ml/dL |
| Neonate      | Lower: 10 ml/dL<br>Upper: 25 ml/dL | Lower: 0 - 34.9 ml/dL<br>Upper: 0.1 - 35 ml/dL |

# Setting Upper and Lower PVI Alarm Limits

The following table lists the default PVI limits for adult, pediatric, and neonate patients, and gives the range in which you can set these limits

| Patient Type | PVI Limit Default       | PVI Limit Range                   |
|--------------|-------------------------|-----------------------------------|
| Adult        | Lower: 5%<br>Upper: 40% | Lower: 0 - 98%<br>Upper: 2 - 100% |
| Pediatric    | Lower: 5%<br>Upper: 40% | Lower: 0 - 98%<br>Upper: 2 - 100% |
| Neonate      | Lower: 5%<br>Upper: 40% | Lower: 0 - 98%<br>Upper: 2 - 100% |

# Setting Upper and Lower PI Alarm Limits

The following table lists the default PI limits for adult, pediatric, and neonate patients, and gives the range in which you can set these limits

| Patient Type | PI Limit Default        | PI Limit Range                       |
|--------------|-------------------------|--------------------------------------|
| Adult        | Lower: 0%<br>Upper: 20% | Lower: 0 - 19.8%<br>Upper: 0.2 - 20% |
| Pediatric    | Lower: 0%<br>Upper: 20% | Lower: 0 - 98%<br>Upper: 2 - 100%    |
| Neonate      | Lower: 0%<br>Upper: 20% | Lower: 0 - 98%<br>Upper: 2 - 100%    |

# Using the SpO<sub>2</sub> Parameter Control Panel

Use the navigation keys to highlight and select the SpO<sub>2</sub> numeric display to display the SpO<sub>2</sub> Parameter Control Panel, where you can select options that optimize the use of SpO<sub>2</sub> for the patient:

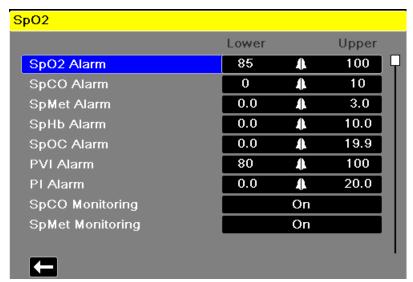

# SpCO and SpMet, and SpHb, SpOC, PVI and PI Monitoring

If the SpCO and SpMet or the SpHb, SpOC, PVI and PI options are installed on your unit you can enable or disable monitoring these parameters on the SpO2 Control Panel.

# Specifying the SpO<sub>2</sub> Averaging Time

The Masimo SpO<sub>2</sub> module in the Propaq M unit provides three different time periods over which SpO<sub>2</sub> values are averaged: 4 seconds, 8 seconds (default) and 16 seconds. The averaging period is rarely changed from the 8 second default setting. For high risk patients with rapidly changing SpO<sub>2</sub> conditions, use the 4 second setting. Use the 16 second setting only when the 8 second setting (default) is inadequate due to extremely high artifact conditions.

# Selecting the SpO<sub>2</sub> Sensitivity

You can select either normal or high sensitivity for SpO<sub>2</sub> monitoring. The Normal sensitivity setting is recommended setting for most patients. The High sensitivity setting allows you to monitor SpO<sub>2</sub> even under very low perfusion conditions. Such conditions may include severe hypotension or shock. With the High sensitivity setting, however, SpO<sub>2</sub> results are more easily contaminated by artifact. To ensure accurate SpO<sub>2</sub> readings when using the High sensitivity setting, observe the patient carefully and continuously.

# Selecting SpHb Venous Mode

If the SpHb option is installed, the Propaq M unit allows you to specify whether to use venous mode (**On**) as the blood sample source or not (**Off**). When **Off** (default) the Propaq M uses arterial as the blood sample source.

# Specifying the SpHb Averaging Time

If the SpHb option is installed, the Propaq M unit allows you to choose the time period over which SpHb values will be calculated: **Short**, **Medium**, and **Long** (default). Averaging time represents the approximate time period the Propaq M will use to calculate SpHb values. Longer averaging times allow you to see subtle changes in the SpHb value and tend to improve accuracy.

# Selecting the Heart Rate/ Pulse Rate (HR/PR) Tone

The unit allows you enable or disable the tone that the monitor uses to indicate detection of the patient's pulse: **On** or **Off** (no tone sounds). The default tone is **Off**.

# SpO2 System Messages

The Propaq M unit may display the following system messages when monitoring SpO<sub>2</sub>:

| System Message | Cause                                                                                                    |
|----------------|----------------------------------------------------------------------------------------------------|
| INITIALIZING   | The SpO <sub>2</sub> pulse oximeter is initializing.                                                                                                    |
| SEARCHING      | The unit is searching for a pulse.                                                                                                    |
| CHECK SENSOR   | The SpO <sub>2</sub> sensor has become disconnected from the unit, or the sensor is no longer on the patient. Check sensor and then reconnect it to the unit or reapply it to the patient. |
| SENSOR FAILURE | The SpO <sub>2</sub> sensor is defective. Replace the sensor.                                                                                                    |
| CABLE FAILURE  | The SpO2 cable is defective. Replace the cable.                                                                                                    |
| LIFE EXPIRING  | Adhesive/Sensor/Cable Failure. The adhesive/sensor/cable is nearing expiration. Replace the adhesive/sensor/cable.                                                                         |
| LOW PERFUSION  | Signal too small, move to better perfused site.                                                                                                    |

| System Message      | Cause                                                                                                    |
|---------------------|----------------------------------------------------------------------------------------------------|
| SPO2 DISABLED       | A system error has occurred. The Propaq M unit cannot take SpO <sub>2</sub> measurements and should be serviced. |
| TIME LEFT: XX:X HRS | For sensors that support expiration, indicates the approximate time left before sensor expiration.               |

### **Functional Testers and Patient Simulators**

Some models of commercially available bench top functional testers and patient simulators can be used to verify the proper functionality of Masimo pulse oximeter sensors, cables and monitors. See the individual testing device's operator's manual for the procedures specific to the model of tester that you are using.

While such devices may be useful for verifying that the pulse oximeter sensor, cable, and monitor are functional, they are incapable of providing the data required to properly evaluate the accuracy of a system's SpO<sub>2</sub> measurements.

Fully evaluating the accuracy of the SpO<sub>2</sub> measurements requires, at a minimum, accommodating the wavelength characteristics of the sensor and reproducing the complex optical interaction of the sensor and the patient's tissue. These capabilities are beyond the scope of known bench top testers, including known devices which claim to measure sensor LED wavelength.

SpO<sub>2</sub> measurement accuracy can only be evaluated in vivo by comparing pulse oximeter readings with values traceable to SpO<sub>2</sub> measurements obtained from simultaneously sampled arterial blood using a laboratory CO-oximeter.

Many functional testers and patient simulators have been designed to interface with the pulse oximeter's expected calibration curves and may be suitable for use with Masimo monitors and/or sensors. Not all such devices, however, are adapted for use with the Masimo digital calibration system. While this will not affect use of the simulator for verifying system functionality, displayed SpO<sub>2</sub> measurement values may differ from the setting of the test device.

For a properly functioning monitor, this difference will be reproducible over time and from monitor to monitor within the performance specifications of the test device.

# **Patents**

All patent information related to the SpO2 component of the Propaq M unit can be found at the following:

www.masimo.com/patents.htm

### NO IMPLIED LICENSE

Possession or purchase of this device does not convey any express or implied license to use the device with unauthorized sensors or cables which would, alone or in combination with this device, fall within the scope of one or more of the patents relating to this device.

# Chapter 11 Monitoring Invasive Pressures (IBP)

The Propaq M IBP inputs are Type CF defibrillator proof.

This chapter describes how to use the Propaq M unit to monitor invasive pressures (IBP).

The Propaq M unit has three invasive pressure channels: P1, P2, and P3. You can use these channels to measure arterial, venous, or intracranial pressures using invasive transducers with 5uV/V/mmHg sensitivity. Each channel requires its own connector, cabling, and pressure transducer.

# **Invasive Pressure Transducers**

The Propaq M unit is compatible with many types of invasive pressure transducers, including non disposable, disposable dome, and fully disposable transducers. See Appendix B, *Accessories*, for a list of compatible transducers. Do not use light-sensitive disposable transducers.

Use the invasive pressure transducers according to your organization's established clinical protocol and follow the manufacturer's recommendations. Always refer the manufacturer's *Directions for Use* before using a transducer.

### Warning!

- If electrocautery is used, always avoid using any transducer with a conductive (metal) case connected to its ground shield. Using a conductive transducer case that is connected to its cable shield risks high-frequency burns at the ECG electrodes if the transducer case becomes grounded to earth.
- Normal alarm functions will detect complete disconnections of invasive pressure transducers; however, the alarm functions will not detect a partial disconnection or the use of some incompatible transducers. Use only approved transducers and ensure that the transducers are connected properly.
- Before you use the Propaq M unit on a new patient, always turn it off for at least 2 minutes. This clears the previous patient's trend values, alarm limit settings, and NIBP cuff inflation pressure.
- Use only ZOLL-approved IBP sensors. Use of non-approved sensors may result in inaccurate IBP measurements.

# **IBP Setup**

To take safe and accurate IBP measurements using the Propaq M, you must perform the following steps, each of which corresponds to a section in this chapter. Read each section carefully before you perform IBP measurements.

- 1. Attach the invasive pressure transducer to the Propaq M unit.
- 2. Zero the transducer.
- 3. Set the invasive pressure alarms (according to your organization's standards).
- 4. Select a label for the invasive pressure channel.

## Attaching the Invasive Pressure Transducer

Follow these steps when attaching the invasive pressure transducer:

- 1. Inspect the transducer cable. If the cable shows any signs of wear, breakage, or fraying, replace the cable. Replace the transducer dome, if necessary.
- 2. Apply the transducer according to your organization's procedures. Always refer the manufacturer's Directions for Use before using a transducer.
- 3. If the transducer is a disposable unit with a separate cable, connect the transducer to the transducer cable.
- 4. Plug the transducer cable into one of the three six-pin IBP cable connectors on the side of the Propaq M unit.

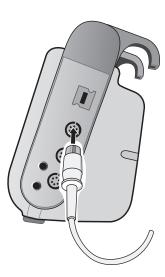

When you plug the transducer cable into the unit, the message *ZERO PROBE* appears in the numeric display window for that IBP channel.

## Zeroing the Transducer

To ensure that the Propaq M unit measures pressure accurately, you must zero the transducer before each use. If you change or disconnect a transducer, you must zero the new transducer before use. If you move a transducer to a different monitor, you must zero the transducer again, even if you have already done so on another unit. In addition to the procedure below, follow the transducer manufacturer's *Directions for Use* and your organization's established clinical protocol.

Follow these steps when zeroing a transducer:

- 1. Place the transducer at the same height as the patient's left atrium.
- 2. Close the transducer stopcock to the patient.
- 3. Open the transducer's venting stopcock to atmospheric air.
- 4. Allow the transducer a few seconds to settle.
- 5. Use the navigation keys to highlight and select the tranducer's IBP channel and display the IBP channel's parameter control panel:

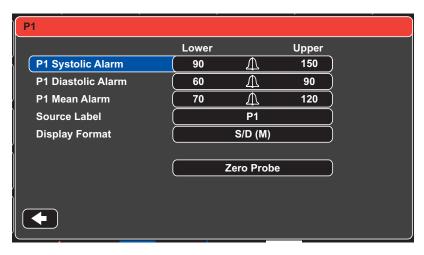

- 6. Select **Zero Probe**. The unit displays the message *ZEROING* in the IBP Channel's numeric display.
- 7. The message ZEROED appears in the IBP channel's numeric display.
- 8. Close the transducer's stopcock.
- 9. If the unit was unable to zero the transducer, the message *ZERO REJECTED* appears in the IBP channel's numeric display. The unit will not display pressure values for the IBP channel until it has successfully zeroed the transducer and established an acceptable zero reference.

Check that the unit is open to atmospheric air and that it is properly connected to the unit, then try zeroing the transducer again. The Propaq M unit will not zero the transducer if it detects pulsation in the pressure channel, if there is too much noise in the signal, or if transducer's offset is too great.

If you cannot zero the transducer after several attempts, replace the transducer or the transducer cable.

## Rezeroing a Transducer

You can re-zero a transducer at any time by opening the transducer stopcock to atmospheric air.

If the unit accepts the new zero reference value, the unit displays pressure values that are based on that value and adjusts the waveform according to the new scale.

#### Warning!

If you attempt to zero an IBP channel after the channel has been successfully zeroed and is currently monitoring a pressure waveform, the unit will display the message, ZERO REJECTED, in the IBP channel's numeric window. This message will preempt the display of the valid invasive pressure numerics.

## **Displaying IBP Measurements**

After attaching and zeroing a transducer, the Propaq M unit displays the invasive pressure's systolic, diastolic, and MEAN values in the IBP channel's numeric display and, optionally (if enabled through the unit's Waveform Select menu) the waveform for that IBP channel:

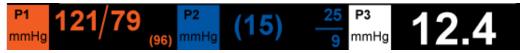

The Propaq M unit allows you to specify a label that identifies the channel's IBP measurement, and to select a display format for the numeric display.

The unit displays the waveform scales after you zero the transducer. When the unit accepts the zero reference value, it determines the waveform scales and displays them.

## Conditions Affecting IBP Measurements

When reading blood pressure measurements on the IBP numeric display, keep in mind that the following conditions can affect the accuracy of IBP measurements:

- Catheter placement in the vasculature. Artifact such as catheter whip should be handled per your established clinical protocols.
- Position of the transducer stopcock, catheter, and flush port.
- Saline line flushes which will temporarily interrupt accurate pressure measurement.
- Position of the transducer relative to the patient's phlebostatic axis or catheter tip.
- Patient movement.
- Catheter clogging.
- Air bubbles in catheter or transducer dome.
- Electromagnetic interference.

#### Caution

Flush catheter regularly while taking IBP measurements. Always view the IBP waveform to ensure that pressure measurements are based on a physiological waveform.

## Enabling/Disabling IBP Alarms and Setting Alarm Limits

When enabled, the Propaq M unit sounds alarms whenever IBP measurements are outside set limits for the following:

- · High and Low Systolic Pressure
- High and Low Diastolic Pressure
- High and Low Mean Arterial Pressure (MEAN)

**Note:** When enabled, any of the low alarms for IBP (systolic, diastolic, or mean) will also provide an alert in the event of a disconnected catheter.

To enable (or disable) IBP alarms and set Upper and Lower alarm limits and IBP channel, you can either use the navigation buttons to highlight and select the IBP channel display or:

- 1. Press the **More** quick access key (>).
- 2. Press .
- 3. Press the **Limits** quick access key (Limits).
- 4. Use the navigation buttons to highlight and select the appropriate alarm menu selection. For each IBP channel, there are alarm menus for systolic (Systolic Alarm), diastolic (Diastolic Alarm) and mean arterial pressure (Mean Alarm) alarm settings. On the selected Alarm Settings menu, use the navigation keys to select the fields that you want to change. The fields are
  - Upper Limit Enable
  - Lower Limit Enable
  - Upper Limit
  - Lower Limit

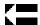

5. When you are finished changing values on the alarm menu, navigate to the Backarrow key to exit the menu.

## Setting Upper and Lower Systolic (SYS) Alarm Limits

Initially, the IBP Systolic Alarm Settings menu specifies that the IBP systolic pressure alarms are enabled (**ON**) or disabled (**OFF**), and displays the default upper and lower systolic limits. The upper and lower limits can be **ON** or **OFF** (default is **OFF**). The following table lists the default IBP Systolic limits for adult, pediatric, and neonate patients, and gives the range in which you can set these limits:

| Patient Type | IBP Systolic Limit Default        | IBP Systolic Limit Range                         |
|--------------|-----------------------------------|--------------------------------------------------|
| Adult        | Lower: 75 mmHg<br>Upper: 220 mmHg | Lower: -30 to 298 mmHg<br>Upper: -28 to 300 mmHg |
| Pediatric    | Lower: 75 mmHg<br>Upper: 145 mmHg | Lower: -30 to 298 mmHg<br>Upper: -28 to 300 mmHg |
| Neonate      | Lower: 50 mmHg<br>Upper: 100 mmHg | Lower: -30 to 298 mmHg<br>Upper: -28 to 300 mmHg |

## Setting Upper and Lower Diastolic (DIA) Alarm Limits

Initially, the IBP Diastolic Alarm Settings menu specifies that the IBP diastolic pressure alarms are enabled (**ON**) or disabled (**OFF**), and displays the default Upper and Lower diastolic limits. The upper and lower limits can be **ON** or **OFF** (default is **OFF**). The following table lists the default diastolic limits for adult, pediatric, and neonate patients, and gives the range in which you can set these limits:

| Patient Type | IBP Diastolic Limit Default       | IBP Diastolic Limit Range                        |
|--------------|-----------------------------------|--------------------------------------------------|
| Adult        | Lower: 35 mmHg<br>Upper: 110 mmHg | Lower: -30 to 298 mmHg<br>Upper: -28 to 300 mmHg |
| Pediatric    | Lower: 35 mmHg<br>Upper: 100 mmHg | Lower: -30 to 298 mmHg<br>Upper: -28 to 300 mmHg |
| Neonate      | Lower: 30 mmHg<br>Upper: 70 mmHg  | Lower: -30 to 298 mmHg<br>Upper: -28 to 300 mmHg |

### Setting Upper and Lower Mean Arterial Pressure (MEAN) Alarm Limits

Initially, the IBP MEAN Alarm Settings menu specifies that IBP MEAN alarms are enabled (**ON**) or disabled (**OFF**), and displays the default Upper and Lower MEAN limits. The upper and lower limits can be **ON** or **OFF** (default is **OFF**). The following table lists the default MEAN alarm limits for adult, pediatric, and neonate patients, and gives the range in which you can set these limits:

| Patient Type | IBP Mean Limit Default            | IBP Mean Limit Range                             |
|--------------|-----------------------------------|--------------------------------------------------|
| Adult        | Lower: 50 mmHg<br>Upper: 120 mmHg | Lower: -30 to 298 mmHg<br>Upper: -28 to 300 mmHg |
| Pediatric    | Lower: 50 mmHg<br>Upper: 110 mmHg | Lower: -30 to 298 mmHg<br>Upper: -28 to 300 mmHg |
| Neonate      | Lower: 35 mmHg<br>Upper: 80 mmHg  | Lower: -30 to 298 mmHg<br>Upper: -28 to 300 mmHg |

## Setting IBP Source Label

In the IBP channel menu, you can select a label that identifies the source of the channel's IBP measurement. By default, the channels are labeled P1, P2, and P3.

At the Source Label prompt, you can specify that the unit display one of the following labels to identify the IBP channel:

| Source<br>Label | Description               | Source<br>Label | Description               |
|-----------------|---------------------------|-----------------|---------------------------|
| ABP             | Abdominal Aorta Pressure  | AO              | Aorta                     |
| ART             | Arterial Pressure         | BAP             | Brachial Artery Pressure  |
| CVP             | Central Venous Pressure   | FAP             | Femoral Artery Pressure   |
| ICP             | Intracranial Pressure     | LAP             | Labial Artery Pressure    |
| PAP             | Pulmonary Artery Pressure | RAP             | Radial Artery Pressure    |
| UAP             | Umbilical Artery Pressure | UVP             | Umbilical Venous Pressure |

In the following example, source labels are specified for all three IBP channels:

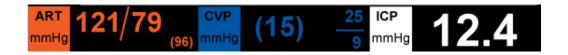

## IBP System Messages

The Propaq M unit may display the following messages when monitoring IBP:

| System Message          | Cause                                                                                                    |
|-------------------------|----------------------------------------------------------------------------------------------------|
| TRANSDUCER FAILURE      | The IBP probe is damaged and needs to be replaced.                                                                       |
| INCOMPATIBLE TRANSDUCER | The IBP probe is not compatible. See the Appendix B, Accessories, for a list of ZOLL-approved IBP probes.                |
| CHECK PROBE             | The IBP probed has become disconnected.                                                                                  |
| ZERO PROBE              | The IBP probe is connected and needs to be zeroed.                                                                       |
| ZEROING                 | The IBP probe is zeroing.                                                                                                |
| IBP DISABLED            | A system error has occurred, and the Propaq M unit should be serviced.                                                   |
| ZERO REJECTED           | The IBP probe was not removed due to a pulsatile pressure signal, excessive IBP artifact or excessive transducer offset. |

# Chapter 12 Monitoring Temperature

The Propaq M Temperature inputs are Type CF defibrillator proof.

This chapter describes how to use the Propaq M unit to monitor temperature.

The Propaq M unit provides two temperature channels. When both channels are in use, the unit displays each channel's temperature successively, followed by the difference between the temperatures (labeled  $\Delta T$ ).

## Temperature Monitoring Setup

To monitor temperature using the Propaq M unit, perform the following steps:

- 1. Select the temperature probe and apply it to the patient.
- 2. Connect the temperature probe to the Propaq M unit.
- 3. Configure Temperature alarms and settings (if the current Temperature alarms and settings are not appropriate).

## Selecting and Applying Temperature Probes

You should use only temperature probes that are approved for use with the Propaq M unit. See Appendix B, *Accessories* for a list of ZOLL-approved temperature probes. The use of other probes that do not match the performance specifications of the ZOLL-approved probes may produce incorrect temperature readings.

To apply the temperature probe to the patient, follow your organization's standard procedures. Always refer to probe manufacturer's Directions for Use before using the probe.

#### Warning!

- The application and use of metal-jacketed temperature probes that come in contact with conductive objects or clinical personnel during electrocautery may cause burns at the point of contact between the patient and the temperature probe.
- To ensure safe and reliable operation including biocompatibility, use only ZOLL-approved temperature probes.

## Connecting the Temperature Probe

To connect the temperature probe, insert the probe's 1/4" plug into one of the two connection jacks on the side of the Propaq M unit.

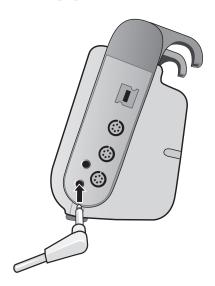

## **Displaying Temperature**

When you connect the probe, the unit displays the temperature after a brief pause. The Propaq M unit displays temperature as a numeric value in the Temperature window. You can specify that the unit display the temperature in °C or °F.

# Enabling/Disabling Temperature Alarms and Setting Alarm Limits

When enabled, the Propaq M unit sounds alarms whenever temperature measurements are outside set limits.

You can enable (or disable) temperature alarms and set the upper and lower alarm limits through the **Alarms** quick access key or the Temp Parameter Control Panel.

To configure temperature alarms through the **Alarms** quick access key:

- 1. Press the **More** quick access key (>).
- 2. Press 🔼
- 3. Press the **Limits** quick access key (Limits).
- 4. Use the navigation keys to highlight and select the **T1 Alarm**, **T2 Alarm**, **or** Δ**T Alarm** menu selection. On the Alarm Settings menu, use the navigation keys to select the fields that you want to change. The fields are
  - Upper Limit Enable
  - Lower Limit Enable
  - Upper Limit
  - Lower Limit

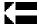

5. When you are finished changing values on the alarm menu, navigate to the Backarrow key to exit the menu.

## Setting Upper and Lower Temperature Alarm Limits

Initially, the Temperature Alarm Settings menu specifies that the Temperature alarms are enabled or disabled and displays the default upper and lower limits. The upper and lower limits can be **ON** or **OFF** (default is **OFF**). The following table lists the default Temperature limits for adult, pediatric, and neonate patients, and gives the range in which you can set these limits:

| Patient Type | Temperature Limit Default                             | Temperature Limit Range                                                              |
|--------------|-------------------------------------------------------|--------------------------------------------------------------------------------------|
| Adult        | Lower: 35 ° C (95.0 ° F)<br>Upper: 37.8 ° C (100 ° F) | Lower: 0.0 - 48.0 ° C (32.0 - 120.0 ° F)  Upper: 2.0 - 50.0 ° C (34.0 - 122.0 ° F)   |
| Pediatric    | Lower: 35 ° C (95.0 ° F)                              | Lower: 0.0 - 48.0 ° C (32.0 - 120.0 ° F)                                             |
|              | Upper: 37.8 ° C (100 ° F)                             | Upper: 2.0 - 50.0 ° C (34.0 - 122.0 ° F)                                             |
| Neonate      | Lower: 35 ° C (95.0 ° F)<br>Upper: 37.8 ° C (100 ° F) | Lower: 0.0 - 48.0 ° C (32.0 - 120.0 ° F)<br>Upper: 2.0 - 50.0 ° C (34.0 - 122.0 ° F) |

## Setting Upper and Lower A Temperature Alarm Limits

Initially, the  $\Delta$  Temperature Alarm Settings menu specifies that the  $\Delta$ Temperature alarms are enabled (**ON**), and displays the default upper and lower limits. The upper and lower limits can be **ON** or **OFF** (default is **OFF**). The following table lists the default  $\Delta$ Temperature limits for adult, pediatric, and neonate patients, and gives the range in which you can set these limits:

| Patient Type | Δ Temperature Limit Default | Δ Temperature Limit Range              |
|--------------|-----------------------------|----------------------------------------|
| Adult        | Lower: 0.0° F (0.0° C)      | Lower: 0.0 - 89.8° F (0.0 - 32.1° C)   |
|              | Upper: 5.0° F (-15° C)      | Upper: 0.2 - 90.0° F (-17.7 - 32.2° C) |
| Pediatric    | Lower: 0.0° F (0.0° C)      | Lower: 0.0 - 89.8° F (0.0 - 32.1° C)   |
|              | Upper: 5.0° F (-15° C)      | Upper: 0.2 - 90.0° F (-17.7 - 32.2° C) |
| Neonate      | Lower: 0.0° F (0.0° C)      | Lower: 0.0 - 89.8° F (0.0 - 32.1° C)   |
|              | Upper: 5.0° F (-15° C)      | Upper: 0.2 - 90.0° F (-17.7 - 32.2° C) |

## Selecting the Temperature Label

Through the Temp Parameter Control Panel, you can configure alarms (as described previously) and select descriptive Temperature channel labels that will appear on the numeric display and on the trend report:

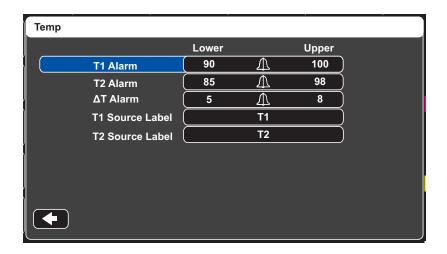

| You can select one of the following labels for each temperature channel | g labels for each temperature channe | labels for | following | one of the | You can select |
|-------------------------------------------------------------------------|--------------------------------------|------------|-----------|------------|----------------|
|-------------------------------------------------------------------------|--------------------------------------|------------|-----------|------------|----------------|

| Source Label | Description                                                     |
|--------------|-----------------------------------------------------------------|
|              |                                                                 |
| ART          | Arterial temperature probe                                      |
| CORE         | Central body temperature or tympanic membrane temperature probe |
| ESOPH        | Esophageal temperature probe                                    |
| RECT         | Rectal temperature probe                                        |
| SKIN         | Skin temperature probe (surface application)                    |
| VEN          | Ventilator airway temperature probe                             |
| NASO         | Nasopharynx or nasal/oral temperature probe                     |

If you don't select a label, the Temperature channels appear with the default labels of T1 and T2.

## Temperature System Messages

The Propaq M unit may display the following messages when monitoring Temperature.

**Note:** The temperature function performs a self test when initially powered on and also performs system tests automatically, every 10 seconds, while this function is active.

| System Message | Cause                                                                                                    |
|----------------|----------------------------------------------------------------------------------------------------|
| CHECK PROBE    | The temperature probe is disconnected. Check probe and reconnect it.                                        |
| PROBE FAILURE  | The temperature probe is defective. Replace the Temperature probe.                                          |
| TEMP DISABLED  | A system error has occurred. The Propaq M unit cannot take temperature measurements and should be serviced. |

# Chapter 13

## 12-Lead ECG Interpretive Analysis

The Propag M 12-Lead input is Type CF defibrillator proof.

This chapter describes how to use the Propaq M unit to monitor 12-Lead ECG for adult and pediatric patients, and how to display 12-Lead ECG Interpretive Analysis information for adult patients.

Propaq M 12-Lead ECG Monitoring provides simultaneous acquisition and storage of 12-Lead information for adult and pediatric patients, and, when enabled, post-acquisition Interpretive Analysis for adult patients.

#### Warning!

- 12-Lead ECG monitoring is intended for the recording of 12-lead ECG signals from adult and pediatric patients in the supine, resting position always ensure that the patient is kept motionless during 12-lead ECG signal acquisition and analysis. Use of the device to acquire ECG signals from moving or shaking patients may produce noisy signals that are difficult to interpret.
- The 12-Lead Interpretive algorithm's interpretive statements are designed to enhance the diagnostic process. They are no substitute for the qualified judgment of a properly trained clinician. As with any diagnostic test, always give consideration to patient symptoms, history, and other relevant factors.
- 12-Lead Interpretive Analysis is for use with *only* adult patients.
- It is important to enter each patient's age and gender prior to performing ECG analysis using the Inovise 12L Interpretive Algorithm. Providing patient age and gender will ensure that highest accuracy of ECG analysis is attained. If age is not provided, a default of 45 years is used. If gender is not provided, the default is male.
- Excessive body hair or wet, sweaty skin may interfere with electrode adhesion. Remove the hair and/or moisture from the area where the electrode is to be attached.
- Remove ECG electrodes from their sealed package immediately prior to use. Using previously opened or out-of- date electrodes may degrade the ECG signal quality.

- Monitoring electrodes may become polarized during defibrillator discharge, causing
  the ECG waveform to briefly go off screen. ZOLL Medical Corporation recommends
  the use of high quality silver/silver chloride (Ag/AgCl) electrodes to minimize this
  effect; the circuitry in the instrument returns the trace to the monitor display within a
  few seconds.
- Wait 15 seconds after defibrillator discharge before attempting a 12-lead acquisition.
   Electrode polarization subsequent to defibrillator discharge may result in excessive noise on the 12-lead ECG printout.
- When not in use, cover the patient cable's V-lead connector with the supplied plastic cap. Failure to do so may result in a shock hazard during defibrillation attempts.
- To assure protection against the effects of defibrillator discharge, use only 12-lead cables supplied by ZOLL Medical Corporation.
- Check the operation and integrity of the Propaq M unit and 12-lead cable regularly by performing the Daily Operational Verification Test.
- When attempting to interpret subtle ECG changes (such as ST segments) use only the Diagnostic frequency response setting. Other frequency response settings may cause misinterpretation of the patient's ECG.
- Use only ZOLL-approved accessories to ensure the Type CF defibrillator proof rating of the 12-Lead input.
- Implanted pacemakers may cause the heart rate meter to count the pacemaker rate during incidents of cardiac arrest or other arrhythmias. Carefully observe pacemaker patients. Check the patient's pulse; do not rely solely on heart rate meters. Dedicated pacemaker detection circuitry may not detect all implanted pacemaker spikes. Patient history and physical exam are important in determining the presence of an implanted pacemaker.

## **Entering Patient Information**

To enter patient information, press the **12-Lead** quick access key (12), then the Patient Info quick access key (13). The screen displays the Patient Info parameter panel, in which you can enter the patients's name, age, gender, and identification number:

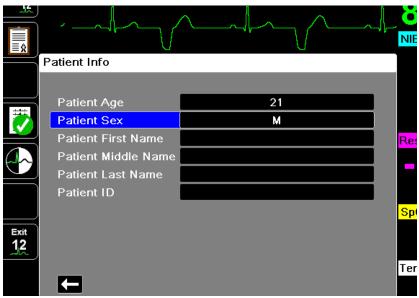

Figure 13-1 Patient Info Control Panel

The Propaq M unit uses the name that you enter in the Patient Info panel to label the 12-lead ECG monitoring snapshots that it saves.

To enter patient information, use the navigation keys to highlight and select a parameter on the Patient Info panel, then press the **Select** key.

## Entering the Patient Name and ID

When you select the **Patient First Name** field (or the Patient Middle/Last Name, or ID fields), the screen displays an information entry panel:

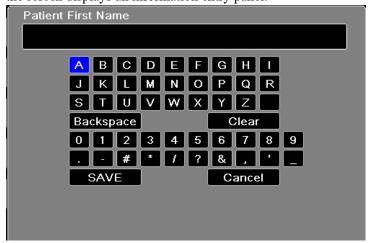

To enter a character into the parameter, highlight the character, then press **Select**. The screen displays the selected character in the area below the parameter name.

To navigate through the information entry panel, use the following keys:

- Use the Row Up quick access key ( \*\*) to move to the previous row on the panel.
- Use the Row Down quick access key ( v ) to move down one row on the panel.

Use the navigation keys on the front panel to highlight the next or previous character on the information entry panel.

You can also select the following function keys on the information entry panel:

Backspace Erases the last character entered.
 Clear Erases all characters entered.

• **SAVE** Saves the characters entered for that parameter and returns you to the

Patient Info panel.

• Cancel Returns you to the Patient Info panel without saving the characters

entered.

#### **Entering Patient Age and Gender**

The Patient Info parameter panel provides default values for the Patient Age and Patient Gender parameters. To change a default value, highlight and select the parameter, and then specify a new value as follows:

To change Patient Age, use the navigation keys on the front panel to decrease or increase the default value (45), then press **Select**.

To change Patient Gender, use the navigation keys on the front panel to toggle between the default value, M (male), and F (female), then press **Select**.

**Note:** It is important that you provide the patient's age and gender prior to performing ECG analysis using the Inovise 12L Interpretive Algorithm. Entering the correct age and gender ensures that the highest degree of ECG analysis is obtained. If you do not enter the patient's age or gender the Propaq M uses the default age (45 years) and default gender (male). See "12-Lead Interpretive Analysis" on page 13-8.

## 12-Lead ECG Monitoring Setup

The proper application and placement of electrodes is essential for high quality 12-Lead ECG monitoring. Good contact between the electrode and skin minimizes motion artifact and signal interference.

To set up 12-lead ECG monitoring, perform the following steps:

- 1. Prepare the patient's skin for electrode application.
- 2. Apply the electrodes to the patient.
- 3. Connect each lead of the ECG cable to the appropriate electrode.
- 4. Connect the 12-Lead cable to the Propag M unit.
- 5. Observe the patient's electrocardiogram on the display, and adjust size of the 12-Lead ECG waveform traces, as necessary.

### Preparing the Patient for Electrode Application

The proper application of electrodes is essential for high quality ECG monitoring. Good contact between the electrode and skin minimizes motion artifact and signal interference.

Before applying electrodes, prepare the patient's skin, as necessary:

- Shave or clip excess hair at electrode site.
- Clean oily skin with an alcohol pad.
- Rub site briskly to dry.

## Applying Electrodes to the Patient

Depending on local usage, ECG lead wires are marked with certain labels. Refer to the following table for labels and color codes for the different lead sets

| Location  | AHA <sup>1</sup> Labels | IEC <sup>2</sup> Labels |
|-----------|-------------------------|-------------------------|
| Right Arm | RA (white)              | R (red)                 |
| Left Arm  | LA (black)              | L (yellow)              |
| Right Leg | RL (green)              | N (black)               |
| Left Leg  | LL (red)                | F (green)               |
| Chest     | V1                      | C1                      |
| Chest     | V2                      | C2                      |
| Chest     | V3                      | C3                      |
| Chest     | V4                      | C4                      |
| Chest     | V5                      | C5                      |
| Chest     | V6                      | C6                      |

<sup>&</sup>lt;sup>1</sup> American Heart Association

Patients should be in a resting, supine position when performing 12-Lead ECG monitoring. ZOLL Medical Corporation recommends placing the limb electrodes anywhere along the ankles and wrists.

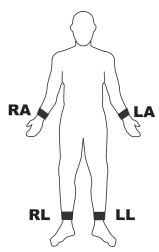

Avoid placing electrodes over tendons and major muscle masses.

Make sure that the ECG electrodes are placed to allow defibrillation, if necessary.

<sup>&</sup>lt;sup>2</sup> International Electrotechnical Commission

| Place the precordia | al electrodes across | the chest in the | following locations: |
|---------------------|----------------------|------------------|----------------------|
|---------------------|----------------------|------------------|----------------------|

| Electrode | Placement                                                                   |
|-----------|-----------------------------------------------------------------------------|
| V1/C1     | Fourth intercostal space, at the patient's right sternal margin.            |
| V2/C2     | Fourth intercostal space, at the patient's left sternal margin.             |
| V3/C3     | Midway between V2/C2 and V4/C4.                                             |
| V4/C4     | Fifth intercostal space, on the patient's midclavicular line.               |
| V5/C5     | Patient's left anterior axillary line, at the horizontal level of V4.       |
| V6/C6     | Patient's left midaxillary line, at the same horizontal level as V4 and V5. |

Locating the V1/C1 position (fourth intercostal space) is critically important because it is the reference point for locating the placement of the remaining V-leads. To locate the V1/C1 position:

- 1. Place your finger on top of the jugular notch (see figure below).
- 2. Move your finger slowly downward about 1.5 inches (3.8 centimeters) until you feel a slight horizontal ridge or elevation. This is the "Angle of Louis," where the manubrium joins the body of the sternum.

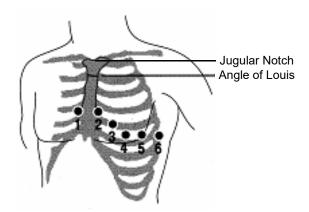

- 3. Locate the second intercostal space on the patient's right side, lateral to and just below the "Angle of Louis."
- 4. Move your finger down two more intercostal spaces to the fourth intercostal space which is the V1 position.

**Note:** When placing electrodes on female patients, always place leads V3-V6 under the breast rather than on the breast.

## Connecting the 12-Lead Cable

Connect the 12-Lead ECG cable to the ECG input connector on the left side of the unit as follows:

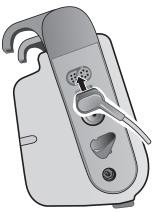

Figure 13-2 Connecting the 12-Lead ECG Cable

## Observing the 12-Lead Waveform Traces

To observe the 12-Lead waveform traces, press 12. The screen displays all twelve waveform traces, with the size displayed above the waveform traces:

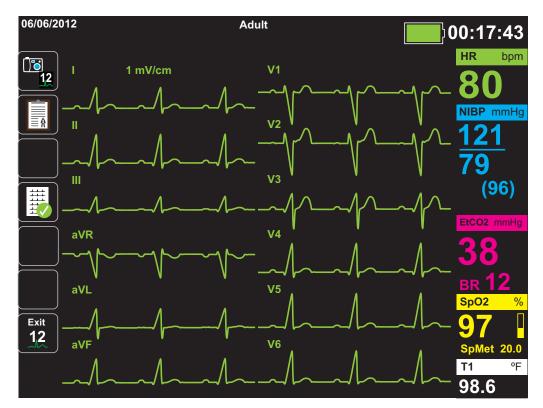

#### 12-Lead Interpretive Analysis

After observing the patient's ECG and determining that all 12-lead traces display correctly, you can initiate 12-Lead Interpretive Analysis (12-Lead Interpretive Analysis *must* be enabled through the Supervisor Menu).

Note: 12-Lead Interpretive Analysis is for Adult patients only. It is important that you provide the patient's age and gender prior to performing ECG analysis using the Inovise 12L Interpretive Algorithm. Entering the correct age and gender ensures that the highest degree of ECG analysis is obtained. If you do not enter the patient's age or gender the Propaq M uses the default age (45 years) and default gender (male). See "Entering Patient Information" on page 13-3.

To begin 12-Lead Interpretive Analysis, press the **Acquire** quick access key ( Patient Info panel displays provide the patient's information by using the navigation keys to highlight and select a parameter on the Patient Info panel, then press the **Select** key (see "Entering Patient Information" on page 13-3). The Propaq M unit displays the *Acquiring 12-Lead* Status bar as it collects 10 seconds of 12-Lead ECG data:

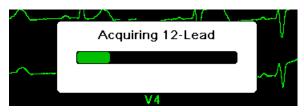

After acquiring the ECG data, the unit saves the data and displays the *Saving 12-Lead* Status Bar in the following manner:

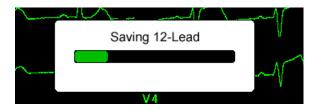

After saving the data, the unit performs the post-acquisition analysis and displays the first page of 12-Lead Analysis information. If Lead Analysis is enabled and Interpretive Text is set to On, the first page of the 12-Lead Analysis information includes interpretive statements. Otherwise, the first page shows the numeric analysis results only.

**Note:** 12-Lead Interpretive Analysis and Interpretive Text are enabled through the Supervisor Menu.

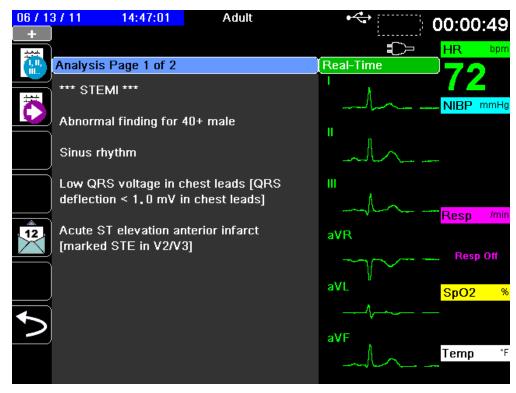

In the example above, the interpretive statement, \*\*\*STEMI\*\*\*, indicates the occurrence of ST-Elevation Myocardial Infarction. The interpretive statements that the Propaq M unit displays are produced by the Audicor software of Inovise Medical, Inc. For more information on these interpretive statements, see the *Inovise 12L Interpretive Algorithm Physician's Guide*.

To display *Analysis Page 2*, press the **12-Lead Review Next** quick access key ( ).

*Analysis Page 2* displays the identifying information that has been entered for the patient and additional analysis statements:

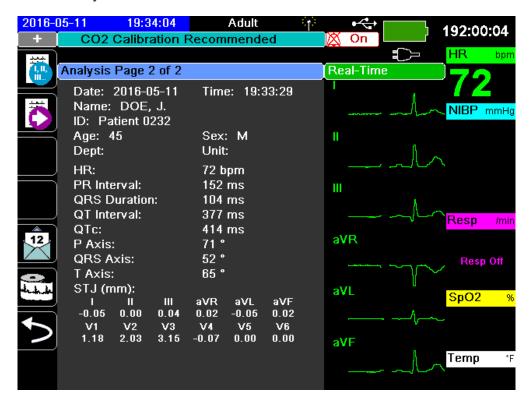

You can then view four 12-Lead snapshot pages by pressing to step through them sequentially. For example, the unit displays the following 12-Lead snapshot after the *Analysis Page 2*:

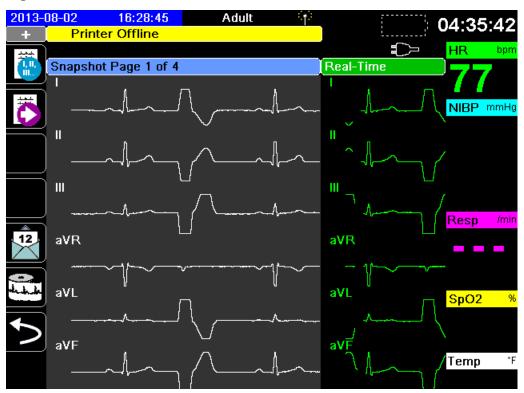

## Fault Conditions Affecting 12-Lead Interpretive Analysis

The Propaq M unit will not perform Interpretive Analysis if it detects one of the following fault conditions when attempting to acquire 12-Lead data:

- A pacer signal is present.
- A lead fault is detected in the ECG cable.
- An invalid cable is in use.

If the Propaq M unit detects one of these fault conditions, *Analysis Page 1* indicates that there is *No data available* for Interpretive Analysis and lists the fault condition; all measurements on *Analysis Page 2* appear as *N/A*.

Once you have corrected the fault condition, press to confirm the correction and perform the 12-Lead Interpretive Analysis.

## **Printing 12-Lead Waveform Traces**

Once you have determined that the Propaq M unit is correctly setup for 12-Lead ECG monitoring, you can print the 12-Lead ECG traces for review and analysis.

Press to collect 10 seconds of 12-Lead data for print.

Press the **Print** quick access key ( ) to print a 12-lead snapshot, which begins with a header that gives the date, time, and patient information, followed by 2.5 second samples of all twelve waveform traces. The waveform traces print according to the 12-Lead print format currently set up for your system See "12-Lead Print and Display Options" on page 13-13 for a description of the various 12-Lead print formats. The Propaq M unit stores a minimum of 32 12-Lead snapshots in a separate log. Once 32 12-lead snapshots are stored, the oldest snapshot in the log is overwritten by subsequent snapshots. Note that if a patient data log is full, you will not be able to store12-lead snapshots. The 12-lead snapshots are erased when you clear the log.

When you are done viewing and printing the 12-Lead waveform traces, press the **Exit 12** quick access key ( ) or the Home/Display button ( ) to restore the display of other monitoring functions.

13-12 www.zoll.com 9650-001820-01 Rev. D

## 12-Lead Print and Display Options

The Propaq M unit provides additional 12-Lead print and display options that you can specify through the Supervisor parameter control panels (access to Supervisor is passcode-controlled).

Press the **Setup** quick access key ( ), then select **Supervisor**. Using the navigation keys, select the four digits in the **Supervisor** passcode. Press **SAVE** when you are finished. Once you have entered your supervisor passcode, you will be able to access the configurable options in the Supervisor menu.

Select the **Supervisor> ECG> 12-Lead** option to display the 12-Lead parameter control panel:

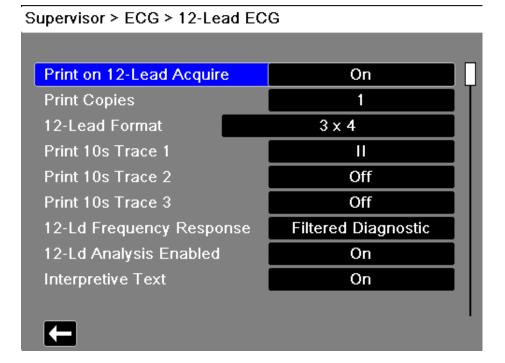

## Selecting 12-Lead Acquire

When enabled, the unit automatically prints the 12-Lead report when you press 2. By default, this feature is not enabled.

## Specifying the Number of 12-Lead Print Copies

This option allows you to specify that the Propaq M unit print up to five copies of the 12-lead waveform trace set after pressing . By default, the unit prints only one 12-lead snapshot.

## Specifying the 12-Lead Print Format

This option allows you to specify the print format for the 12-lead waveform traces: 3 x 4 (the default), 2 x 6, 3 x 4 Cabrera, 3 x 4 Hybrid, 3 x 4 Cabrera Hybrid format. Each of the 12-lead print formats are described below.

#### 3 x 4 (default)

The 3 x 4 format provides 10 seconds of standard 12-lead ECG data printed in four staggered 2.5 second segments as follows:

| I, II, III    | 0 to 2.5 seconds    |
|---------------|---------------------|
| aVR, aVL, aVF | 2.5 to 5.0 seconds  |
| V1, V2, V3    | 5.0 to 7.5 seconds  |
| V4, V5, V6    | 7.5 to 10.0 seconds |

#### 2 x 6,

The 2 x 6 format provides 2 columns of 6 leads each. The time frame for the 2 x 6 print format depends on the 12-Lead Analysis page currently displayed on the Propaq M device as follows:

| Page 1: | 0.0 - 2.5 Seconds  |
|---------|--------------------|
| Page 2: | 2.5 - 5.0 Seconds  |
| Page 3: | 5.0 - 7.5 Seconds  |
| Page 4: | 7.5 - 10.0 Seconds |

#### 3 x 4 Cabrera

The 3 x 4 Cabrera format prints 10 seconds of Cabrera 12-lead ECG data printed in four staggered 2.5 second segments as follows:

| aVL, I, -aVR | 0 to 2.5 seconds    |
|--------------|---------------------|
| II, aVF, III | 2.5 to 5.0 seconds  |
| V1, V2, V3   | 5.0 to 7.5 seconds  |
| V4, V5, V6   | 7.5 to 10.0 seconds |

#### 3 x 4 Hybrid

How the 3 x 4 hybrid format prints depends on where the printing of the 12-Lead ECG data is initiated. When initiated from:

#### • 12-Lead Acquire or 12 Lead Analysis Pages 1 and 2

With automatic print on 12-Lead Acquire or when printing from 12-Lead Analysis Page 1 or 2, the 3 x 4 Hybrid format prints the 12-lead ECG data in four staggered 2.5 second segments as follows:

| I, II, III    | 0 to 2.5 seconds    |
|---------------|---------------------|
| aVR, aVL, aVF | 2.5 to 5.0 seconds  |
| V1, V2, V3    | 5.0 to 7.5 seconds  |
| V4, V5, V6    | 7.5 to 10.0 seconds |

#### • 12-Lead Snapshot Pages 1-4

When printing while viewing pages 1-4 of the 12-Lead snapshot, this format prints the 12-lead ECG data in four non-staggered 2.5 second segments. The time frame of the printout depends on the current 12-Lead Snapshot page being viewed.

| <u>Where</u> | <u>Prints</u>       |  |
|--------------|---------------------|--|
| Page 1       | 0 to 2.5 seconds    |  |
| Page 2       | 2.5 to 5.0 seconds  |  |
| Page 3       | 5.0 to 7.5 seconds  |  |
| Page 4       | 7.5 to 10.0 seconds |  |

#### • When 12-Lead Analysis is not Available

If 12-Lead Analysis is not available on your system, the 3 x 4 Hybrid format prints the 12-lead ECG data in four non-staggered 2.5 second segments. An additional Staggered icon () is available that allows you to print the ECG data in four staggered 2.5 second segments if desired.

#### 3 x 4 Cabrera Hybrid

How the 3 x 4 hybrid format prints depends on where the printing of the 12-Lead ECG data is initiated. When initiated from:

#### • 12-Lead Acquire or 12 Lead Analysis Pages 1 and 2

With automatic print on 12-Lead Acquire or when printing from 12-Lead Analysis Page 1 or 2, the 3 x 4 Cabrera Hybrid format prints the 12-lead ECG data in four staggered 2.5 second segments as follows:

| aVL, I, -aVR | 0 to 2.5 seconds    |
|--------------|---------------------|
| II, aVF, III | 2.5 to 5.0 seconds  |
| V1, V2, V3   | 5.0 to 7.5 seconds  |
| V4, V5, V6   | 7.5 to 10.0 seconds |

#### • 12-Lead Snapshot Pages 1-4

When printing while viewing pages 1-4 of the 12-Lead snapshot, this format prints the 12-lead ECG data in four non-staggered 2.5 second segments. The time frame of the printout depends on the current 12-Lead Snapshot page being viewed.

| <b>Where</b> | <u>Prints</u>       |  |
|--------------|---------------------|--|
| Page 1       | 0 to 2.5 seconds    |  |
| Page 2       | 2.5 to 5.0 seconds  |  |
| Page 3       | 5.0 to 7.5 seconds  |  |
| Page 4       | 7.5 to 10.0 seconds |  |

#### • When 12-Lead Analysis is not Available

If 12-Lead Analysis is not available on your system, the 3 x 4 Cabrera Hybrid format prints the 12-lead ECG data in four non-staggered 2.5 second segments. An additional Staggered icon ( ) is available that allows you to print the ECG data in four staggered 2.5 second segments if desired.

#### Printing 10 Seconds of Waveform Traces

The Print 10s Trace 1, Print 10s Trace 2 and Print 10s Trace 3 options allow you to choose to have 10 seconds of up to 3 additional waveform traces print at the end of the 12-Lead report.

#### Specifying the 12-Lead Frequency Response

This option allows you to specify the frequency response of the 12-lead waveform display.

You can specify the following trace display ranges:

| Display Type        | Frequency Response |  |
|---------------------|--------------------|--|
| Diagnostic          | 0.525 to 150 Hz    |  |
| Filtered Diagnostic | 0.525 to 40 Hz     |  |

Note:

The display and the recording present the waveform according to the filter setting (Diagnostic or Filtered Diagnostic), but the 12-Lead Interpretive Analysis is always performed using a diagnostic bandwidth that follows the unit's AC Mains filter setting.

### Enabling 12-Lead Analysis

This option allows you to enable or disable 12 Lead Analysis. The default is enabled (On).

## **Enabling Interpretive Text**

The option allows you to choose whether or not to have 12-Lead interpretive statements display on 12-Lead Interpretive Analysis reports (both on screen and on printouts). When this parameter is set to On and 12-Lead Interpretive Analysis is enabled, the ECG analysis measurements along with interpretation statements display on the 12-Lead Interpretive Analysis report. When this parameter is set to Off only the measurements display without any interpretation statements. The default is **On**. The setting you choose here persists through all cases and device updates.

# Chapter 14 Patient Data

This chapter describes procedures for storing, viewing, and transferring patient data from the Propaq M to an external system, such as a personal computer or handheld device.

**Note:** Before deleting log files from the Propaq M, view the files on a personal computer to verify that they have been successfully transferred.

verify that they have been successfully transferred.

Data transfers will not be successful if the USB flash storage device is full or does not have sufficient memory available. Always use a USB flash storage device that has at

least 128 MB available.

#### Warning!

Do not connect non-isolated equipment to the USB port while monitoring a patient.

## Storing Data

The Propaq M unit continuously stores information in a full disclosure case log for the patient being monitored. The Propaq M can maintain up to 150 full disclosure cases that contain treatment events, trends, ECG and other continuous waveforms, monitoring and event snapshots, and 12-lead snapshots and analysis. The Propaq M unit can, at a minimum, concurrently store the following information:

- 32 monitor snapshots
- 500 non-ECG events
- 24 hours of continuous ECG (4 waveforms), Capnography and IBP (3 channels)

The actual information that is stored depends on usage. Also, the specific combination of stored continuous waveform data depends on how the waveform recording settings are configured in the Supervisor menu.

**Note:** The Propaq M unit retains stored cases even if you turn off or remove the auxiliary power adapter.

#### Log Capacity Indicator

The **Log** quick access key has an indicator bar which shows an approximation of the current level of data storage in the log.

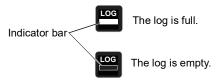

When data storage reaches its capacity, the unit performs automatic log management by deleting the oldest full disclosure case. If the log is not cleared or transferred, the Propaq M unit continues to delete cases as needed to acquire storage capacity. For more information on clearing or transferring the log, see page 3.

## Capturing a Data Snapshot

Press the **Snapshot** button ( on the front panel to capture a 24-second period of numeric and waveform patient data. The unit captures 12 seconds proceeding and 12 seconds following the button press.

The Propag M unit can store a minimum of 32 snapshots, including

- · Monitor snapshots
- · Treatment snapshots
- · Alarm snapshots

### Reviewing Snapshots

You can perform this procedure from any main display screen.

- 1. Press the **Home/Display** button ( ) repeatedly until the Trends window displays.
- 2. Use the navigation keys to get to the Trends window.
- 3. Press the **Select** button to scroll through the list of trends.

**Note:** The snapshots have a snapshot icon next to the time stamp.

4. Select the desired snapshot from the Trends list and press **Select**. The snapshot numeric data displays.

## Printing Snapshots (Optional)

When the Propaq M unit is equipped with a printer, to print the displayed snapshot data and waveforms, highlight **Print this Snapshot** and press **Select**.

**Note:** If you attempt to print a snapshot before the unit has finished storing the snapshot in the log, a *NO DATA AVAILABLE* message is printed. To print the snapshot correctly, wait until the snapshot is complete, then select and print it again.

## **Treatment Summary Report**

The Treatment Summary Report is a report that shows all of the treatment events related to a patient such as alarm events treatment snapshots.

| TREATMENT SUMARY REPOR | RT                  |          |                            |
|------------------------|---------------------|----------|----------------------------|
| Name: Phillip Davies   |                     | 06:06:14 | New Case ID                |
| ID: Patient 0015       | Patient Mode: Adult | 06:06:14 | System On                  |
| Start Time: 06/06/12   | 06:06:14            | 06:06:14 | Patient Mode Adult         |
| Last Event: 06/06/12   | 09:43:40            | 06:06:14 | Some Alarm Limits Disabled |
| Elapsed Time: 00:29:48 | # Events:           | 06:06:20 | Self Test Passed           |
|                        |                     | 06:06:43 | Treatment Snapshot: ASA    |

Total 12 Leads: 0
Dept: ICU
Unit:

S/N: 0 SW: 00.00.00.00

## Transferring Data to a USB Device

You can transfer patient data from the unit using a USB transfer device.

Before you begin, insert a USB device into the Propaq M USB device port.

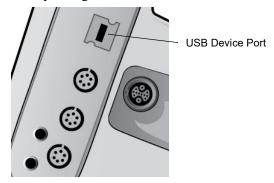

To transfer data through the USB port:

- 1. Press the power switch to turn the unit on.
- 2. Press  $\triangleright$
- 3. Press
- 4. Press the **Transfer Log** quick access key ( ( ) (ensure that the USB drive is connected to the device).

**Note:** Do not remove the USB data drive from the Propaq M unit during transfer.

- 5. Use the navigation keys to select **Transfer** from the Transfer the Log menu.
- 6. The green LED on the top of the device turns on while data is transferred to the USB device.

**Note:** Wait for the log transfer to complete and for the green light on the top of the Propaq M to turn off before removing the USB drive.

**Note:** Logging snapshots is disabled during the log transfer.

After transferring data, you must remove the USB drive and reinsert it before attempting another transfer. If the USB device does not establish communication with the Propaq M unit, try powering off the unit and then on again to establish communication.

#### Warning!

To avoid a possible shock hazard, do NOT make any electrical connections to the USB port except to connect a USB flash drive while in the vicinity of the patient.

#### Clearing the Log

You should clear the patient data log after transferring data to the USB device or when the log is full.

**Note:** Clearing the log during patient treatment results in the loss of all patient data and events recorded prior to clearing the log.

To clear the log:

- 1. Press
- 2. Press
- 3. Press the **Clear Log** quick access key ( ).
- 4. Use the navigation keys to select **Yes**.

**Note:** An *UNABLE TO READ LOG* message indicates that the log contains no information. This message can occur if you clear the log and then immediately enter the Treatment screen or the Trend Summary screen.

# Chapter 15 Communications

If installed, the Propaq M unit is equipped to communicate through a Wi-Fi access point, Bluetooth-equipped device, Ethernet cable, or USB cellular modem. You can send data through a wireless connection to a remote recipient via a ZOLL server configured for your unit or you can use an Ethernet adapter to transfer data to a PC via an Ethernet cable.

**Note:** The Propag M Unit does not support simultaneous Wi-Fi and Ethernet communication.

The data available to transmit to a remote location includes 12-lead report snapshots (including trend data) as well as the Disclosure logs for up to 15 cases at one time. The Propaq M unit continuously stores information in a full disclosure case log for monitored patients. The disclosure logs contain treatment events, trends, ECG and other continuous waveforms, monitoring and event snapshots, and 12-lead snapshots and analysis.

**Note:** Full disclosure cases, can also be automatically retrieved from the Propaq M unit using ZOLL RescueNet or ePCR software or saved to a USB device.

You can set up a Bluetooth pairing or temporary wireless access point on the Propaq M unit by selecting the wireless icon on the display screen. Supervisors can set up permanent communications configuration, including up to 255 Wi-Fi profiles and up to 3 Cellular providers in the Setup/Communications menu, which requires a password. Once you have set up a wireless connection, you can send 12-lead reports or disclosure logs via a ZOLL server.

This chapter describes how to set up and use communications capabilities in the Propaq M unit. This chapter contains the following sections:

- The Wireless Icon
- The Wireless Menu
- Sending a 12-Lead Report
- Sending Disclosure Logs
- Communications System Messages

**Important:** Test all wireless connections after initial setup and prior to use.

## The Wireless Icon

The wireless icon is located to the right of the patient mode in the display screen. It has five possible states shown the table below. If wireless connectivity is disabled, no icon is displayed.

| State                     | Description                                                                                                    |
|---------------------------|----------------------------------------------------------------------------------------------------|
| Connected                 | Wireless connectivity is active using Wi-Fi, or USB cellular modem. For Wi-Fi, this is the normal operating state. For cellular modem, this icon appears only when a transmission is requested.                                                                                                    |
| Not connected             | Wireless connectivity is inactive. If a Wi-Fi access point is selected, this icon indicates the selected network cannot connect due to incorrect configuration or weak/no signal strength. If the unit is configured to use Bluetooth or cellular modem, the unit will show this icon until a transmission is requested or a peer-to-peer connection becomes active. |
| Bluetooth Connected       | Bluetooth tethering (to a phone) or a Bluetooth peer-to-peer connection is active.                                                                                                    |
| Failed                    | Wireless communication hardware has failed.                                                                                                    |
| Ethernet Connected        | Replaces the wireless icon when Ethernet is enabled. An adapter is connected, and the connection is operating.                                                                                                    |
| Ethernet Not<br>Connected | Replaces the wireless icon when all of the following are true:  • Ethernet is enabled.  • Wireless is disabled.  • An Ethernet adapter is connected but the connection is not active.                                                                                                    |
| No icon                   | All wireless connectivity is disabled.                                                                                                    |

You can select the Wireless icon to access the Wireless menu where you can:

- Select preconfigured Wi-Fi access points.
- View connection details.
- View Bluetooth paired devices.
- View or update 12-Lead distribution lists.
- Set up a temporary Wi-Fi access point.
- Set up a Bluetooth connection.

Use the navigation keys to select the wireless icon.

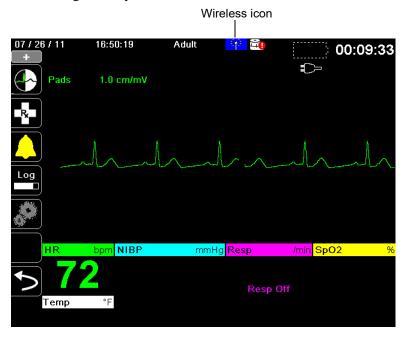

### The Wireless Menu

The Wireless menu has the following options: Wi-Fi Access Point, View/Configure Paired Devices, View Distribution List, and Update Distribution List. Use the navigation keys to navigate the menu items; press the back arrow ( ) to exit the wireless menu.

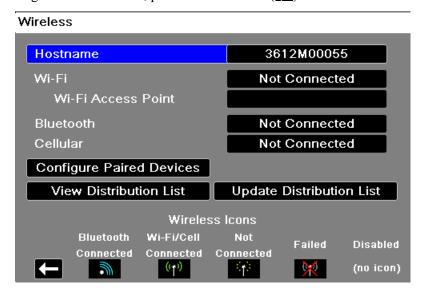

### Selecting a Pre-Configured Access Point Profile

You can make a wireless Access Point profile active by selecting an access point from a list of pre-configured wireless Access Point profiles.

To make an Access Point Profile active:

1. Use the navigation keys to highlight and select **Wi-Fi Access Point**. The Propaq M scans for Wi-Fi access point that are within range then displays a list of available pre-configured Access Point Profiles with those that are in range appearing at the top of the list. In addition, the Propaq M colorizes the profiles where:

**This Color:** Indicates:

**Green** The profile is available and within range.

**White** The profile:

• Is not within range.

• Is for a network with a hidden SSID.

• The Propaq M could not determine the availability of the profile.

Wireless > Select Access Point Profile

Selected Access Point Ambulance01

Configured Access Point Profiles:

Ambulance01

Ambulance03

Ambulance02

Temporary Access Point Profile:

Temporary Profile

Edit

- 2. Navigate to and select a profile from the Configured Access Point Profiles list. A green check mark appears to show that the profile has been selected.
- 3. Press the back arrow ( to return to the Wireless menu.

### Creating a Temporary Access Point Profile

When the unit has been moved to a temporary location and requires wireless access, you can create a Temporary Access Point Profile. In the wireless menu, use the navigation keys to highlight and select **Wi-Fi Access Point**. You can now view preconfigured Access Point Profiles.

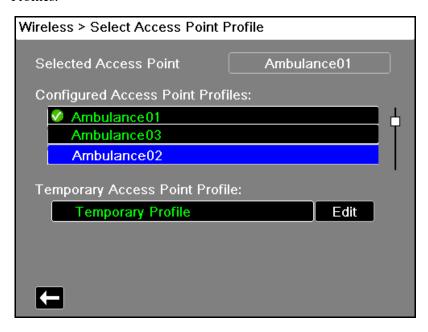

Use the navigation keys to highlight and select **Temporary Profile**. A green check mark appears to show that the profile has been selected.

To edit the profile, use the navigation keys to highlight and select **Edit**. The unit displays the Edit AP Profile menu.

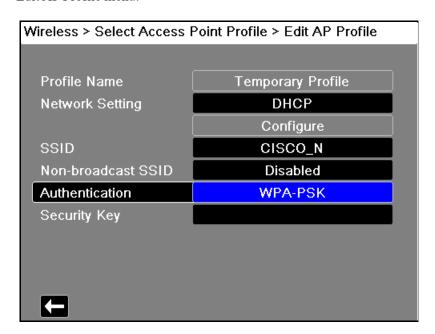

#### **Profile Name**

The profile name is "Temporary Profile" and cannot be changed.

#### **Network Setting**

Use the navigation keys to select either DHCP or Static IP. If you select Static IP, use the numeric keypad to enter values for the IP Address, Subnet Mask, Default Gateway, Preferred DNS Server, and Alternate DNS Server.

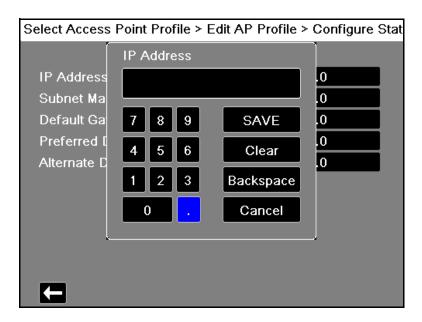

#### **SSID**

Use the alphabetical keypad to enter the SSID name. Press **SAVE** to save changes and return to the Temporary Profile menu; press **Cancel** to return to the Temporary Profile menu without saving changes.

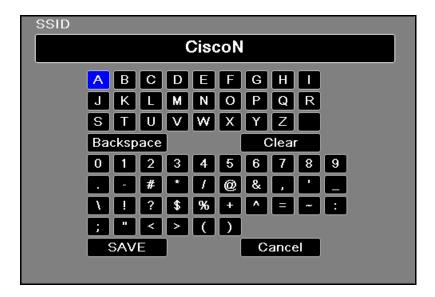

#### Non-broadcast SSID

Use the navigation keys to enable or disable non-broadcast or hidden SSIDs. This must be set to Enabled to allow the Propaq M to connect to a Wi-Fi network that is configured not to broadcast its SSID.

#### Authentication

Use the navigation keys to select the authentication type. The unit supports three types of Wi-Fi authentication:

- WPA-PSK (Wi-Fi Protected Access, Pre-shared key)
- WPA2-PSK (Wi-Fi Protected Access II, Pre-shared key)
- Enterprise

For WPA-PSK or WPA2-PSK, you are required to enter a security key (8-64 characters).

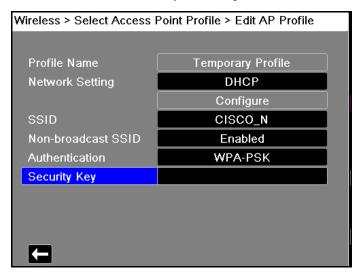

Use the alphabetical keypad to enter the security key. Press **SAVE** to save changes and return to the Temporary Profile menu; press **Cancel** to return to the Temporary Profile menu without saving changes.

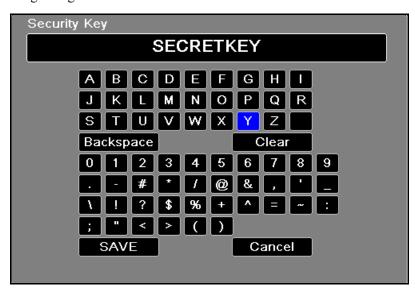

#### **Configuring Enterprise Authentication**

Further configuration is required for Enterprise; use the navigation keys to select **Enterprise Settings Configure**. You will be asked for the Identity, and Authentication Protocol (TLS or PEAP). Some fields will be greyed out, depending on the Authentication Protocol that you select. **PEAP (Protected Extensible Authentication Protocol):** If PEAP (Protected Extensible

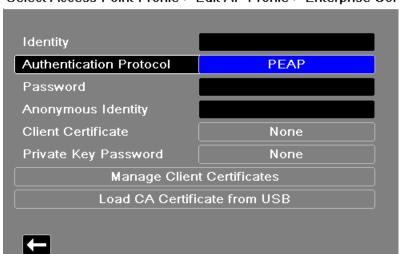

Select Access Point Profile > Edit AP Profile > Enterprise Cor

Authentication Protocol) is selected, you must enter the Password corresponding to the Identity entered. If the network requires it, you may enter an Anonymous Identity. Other options on the screen will be greyed out.

**Note:** The Propaq M unit only supports PEAPv0/v1 + MSCHAPV2.

**TLS (Transport Layer Security):** If TLS is selected, you must select a Client Certificate and enter the Private Key Password corresponding to the private key in the Certificate file. Other options on the screen will be greyed out.

For all certificates and keys, you can choose from a list of pre-loaded files. See page 21 below for information on managing certificates and keys in the Supervisor menu.

Press the back arrow ( to return to editing the Temporary Profile.

When you are done editing the Temporary Profile menu, press the back arrow ( to exit the wireless menu.

**Note:** The selected Temporary Profile remains selected until a different access point profile is chosen. You do not need to re-enter the configuration information.

### Bluetooth Device Pairing

In the wireless menu, use the navigation keys to highlight and select **View/Configure Paired Devices**. You can now view paired Bluetooth devices. To pair a new device, use the navigation keys and select **New**.

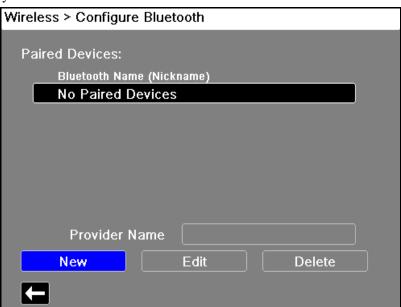

The unit will then scan for nearby Bluetooth devices that are in discoverable mode. Use the navigation keys to select the desired device; a green check mark indicates which device has been selected.

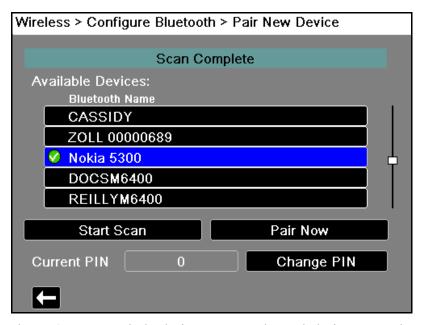

Select **Pair Now** to pair the device. On your Bluetooth device, accept the pairing request and enter the PIN, if prompted.

The unit then returns to the list of paired devices.

You can then edit the settings of the paired device, and give the device an optional nickname or provider. Press the back arrow ( to return to the list of paired devices.

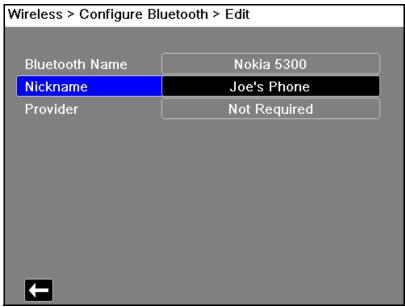

**Note:** Use Bluetooth devices with DUN or PAN-NAP profiles only. Contact your local ZOLL Medical Corporation sales representative for a list of approved devices.

#### Changing the PIN

It may be necessary to change the PIN on the Propaq M unit; check your device's documentation. To change the PIN, select **Change Pin** in the Bluetooth menu, then use the numerical keypad to enter the desired PIN.

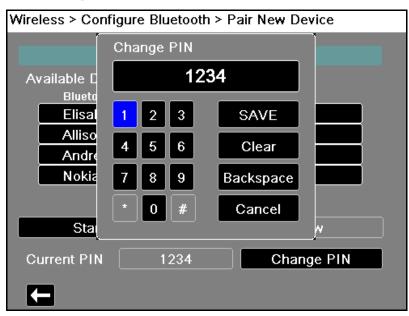

When finished pairing all Bluetooth devices, press the back arrow ( to return the wireless menu. Press the arrow again to exit to the main screen.

# **Sending a 12-Lead Report**

When a 12-lead report has been acquired or a previously acquired 12-lead has been selected for review, the Propaq M unit prepares the report for transmission. When this is complete, the Transmit quick access key( ) displays.

To send a 12-lead report to a preconfigured distribution list:

- 1. Press the 12-lead quick access key(12).
- 2. If desired, press the snapshot button( (1887)) to take a 12-lead snapshot (see Chapter 13: 12-Lead ECG Interpretive Analysis for more information about acquiring 12-lead data).
- 3. Press the 12-lead review next quick access key ( ). A list of snapshots appears; select the desired snapshot.
- 4. Press 🔁. A list of preconfigured distribution lists appears.

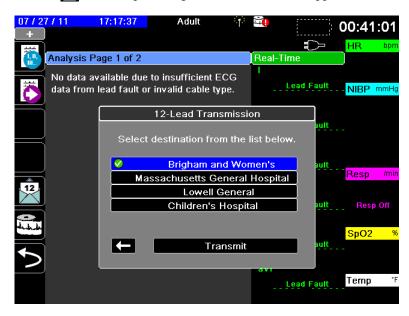

Use the navigation keys to highlight and select the desired distribution list. A green check box indicates the selected list. When a destination has been selected, the **Transmit** button is enabled.

5. Press **Transmit** to initiate the 12-lead transmission.

While the transmission is in process, the green LED on top of the unit is illuminated and a message appears on the screen.

## **Sending Disclosure Logs**

For systems with a Disclosure log server configured, the Propaq M unit allows you to send patient disclosure logs for up to 15 cases at one time to a remote server through a wireless connection.

To transfer disclosure log data:

- 1. From the Primary Display window press the **Log** button ( ) then press the **Disclosure Log Transfer** quick access key ( ). The Close Current Case? dialog box displays.
- 2. Specify whether or not to include the current case in the transfer by navigating to and selecting:
  - Close Case if you would like to include the disclosure logs for the current case in the transfer. When you select Close Case, the Propaq M closes the current case and generates a new case for the current patient.
  - Continue button to continue the transfer without the current case.

The **Case Selection** dialog box displays with a list of up to 150 most recent cases.

- 3. Use the navigation keys to select **Select Cases** then press the **Select** button (•). The highlight moves to the list of available cases to transfer.
- 4. Select up to 15 cases to include in the transfer by using the up and down navigation arrows to highlight a case then pressing the **Select** button (●). A case is selected for inclusion in the disclosure log transfer when a check mark displays to the left of the case. The **Number of Cases Selected** field indicates the number of cases currently selected.
- 5. When you are done selecting cases, press the **Home/Display** button ( ). The highlight moves to the **Transfer** key.
- 6. With the **Transfer** key highlighted, press the **Select** button (•). The Disclosure Log Transfer dialog displays indicating the transfer progress.
  - If the Disclosure Log Transfer Failure dialog box displays, use the navigation keys to select **Retry** then press the **Select** button (•). The Propaq M continues the transfer from the case that failed. Otherwise, if you would like to end the transfer use the navigation keys to select **Cancel** then press the **Select** button (•) to return to the Primary Display window.
- 7. When the Disclosure Log Transfer Complete dialog box displays select **OK** to return to the Primary Display window.

# **Supervisor Communications Menu**

#### Overview

The Communications menu is located in the Supervisor Setup menu. The Supervisor function is restricted and requires password access.

In the Communications menu, you can setup:

- Wi-Fi access points.
- Bluetooth pairings (DUN or PAN-NAP profiles only).
- Cellular provider information for use with USB cellular modems.
- An Ethernet connection.
- 12-lead report settings and set up distribution lists for 12-lead and full disclosure reports.
- Disclosure Log transfer settings.
- A password necessary for clients to access the Propaq M device.
- Clock Synchronization settings.

**Note:** Communications setup is not available in AED mode.

### Accessing the Communications Menu

To access the Communications menu:

- 1. Press the More quick access key (>).
- 2. Press the Setup quick access key ( ). Use the navigation keys to scroll down to **Supervisor.** Press •.
- 3. Enter the password. The Supervisor menu appears.
- 4. Use the navigation keys to highlight and select **Communications.** The options for Communications are displayed.

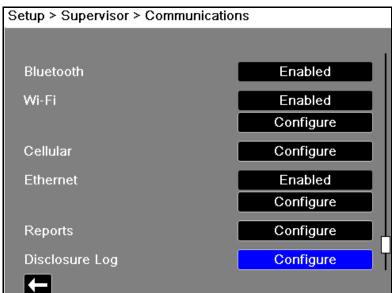

#### **Wireless**

Use the navigation keys to enable or disable this function. When disabled, all internal wireless capabilities are disabled in the Propaq M unit.

#### **Bluetooth**

Use the navigation keys to enable or disable this function. When disabled, all Bluetooth capabilities are disabled in the Propaq M unit.

#### Wi-Fi

Use the navigation keys to enable or disable this function, and to configure access point profiles When disabled, all internal Wi-Fi capabilities are disabled in the Propaq M unit. See "Wi-Fi Access Point Profiles" on page 15-16.

#### Cellular

Use the navigation keys to configure USB cellular modem or Bluetooth devices. See "Setting up Cellular Communications" on page 15-23.

#### **Ethernet**

Use the navigation keys to enable or disable Ethernet capability. See "Setting up an Ethernet Connection" on page 15-28 for configuring your Ethernet connection.

#### 12-Lead Reports

Storage and management of 12-lead reports and full disclosure case files on the Propaq M unit can be managed from third-party software such as ZOLL RescueNet. In this menu you can configure the ZOLL server, and view or update distribution lists. See "Configuring 12-Lead Report Transmissions" on page 15-29.

#### Disclosure Log

The Propaq M unit allows you to send the Disclosure Logs and audio for up to 15 cases at one time to a remote server. Use the Disclosure Log menu to configure the server to which to send the log data. See "Configuring Disclosure Log Transmissions" on page 15-31.

#### **Data Services**

The Propaq M unit allows you to set up a password that clients must use to access the Propaq M unit. See "Data Services" on page 15-33.

#### Clock Sync

Use the navigation keys to configure Clock Synchronization. The Clock Synchronization feature allows you to synchronize the Propaq M unit's internal real time clock to an external reference time source using Simple Network Time Protocol. See "Configuring Clock Synchronization" on page 15-35.

### Wi-Fi Access Point Profiles

To select and modify Wi-Fi Access Point Profiles, use the navigation keys to highlight and select **Configure Wi-Fi**.

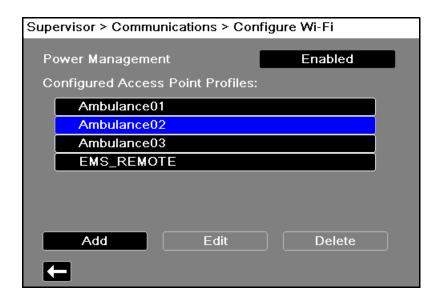

A green check mark indicates the selected access point. Use the navigation keys to select a different profile, or to add, edit or delete other profiles.

**Note:** Selecting a profile in this list allows you to edit or delete the profile. It does not make a profile the active Wi-Fi profile selection. See "Selecting a Pre-Configured Access Point Profile" on page 15-5 for information on making a Wi-Fi profile active.

The Power Management option allows you to enable or disable Wi-Fi power management. The Power Management option is enabled by default.

To add a new Access Point Profile:

Use the navigation keys to highlight and select **Add.** You can enter the type of network setting, profile name, SSID, authentication, and security key.

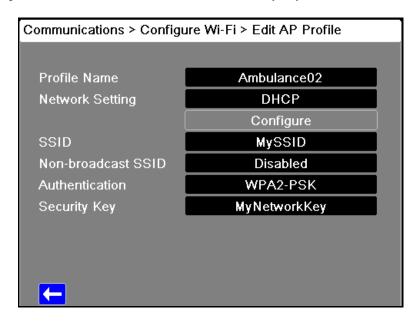

#### **Profile Name**

Use the alphabetical keypad to enter the profile name. Press **SAVE** to save changes and return to the Wi-Fi configuration menu; press **Cancel** to return to the Wi-Fi configuration menu without saving changes.

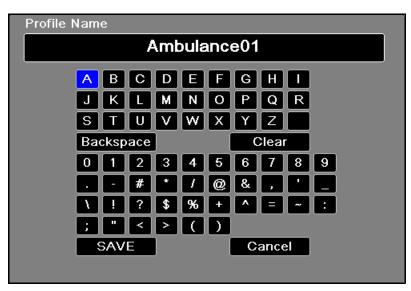

#### **Network Setting**

Use the navigation keys to select either DHCP or Static IP. If you select Static IP, use the numeric keypad to enter values for the IP Address, Subnet Mask, Default Gateway, Preferred DNS Server, and Alternate DNS Server.

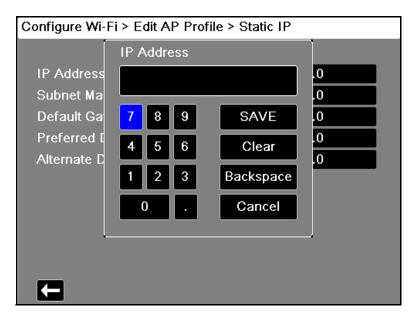

#### **SSID**

Use the alphabetical keypad to enter the SSID name. Press **SAVE** to save changes and return to the Wi-Fi configuration menu; press **Cancel** to return to the Wi-Fi configuration menu without saving changes.

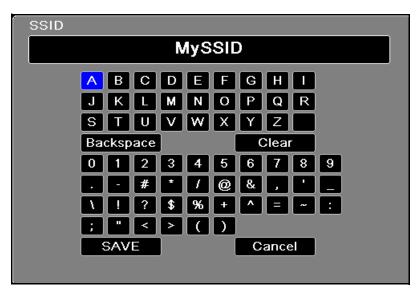

#### Non-broadcast SSID

Use the navigation keys to enable or disable non-broadcast or hidden SSIDs. This must be set to Enabled to allow the Propaq M to connect to a Wi-Fi network that is configured not to broadcast its SSID.

#### **Authentication Protocol**

Use the navigation keys to select the authentication type. The unit supports three types of Wi-Fi authentication:

- WPA-PSK (Wi-Fi Protected Access, Pre-shared key)
- WPA2-PSK (Wi-Fi Protected Access II, Pre-shared key)
- Enterprise

For WPA-PSK or WPA2-PSK, you are required to enter a security key (8-64 characters).

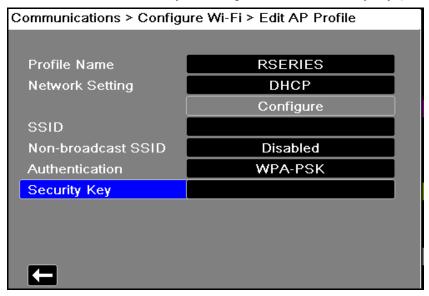

Use the alphabetical keypad to enter the security key. Press **SAVE** to save changes and return to the Temporary Profile menu; press **Cancel** to return to the Temporary Profile menu without saving changes.

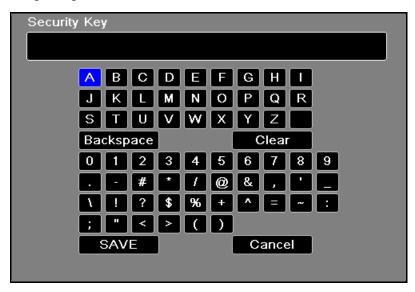

#### **Configuring Enterprise authentication**

Further configuration is required for Enterprise; use the navigation keys to select **Enterprise Settings Configure**. You will be asked for the Identity and Authentication Protocol (TLS or PEAP). Some fields will be greyed out, depending on the Authentication Protocol that you select.

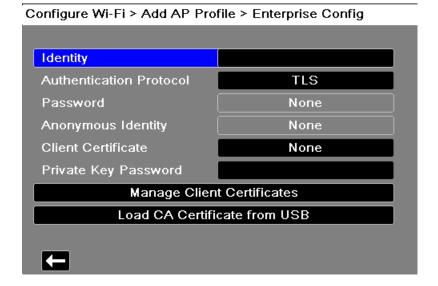

#### **PEAP (Protected Extensible Authentication Protocol)**

If PEAP (Protected Extensible Authentication Protocol) is selected, you must enter the Password corresponding to the Identity entered. If the network requires it, you may enter an Anonymous Identity. Other options on the screen will be greyed out.

**Note:** The Propag M unit only supports PEAPv0/v1 + MSCHAPV2.

#### TLS (Transport Layer Security)

If TLS is selected, you must select a Client Certificate and enter the Private Key Password corresponding to the private key in the Certificate file. Other options on the screen will be greyed out.

#### **TLS Client Certificates**

For TLS client certificates, you can choose from a list of pre-loaded files.

To load a new certificate from a USB device:

1. Select **Manage Client Certificates**. A list of existing certificates displays.

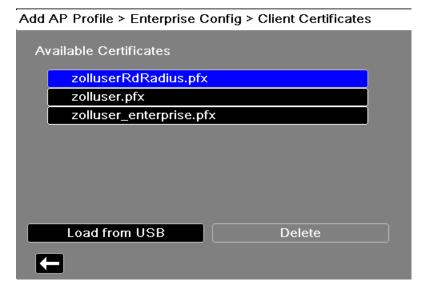

- 2. Select **Load from USB**. A list of files on the USB device displays. Filenames can only be 24 characters long. If the files on the USB device are more than 24 characters, then they will not appear on the Propaq M unit screen. The Propaq M unit only supports PFX format client certificates.
- 3. Use the arrow keys to select the desired file. Only one file can be selected at a time. If a new USB device has been inserted, select **Refresh List**.

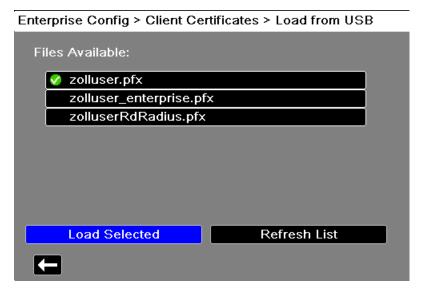

4. Select **Load Selected**. A confirmation box displays indicating the file has loaded. Select **OK**.

5. Press the back arrow ( to view the list of all currently loaded certificates.

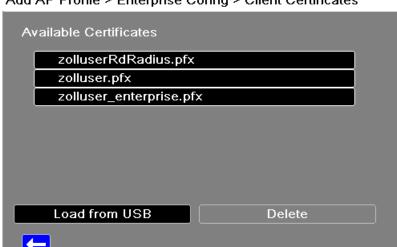

Add AP Profile > Enterprise Config > Client Certificates

6. Press to return to the Enterprise Wi-fi Configuration menu, and again to return to the Add Access Point Profile menu.

#### **Organizations With Their Own CA**

The Propaq M provides pre-loaded certificate files for common certificate authorities. For organizations that act as their own CA or use a CA that the Propaq M does not provide, the Propaq M unit allows you to load your own CA certificates. To load a new CA certificate:

- 1. Insert the USB device with the CA certificates into the USB port on the right side of the Propag M unit.
- 2. Select **Load CA Certificate from USB**. A list of files on the USB device displays. The Propaq M supports PEM, DER, and P7B CA certificate formats.
- 3. Use the arrow keys to select the desired file then select **Load Selected**. Only one file can be selected at a time.
- 4. When the Certificate Loaded dialog box displays, select **OK** to confirm.
- 5. Press to return to the Enterprise Wi-fi Configuration menu, and again to return to the Add AP Profile menu.

When finished editing your Wi-Fi profile, press the back arrow ( to return to return to the list of configured access point profiles. From this menu you can also edit or delete existing profiles.

After deleting a file, be sure to review the defined Wi-Fi profiles and update any which referred to the deleted file.

Press **T** to return to the Communications menu.

### Setting up Cellular Communications

You can configure your USB cellular modem or Bluetooth device to work with the Propaq M unit. Under the Communications menu, select **Cellular Configure.** The Cellular menu appears.

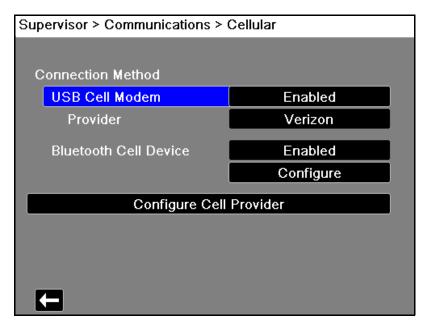

You can use the arrow keys to enable or disable all cellular functions, and configure your cell phone provider information.

#### **Configuring Cell Phone Provider Information**

You can create up to three cell phone providers. Use the arrow keys to enter information about your cell phone provider:

#### · Provider Name

Provider name is an identifier you choose to refer to this cell phone provider.

#### Call Number

Call number is an access number sometime referred to as a Dial String.

#### · Account Name and Password

Some providers require an account name and password. If your provider does not require these fields, leave them blank.

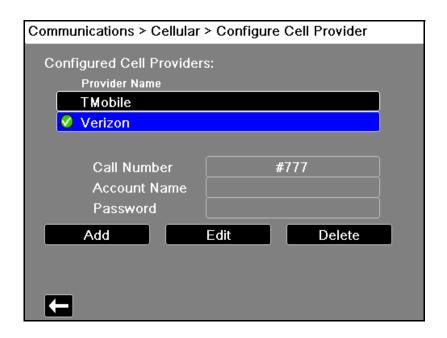

#### **Configuring and Pairing Bluetooth Devices**

Bluetooth devices can also be paired from the main wireless menu, which does not require a password (see "Bluetooth Device Pairing" on page 10).

To pair Bluetooth devices, select **Bluetooth Cell Device Configure** in the Cellular menu.

To pair a new device, use the navigation keys and select **New**.

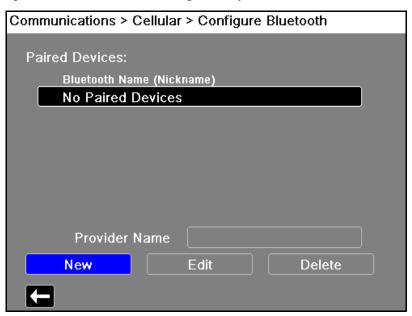

The unit will then scan for nearby Bluetooth devices that are in discoverable mode. Use the navigation keys to select the desired device; a green check mark indicates which device has been selected.

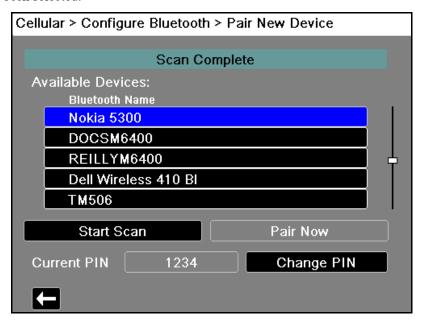

Select **Pair Now** to pair the device. On your Bluetooth device, accept the pairing request and enter the PIN, if prompted.

Cellular > Configure Bluetooth > Pair New Device

Pairing..

Available Devices:
Bluetooth Name

DASCOLIM4600

ZOLL-2311M01196

Start Scan

Pair Now

Current PIN

1234

Change PIN

The unit then returns to the list of paired devices.

You can then edit the settings of the paired device, and give the device an optional nickname or set the provider. A provider is not required for Bluetooth devices using the PAN-NAP profile. Press the back arrow ( to return to the list of paired devices.

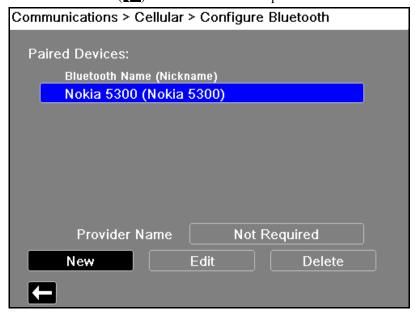

**Note:** Use Bluetooth devices with DUN or PAN-NAP profiles only. Not all cellular phones transmit reliably; contact your local ZOLL Medical Corporation sales representative for a list of approved devices.

**Changing the PIN:** It may be necessary to change the PIN on the Propaq M unit; check your device's documentation. To change the PIN, select **Change Pin** in the Pair New Device menu, then use the numerical keypad to enter the desired PIN.

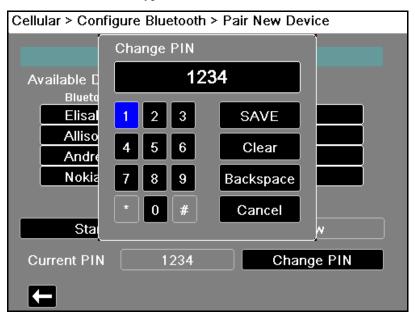

### Setting up an Ethernet Connection

You can use an Ethernet adapter to transfer data to a PC via an Ethernet cable.

In the Communications menu, select **Ethernet Configure**.

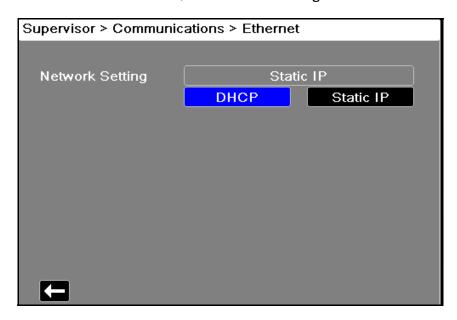

Use the navigation keys to select either DHCP or Static IP. If you select Static IP, use the numeric keypad to enter values for the IP Address, Subnet Mask, Default Gateway, Preferred DNS Server, and Alternate DNS Server.

**Note:** If you are using an Ethernet adapter to transfer data to a PC, ZOLL recommends using the Static IP Address 169.254.1.250 and the Subnet Mask 169.254.1.250.

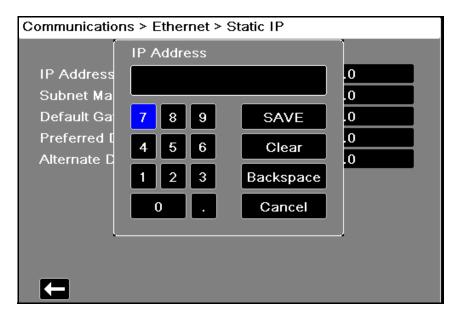

### Configuring 12-Lead Report Transmissions

The Propaq M unit can send 12-lead reports to the ZOLL RescueNet software. Distribution List entries defined in your RescueNet account specify possible report destinations, each of which consists of one or many recipients such as email addresses and fax machines. You must have a RescueNet account set up before you can complete configuration of the Propaq M device.

To configure 12-Lead reports transmissions:

1. In the Communications menu, select **Reports Configure**.

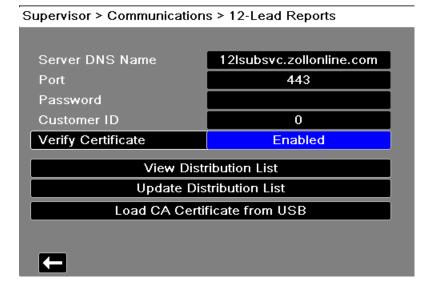

- 2. Enter your RescueNet Customer ID and Password in the fields provided.
- 3. In the **Verify Certificate** field specify whether or not you want to Enable or Disable (default) certificate verification for the RescueNet 12-lead server. If the **Verify Certificate** field is set to **Enabled**, when the Propaq M establishes a connection to the RescueNet 12-Lead Server it verifies the server's certificate and identity before the 12 Lead transmission can proceed. If the verification fails, the Propaq M displays a status message indicating whether the failure was a result of certificate or identity validation. Enabling this option improves the security of the connection by confirming that the unit is communicating with the actual RescueNet server.

Note—The Propaq M comes with certificates file pre-loaded for common Certificate Authorities, including the CA used by the RescueNet server. All certificates, however, have expiration dates. It may be necessary to update the CA certificate in order to maintain the ability to successfully verify the RescueNet server's identity. Complete the following to update the CA certificate used to verify the RescueNet server:

- a. Insert a USB device with the certificates in the USB port on the right side of the Propaq M device.
- b. Select the **Load CA Certificate from USB** field. The **Load from USB** window displays with a list of available Root CA certificate files.
- c. In the **Files Available:** field select the desired certificate.
- d. Select **Load Selected** field. A list of files on the USB device displays.
- e. Use the arrow keys to select the desired certificate file then select **Load Selected**.
- f. Press **\( \bigcup \)** to return to the 12-Lead Reports menu,

- 4. Before you can transmit 12-lead reports, you must download the current Distribution List for your account from the RescueNet server. If you have already configured your wireless preferences, you can use the **Update Distribution List** button to complete the download.
  - The Propaq M retains the current Distribution List until a new one is downloaded. If you modify the Distribution List entries using RescueNet, you should download a new copy to the Propaq M device.
- 5. When you are done entering data, press the back arrow ( to return to the Supervisor>Communications menu.

### Configuring Disclosure Log Transmissions

The Propaq M unit continuously stores information in a full disclosure case log for monitored patients. The Propaq M unit can maintain up to 150 full disclosure cases that contain:

- · treatment events
- trends
- ECG and other continuous waveforms
- monitoring and event snapshots
- 12-lead snapshots and analysis.

For systems with a Disclosure Log server configured, the Propaq M unit allows you to wirelessly transmit the full Disclosure case logs and audio for up to 15 cases to a remote server for subsequent retrieval. Use the Supervisor>Communications>Disclosure Log menu to configure the remote server to which to send the disclosure log case data.

To configure the remote server:

1. Under the Communications menu, select **Disclosure Log >Configure.** The Disclosure Log menu displays.

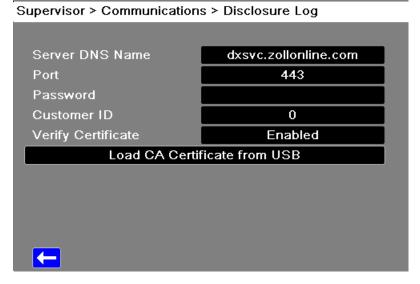

- 2. In the Server DNS Name field, enter the host name of the remote server to which to send the Log data.
- 3. Enter the **Port** to be used to connect to the server.
- 4. Enter your associated **Password** and **Customer ID** in the fields provided.
- 5. In the **Verify Certificate** field specify whether or not you want to Enable or Disable (default) certificate verification for the RescueNet server. If the **Verify Certificate** field is set to **Enabled**, when the Propaq M establishes a connection to the RescueNet server it verifies the server's certificate and identity before the Disclosure Log transmission can proceed. If the verification fails, the Propaq M displays a status message indicating whether the failure was a result of certificate or identity validation. Enabling this option improves the security of the connection by confirming that the unit is communicating with the actual RescueNet server.

Note—The Propaq M comes with certificates file pre-loaded for common Certificate Authorities, including the CA used by the RescueNet server. All certificates, however, have expiration dates. It may be necessary to update the CA certificate in order to maintain the ability to successfully verify the RescueNet server's identity. Complete the following to update the CA certificate used to verify the RescueNet server:

- a. Insert a USB device with the certificates in the USB port on the right side of the Propaq M device.
- b. Select the **Load CA Certificate from USB** field. The **Load from USB** window displays with a list of available Root CA certificate files.
- c. In the **Files Available:** field select the desired certificate.
- d. Select **Load Selected** field. A list of files on the USB device displays.
- e. Use the arrow keys to select the desired certificate file then select **Load Selected**.
- f. Press **t** to return to the Disclosure Log menu,
- 6. When you are done entering data, press the back arrow ( to return to the Supervisor>Communications menu or press or the Home/Display button ( ) to Primary Display window.

### **Data Services**

The Data Services parameter allows you to set the password necessary for clients to use to access the Propaq M device. From the Data Services menu you can:

- Set your own password.
- Automatically generate password.
- Reset current password back to the default.

*Important*—For security ZOLL recommends setting your own password, When you set your own password you need to configure the same password in the ePCR software. Be sure the password you choose is sufficiently strong. Consider the following recommendations when setting passwords:

- Use a minimum of 16 characters.
- Use one uppercase and one lowercase character.
- Use one special character or example, !#\$%.
- · Avoid patterns and character repetitions.
- Avoid common phrases or words associated with your institution.
- Avoid common passwords such as email and computer login passwords.
- Generate random passwords whenever possible.

To configure passwords:

1. Under the Communications menu, select **Data Services> Configure.** The Data Services menu displays.

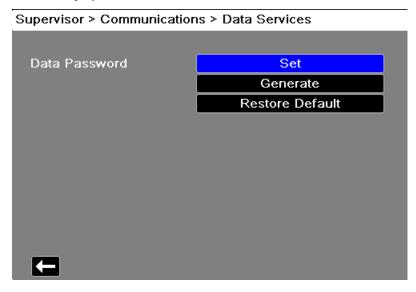

- 2. If you would like to create your own password:
  - a. Select the **Set** field. The Password menu displays.
  - b. Use the alphabetical keypad and quick access keys to specify a password of at least 8 characters in length. Be sure to make the password you supply is sufficiently strong.
  - c. Press **SAVE**. You can press **Cancel** to return to the Data Services menu without saving changes.

- 3. If you would like to have the Propaq M automatically generate a password for you:
  - a. Select the **Generate** field. The Password menu displays with a random password included.
  - b. Modify the password, if desired. Passwords must be at least 8 characters long. Be sure to make the password you supply is sufficiently strong. See password recommendations above.
  - c. Select Save.
- 4. If you would like to restore the password to its default:
  - a. Select the Restore Default field.
  - b. On the confirmation dialog box that displays, select **OK**.
- 5. When you are done with the Data Services menu press to return to the Supervisor Communications menu,

### Configuring Clock Synchronization

The Clock Synchronization feature allows you to synchronize the Propaq M unit's internal real time clock to an external reference time source using Simple Network Time Protocol (SNTP). SNTP servers provide Coordinated Universal Time (UTC) which is the primary time standard by which the world regulates clocks and time. In order to convert this standard time to the local time, the Propaq M allows you to configure a timezone offset. A timezone offset is the difference in hours and quarter-hours from UTC time for a particular locale. The timezone offset is a positive number if the local timezone is ahead of UTC and a negative number if it is behind. Additionally, for locations that observe Daylight Saving Time, the Propaq M provides a setting that, when set to On, immediately applies an additional 1-hour positive offset from UTC. The supervisor sets the initial value and the operator may subsequently toggle Daylight Saving Time on or off as necessary on the Set Date and Time screen (see "Setting the Date and Time" on page 2-13).

When Clock Sync is enabled and a network connection is available, the Propaq M unit automatically acquires a reference time from the SNTP server and converts the reference time to local time. The Propaq M will acquire a reference time from the SNTP server if no reference time has been acquired since the unit was powered on or the Clock Sync configuration settings have been changed. To ensure that the real time clock never changes during patient treatments, the Propaq M will make adjustments to its clock, if necessary, after the unit has been off for at least two minutes and prior to the start of a new case.

When Clock Sync is enabled, you can see the time of the last synchronization on the Set Date and Time screen. The Propaq M also provides the message *Clock Synchronization Failed* when an attempt at synchronization fails after the SNTP server settings have changed or if there has been no successful synchronization for 1 week or more. See "Setting the Date and Time" on page 2-13 for information on using the Set Date and Time screen.

To configure clock synchronization:

1. Under the Communications menu, select **Clock Sync > Configure.** The Clock Synchronization menu displays.

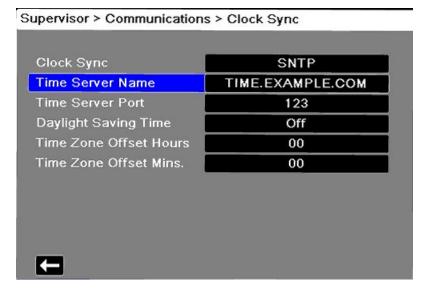

- 2. In the **Clock Sync** field, specify whether or not to synchronize the Propaq M internal real time clock to an external time source.
  - Select SNTP if you would like to synchronize the Propaq M clock to an external time source.
  - Select **None** (default) if you do not wish to synchronize the Propaq M internal real time clock to an external source.
- 3. In the **Time Server Name** field, specify the time server to use for clock synchronization by either entering the host name or an IPv4 address for the server.
- 4. In the **Time Server Port** field, enter a numeric UDP port number for connecting to the external server. The default is 123.
- 5. In the Daylight Saving Time field, indicate whether to use Daylight Saving Time or not by selecting **On** or **Off** (default) as appropriate. Adjustments to Daylight Saving Time take effect immediately and must be manually adjusted at every transition between Standard Time and Daylight Saving Time. The Daylight Saving Time offset is zero if Daylight Saving Time is set to **Off** and 60 minutes if Daylight Saving Time is set to **On**.

**Note:** UTC time is a constant reference time. It does not change to reflect Daylight Saving Time or Summer Time. The Daylight Saving Time field allows you to accommodate locales that observe Daylight Saving Time or Summer Time. So, for example, UTC is 5 hours ahead of local time on the east coast of the United States during winter, but 4 hours ahead during summer.

6. Indicate the time zone offset value to use for your particular locale in the **Time Zone Offset Hours** (default 0) and **Time Zone Offset Mins.** (default 0) fields as appropriate.

When you are done entering data, press the back arrow ( ) to return to the Supervisor > Communications menu. When changes are made on the Clock Sync menu the Propaq M attempts to synchronize its time if a network connection is available. To ensure the real time clock never changes during patient treatments, any necessary clock synchronization corrections will not occur, however, until the unit has been off for at least two minutes and prior to the start of a new case.

# **Communications System Messages**

The Propaq M unit may display one of the following status messages during the transmission:

| System Message               | Cause                                                                                                    |
|------------------------------|----------------------------------------------------------------------------------------------------|
| TRYING TO CONNECT TO NETWORK | The unit is connecting to the network.                                                                                                    |
| TRANSMITTING                 | The data transfer is in progress                                                                                                    |
| TRANSMISSION COMPLETE        | The data transfer is complete.                                                                                                    |
| TRANSMISSION FAILED          | <ul> <li>The data transfer has failed.</li> <li>To correct the problem, check the following: <ul> <li>Verify that wireless communications is enabled on your Propaq M unit.</li> <li>Verify that the Wi-Fi settings are correct in the Communications setup menu.</li> <li>Verify that the ZOLL server is configured correctly.</li> <li>Verify that your cellular device is configured correctly.</li> <li>Make sure that the Propaq M unit is within range of the wireless server.</li> </ul> </li> </ul> |
| INVALID CERTIFICATE FAILURE  | The certificate is expired or the trust chain cannot be established.                                                                                                    |
| HOSTNAME MISMATCH            | The certificate common name does not match the host name for the server to which you are trying to connect. The server host name and the certificate common name must match exactly. For example, if the server host name is "12Isubsvc.zollonline.com" then the common name must be "12Isubsvc.zollonline.com". The Propaq M allows you to use wildcards. So, for the example above, you could use the wildcard "*.zollonline.com".                                                                        |

# **Transmission Status Icons**

If you have attempted to transmit a snapshot or case disclosure logs, the snapshot list in the 12 Lead Review window or the case list in the Case Selection window, displays an icon to the left of the snapshot or case indicating the status of that transmission:

| Icon     | Transmission Status                                     |
|----------|---------------------------------------------------------|
|          | Indicates that a successful transmission has occurred.  |
| <u>U</u> | Indicates that no successful transmission has occurred. |

# Chapter 16 Printing

This chapter describes procedures for printing permanent records of pertinent patient care data and events.

#### Warning!

To avoid risk of electrical shock, do not touch the patient and internal parts of the printer simultaneously while the printer door is open.

## **Printing Patient Data**

The printing option allows you to print the following patient information:

- · Waveforms
- Reports
- Trends

Note:

A date that contains question marks (??/??/??) indicates that the Propaq M was not able to determine the date and time on power up. Power cycling the unit may correct the problem. If the problem persists, set the date and time by highlighting the **Date and** 

**Time** display field and pressing **Select**. The **Print** quick access key () is highlighted with a blue background while the printer is printing. Pressing when it is highlighted stops the current printer activity.

#### Printer Setup

To configure the printer functions, press the **More** quick access key (), press the **Setup** quick access key (), highlight **Printer**, and press **Select**. Use the navigation keys to select the desired print configuration. The Setup>Printer window contains the following print configuration options:

| Print configuration    | Options                   |
|------------------------|---------------------------|
| Print Speed            | 25 mm or 50 mm per second |
| Print Number of Traces | 1, 2, 3, or 4             |
| Print Grid             | On or Off                 |
| Print on Snapshot      | On or Off                 |
| Print on Patient Alarm | On or Off                 |
| Print on NIBP          | On or Off                 |
| Print on Trend         | On or Off                 |

#### **Automatic Prints**

You can print any following events by setting the monitor to print automatically in the Setup>Supervisor>Printer window. To do this, press (), then press (). Using the navigation buttons, select **Supervisor**, and then **Printer**.

- Pacer Events
- Event
- Treatment Snapshot
- Treatment Summary Snapshots

### **Printing Waveforms**

You can print waveforms by pressing . The Propaq M unit will print the displayed waveforms as configured in the Number of Traces option. The Print Number of Traces option can be set to 1, 2, or 3. Patient vital sign numerics are printed above the waveforms.

**Note:** Waveforms that have invalid data print a dashed line for that trace.

#### The ECG Waveform

ECG waveforms are printed on a grid with major divisions (dotted lines) every 5mm and minor divisions (single dots) every 1 mm. The ECG waveform is always printed if ECG is monitored.

#### The Invasive Pressure Waveform

Pressure waveforms are printed on a grid with major divisions (vertical dotted lines) every 5 mm, and the pressure scale grids are printed horizontally.

#### The SpO<sub>2</sub> Plethysmograph

The SpO<sub>2</sub> plethysmograph is printed with major divisions (vertical dotted lines) every 5 mm.

#### CO<sub>2</sub> Waveform

CO<sub>2</sub> waveforms are printed on a grid with major divisions (vertical dotted lines) every 5 mm, and the pressure scale grids are printed horizontally.

#### **RESP Waveform**

Respiration waveforms are printed with major divisions (vertical dotted lines) every 5 mm.

## Printing Reports

#### Print on Snapshot

Prints snapshot, including numerics and waveform each time a snapshot is acquired.

#### **Print on Patient Alarm**

You can print a report each time an alarm occurs. This report is called the Print on Patient Alarm Report. The **Print on Patient Alarm** setting must be turned on in the Setup>Print window.

#### **Print on NIBP**

You can print the results of an NIBP measurement each time one occurs. This report is called the NIBP Ticket Report. The **Print on NIBP** setting must be turned on in the Setup>Print window.

#### **Print on Trend**

Prints numeric trend values each time a trend data snapshot is taken.

#### **Printing Treatment Summary Report**

To print a treatment summary report, do the following:

- 1. Press the **More** quick access key ( ).
- 2. Press the **Log** quick access key ( ).
- 3. Press the **Treatment Summary** quick access key ( ). The Treatment Summary window displays.
- 4. Use the navigation keys to highlight and select the treatment summary you want to print.

**Note:** The Treatment Summary Report that you selected has a check mark next to it.

5. Use the navigation keys to highlight and select **Print Treatment Summary**.

#### **Printing Trends**

Printed trends are useful for reviewing the patient's vital signs over the last several minutes to the last five hours. The Propaq M unit enables you to print vital signs data at one selected time or a trend summary showing vital signs values acquired during the current case (up to the last 24 hours).

#### **Printing Trend Summary**

Follow the steps below:

- 1. Press the **Display/Home** button ( ) to display the Trends window.
- 2. Use the navigation keys to highlight the **Trends** field and press **Select**. The Trend Settings menu displays.
- 3. Highlight **Print Trend Summary** and press **Select**. The Trend Summary Report begins printing and Print Summary field changes to Cancel Report.
- 4. To cancel the report, highlight **Cancel Report** and press **Select**.

#### **Printing Individual Trend Snapshots**

Follow the steps below:

- 1. Press the **Display/Home** button ( ) to display the Trends window.
- 2. Highlight the **Navigate here to scroll through trends** field at the bottom of the Trends window then press **Select**.
- 3. Using the navigation keys, select the trend snapshot you want to print and press **Select**.
- 4. Highlight **Print this Trend** field and press **Select**. The trend snapshot begins printing.

#### **Printing Trend Data for Current or Older Cases**

You can print a trend summary for one or more cases by doing the following:

- 1. Press the **Log** quick access key ( ) then press **Print Trends** ( Print Trends). The Trend Summary menu displays.
- 2. Use the navigation keys to select the case or cases you want to print and press **Select**. The case(s) appears with a check mark.
- 3. Highlight the **Print Trend Summary** field and press **Select**. The trend data for all the selected cases begins printing.

# Chapter 17 Cleaning and Maintenance

Monitoring equipment must be maintained to be ready for immediate use. To ensure the readiness and optimum working condition of the Propaq M unit, you should perform the cleaning and maintenance instructions recommended in this chapter.

## Inspection and Cleaning instructions

Before cleaning the monitor, battery, AC power adapter, or any accessories, thoroughly inspect them:

- Look for any signs of damage and any improper mechanical function of buttons or connectors.
- Gently bend and flex cables, inspecting them for damage or extreme wear, exposed wires, or bent connectors.
- Confirm that all connectors engage securely.

Immediately report any sign of damage or malfunction to your service department.

At least once per year thoroughly inspect the battery and the AC adapter power cord for damage or extreme wear. In addition to this inspection, authorized personnel should complete performance and calibration testing at regularly scheduled intervals, which should not exceed one year.

#### Cleaning the Propag M unit

To clean the Propaq M unit, use a nearly dry cloth containing one of the mild cleaning agents listed below. DO NOT allow cleaning agent or water to run into the crevices or connector openings at any time. Thoroughly wipe off any excess cleaning solution from the Propaq M unit with a dry cloth. Always check monitor and connector opening for unusual wear, damage or dampness while cleaning

Use only these recommended cleaning agents:

- · Warm water
- Hydrogen peroxide solution
- · Liquid soap
- Wex-cide®
- Windex®

**Never** use these cleaning agents:

- · Butyl alcohol
- Denatured ethanol
- Freon
- Mild chlorine bleach solution
- Isopropyl alcohol
- Trichloroethane, trichloroethylene
- Acetone
- Vesphene II
- Enviroquat
- Staphene
- Misty
- Glutaraldehyde

## Cleaning the NIBP Blood Pressure Cuff

Clean the cuff with common hospital disinfectants, including Clorox<sup>®</sup> (1:10 solution), isopropyl alcohol, Lysol<sup>®</sup> solution, Phisohex<sup>®</sup>, Quatricide<sup>®</sup>, Virex<sup>®</sup> and Vesphene<sup>®</sup>. Wash gently with the solution, then rinse. DO NOT allow solution to enter cuff tubes. Allow the cuff and hose to completely dry before patient use.

### Cleaning SpO<sub>2</sub> Sensors

Clean the  $\mathrm{SpO}_2$  sensors with a cloth that has been slightly dampened with one of the recommended agents listed above. DO NOT submerge the probe or its connector in any liquids or cleaning agents. Thoroughly wipe off any excess cleaning solution with a dry cloth. Allow the sensor to completely dry before patient use.

#### Cleaning Cables and Accessories

Cables, cuff tubing, paddles and other accessories can be wiped clean with the recommended cleaning agents listed above.

#### Loading Recorder Paper

When the Propaq M unit is equipped with the optional printer, it displays the message *PRINTER OUT OF PAPER* when the printer is activated without recorder paper or if the supply runs out during printing.

Use ZOLL recorder paper (part number 8000-000901).

To load the recorder paper into the printer:

1. Insert your fingers into the indentations on the sides of the printer door, pull the door open, then remove any paper from the spool.

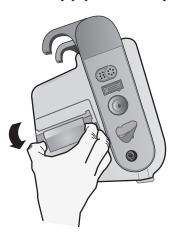

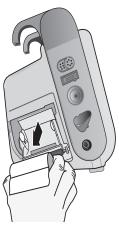

- 2. Refer to the illustration inside of the paper compartment for proper paper orientation, and place a new roll of recorder paper on the empty spool.
- 3. Pull enough paper off the spool so that paper extends out of the unit when the printer cover is closed.
- 4. Close the printer door. Be sure the cover is flush with the side of the unit.

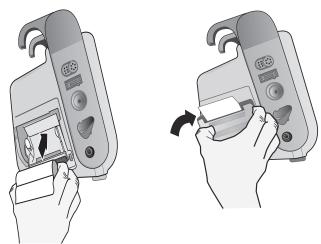

• After the paper is loaded, press the **Print** quick access key ( ) to resume printing.

#### **Cleaning the Print Head**

To clean the recorder print head (only units equipped with the optional printer), perform the following steps:

- 1. Pull the printer door open (see Fig. 2), then remove any paper.
- 2. Locate the print head along the front floor of the printer compartment.
- 3. Gently wipe the print head with a cotton swab moistened with isopropyl alcohol, and dry any residual alcohol with another dry cotton swab.

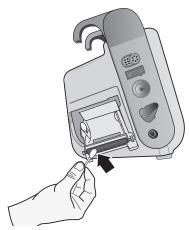

4. Place the paper back into the unit and close the cover (see Fig. •).

## Recommended Minimum Preventive Maintenance Schedule

Operational Tests should be performed at regular intervals. The Operational Tests augment the automated self-tests that the Propaq M unit performs to help ensure readiness. The following Operational Tests may be performed by the user:

- · Keypad Test
- · LED Test
- · LCD Test
- · RFU Indicator Test
- · Audio Test

Additional Tests may be performed by a qualified Biomedical Technician (BMET):

- · Battery Test
- Fan Test
- NIBP Test
- USB Test

The Operational Test Procedures are described in the *Propag M Service Manual*.

In addition to inspection and cleaning instructions, the following is recommended:

- · Perform NIBP calibration check
- Perform CO<sub>2</sub> calibration check
- Perform Functional Verification Tests

These tests shall be performed every year or according to local requirements (to be performed by a qualified Biomedical Equipment Technician (BMET)) as described in the *Propaq M Service Manual*.

## Guidelines for Maintaining Peak Battery Performance

- Each battery should be identified with a number or letter. An identification mark is useful in tracking battery performance.
- Keep extra batteries in the SurePower Charging Station where their status can be quickly determined. Illumination of the Ready light is the most positive indication of a fully charged battery.
- Always carry at least one fully charged spare battery. If no other source of back-up power is available, two spare batteries are advisable.
- Rotate spare batteries routinely. The charge level gradually diminishes in a battery after it is removed from the charger even if it is not used. Regular battery rotation helps to avoid incidents where a low battery condition is encountered because the battery has not been recharged or used in more than 30 days.
- Whenever possible, recharge a partially depleted battery. This can be accomplished
  following any incident that involves patient monitoring. It ensures maximum operating time
  for each use, without reliance on spares. The need for a spare can then serve as an alert when
  an aging battery fails to provide normal operating time.
- Keep discharged batteries separated from spare batteries that are charged. When removing a
  discharged battery from the monitor, never place it in the location intended to carry a
  charged spare.

#### Caution

DO NOT leave Propaq Battery Packs in a depleted state. Damage to the battery packs can occur if they are left in a depleted state for more than 14 days.

17-6 www.zoll.com 9650-001820-01 Rev. D

# Appendix A Specifications

This chapter provides specification information for the Propag M Monitor.

- "Monitor/Display" on page A-2
- "Impedance Pneumography" on page A-3
- "Alarms" on page A-4
- "Printer (Recorder)" on page A-5
- "Battery" on page A-5
- "General" on page A-6
- "CO2" on page A-7
- "Pulse Oximeter" on page A-8
- "Non-Invasive Blood Pressure" on page A-11
- "Invasive Pressures" on page A-12
- "Temperature" on page A-13
- "Electromagnetic Compatibility Guidance and Manufacturer's Declaration" on page A-14
- "Wireless Output Guidance and Manufacturer's Declaration" on page A-20

## Monitor/Display

**Input**: 3-lead, 5-lead, or 12-lead patient cable.

Type: Color LCD, 640 x 480 pixels, 800 MCD

**Sweep Speed**: 25 mm / sec or 50 mm / sec (User Selectable)

Lead Selections: I, II, III, AVR, AVL, AVF, V1-6.

#### Frequency Response:

3/5/12 Lead Continuous Monitoring (user selectable):

0.67 to 20Hz Limited response

0.67 to 40Hz Monitor response

Acquired 12-lead snapshots (supervisor selectable):

0.525 to 40Hz Filtered Diagnostic response

0.525 to 150Hz Diagnostic response

Per methods a, b, c of EC11 3.2.7.2

#### **Common Mode Rejection:**

Complies with AAMI EC13-2002 section 4.2.9.10.

#### Tall T-Wave Rejection:

Meets AAMI EC13-2002, section 4.1.2.1c for 0.9 mV

T-wave (0.8 mV with diagnostic response) and 1mV QRS.

#### **Diagnostic Signals Applied to Patient Connections:**

Leads off / active noise suppression sensing circuit is < 0.1 microamps DC. The impedance /respiration detector signal frequency is  $72 \pm 7$  kHz at 77 microamps RMS pseudo-sinewave into 100 ohms.

**Heart Rate Range**: 30 to 300 BPM.

**Heart Rate Accuracy**: +/- 3% or +/- 3BPM, whichever is greater. **Displayed Heart Rate:** Average of last 5 beat-to-beat intervals.

Heart Rate Alarms: User-selectable.

**Size**: 0.125, 0.25, 0.5, 1, 2, 4 cm/mv and auto-ranging.

#### **Heart Rate Meter Response Time:**

Responds to a 40 BPM step increase in heart rate within 4.5 seconds per AAMI EC-13-2002, section 4.1.2.1.f. Responds to a 40 BPM step decrease within 3.9 seconds per AAMI EC-13-2002, section 4.1.2.1.f. Response times include a 1.0-second display update interval.

Heart Rate Response to Irregular Rhythm: (AAMI EC13-2002, section 4.1.2.1.e.)

Ventricular Bigeminy: 80 BPM (expected)

**Slow Alternating Ventricular Bigeminy**: 60 BPM (expected) **Rapid Alternating Ventricular Bigeminy**: 120 BPM (expected)

**Bidirectional Systole**: 45 BPM (expected)

#### Tachycardia Response Time:

Response time to tachycardia alarm is on average 3.4 seconds per AAMI EC-13-2002, section 4.1.2.1.g, and IEC 60601-2-27:2011, subclause 201.7.9.2.9.101 b) 6). Response times include a 1.0 second display update interval.

#### **Pacemaker Pulse Rejection:**

(In accordance with AAMI EC13:2002, section 4.1.4 and IEC 60601-2-27:2011, subclause 201.12.1.101.13)

- Pulses without overshoot: Rejects all pulses with amplitude of +2 mV to +700 mV and duration of 0.1 ms to 2 ms, with no tail.
- Pulses with overshoot: Rejects all pulses with amplitude of +2 mV to +700 mV and duration of 0.1 ms to 2 ms, with overshoot up to 100 ms.
- A-V sequential pulses: A-V sequential pacemaker pulses may not be rejected.
- Fast ECG signals: Approximately 50% of ECG input pulses with a slew rate of 3 V/s RTI may trigger the pacemaker pulse detector.

**Electrosurgery Protection**: The Propaq M is suitable for use in the presence of electrosurgery as specified in IEC 60601-2-25 and IEC 60601-2-34. Burn hazard protection via a 1K current limiting resistor contained in each ECG leadwire.

## Impedance Pneumography

**Displayed Data**: Numeric breath rate, Impedance waveform

**Breath rate range**: Adult, Ped: 2 to 150 breaths / minute

Neonates: 3 to 150 breaths / minute

**Breath rate accuracy**: 2% or +/- 2 breaths / minute, whichever is greater

**Displayed Breath Rate:** Average of last 10 breath-to-breath rates.

**Leads**: Lead I (RA – LA), Lead II (RA – LL)

**Sweep Speed**: 3.13, 6.25, 12.5 mm/sec

**Alarm settings**: High, low, and no breath rate alarm

#### **Alarms**

#### **Heart Rate Alarms:**

**Audible**: 5 pulse, 900 Hz tone, with a PW of 125 msec, a PRI of 250 msec, and a repetition interval of 15 seconds.

Visual: Heart Rate Alarm causes the heart rate to be displayed in red, with a white background.

The red device status LED will flash a rate of 1.7 Hz.

#### Lead Fault Alarm:

**Audible**: 3 pulse, 500 Hz, triplet tone with a PW of 200 msec, a PRI of 200 msec. The lead fault tone repeats at a repetition interval of 30 seconds.

**Visual**: Lead Fault condition causes a *LEAD FAULT* message to be displayed on the trace along with a dashed line the width of the trace.

#### Physiological Alarms (NIBP, SpO<sub>2</sub>, Resp, CO<sub>2</sub>, IP & Temp):

Audible: Same as Heart Rate Alarm

**Visual**: Physiological alarms cause the alarming parameter to be displayed in Red with a white background. The red device status LED will flash at a rate of 1.7 Hz.

Audio Pause (Silence) Duration: 90 seconds.

#### **Invalid Operation Alert Tone:**

A short, low-pitched tone is audible when a selected control button is unavailable for use or an invalid entry is detected. Tone frequency is 160 Hz. Duration is 250 msec.

## Maximum Alarm Delay (Includes Alarm Condition Delay and Signal Generation Delay):

#### Heart rate/pulse rate:

- if source is ECG, 9 seconds
- if source is SpO<sub>2</sub>, 10 seconds
- if source is IBP, 6 seconds
- if source is NIBP, no hold off

SpO<sub>2</sub>, SpCO, and SpMet Saturation: 10 seconds

**EtCO<sub>2</sub>:** 7 seconds **FiCO<sub>2</sub>:** 5 seconds

IBP (Systolic, Diastolic, Mean): 3 seconds

**Temperature:** 2 seconds

## Printer (Recorder)

**Type**: High-resolution thermal array.

**Annotation**: Time, date, ECG lead, ECG gain, heart rate and treatment summary events.

Paper Width: 80 mm.

Paper Speed: 25 mm/sec, 50 mm/sec

**Delay**: 6 seconds.

**Frequency Response**: Automatically set to monitor's frequency response.

#### **Treatment Summary:**

10 switches to record key ACLS events (IV, INTUB, EPI, LIDO, ATROP, etc.). Automatically logs into memory the type of event, time and ECG sample.

**Full Disclosure Case Log**: A combination of 32 monitor snapshots; 500 non-ECG events; and 24 hours of continuous ECG (4 waveforms), Capnography and IBP (3 channels). The actual information stored can be more or less depending on the use profile and the log configuration settings.

**Record Modes**: Manual and automatic (User-configurable).

## **Battery**

**Type**: Rechargeable Lithium-Ion, 11.1Vdc, 6.6 Ah, 73Wh

#### Capacity:

With a new, fully charged battery operating at room temperature:

• At least 7.5 hours of continuous monitoring of ECG, SpO<sub>2</sub>, CO<sub>2</sub>, three Invasive Pressure channels, and 2 channels of Temperature, with NIBP measurements every 15 minutes (display set to 30%).

**Note:** Proper battery care is required to maintain maximum available capacity.

#### **Battery Indicators**:

5 Battery capacity LED indicators, Fault indicator, Recalibration indicator

**Recharge Rate**: 100% in 4 hours, when initiated at Low Battery indication.

## General

#### Weight:

With Battery: 8.5 lbs.

With Battery and Printer: 9.9 lbs.

#### **Dimensions:**

Without Handle: 8.9" x 8.7" x 6.5" With Handle: 8.9" x 10.4" x 7.1" With Printer: 8.9" x 10.4" x 7.9"

#### **Operating:**

**Temperature**: 0 to 50° C

**Humidity**: 15 to 95% RH (non-condensing)

Vibration:

•MIL-STD 810G, Method 514.6, Profile for combined UH-1, UH-60, and CH-47 Rotary Wing Aircraft.

•EN 1789 for ambulance

**Shock**: MIL-STD 810G, Method 516.6, Tested at 75 g

**Bump**: EN 1789 (IEC 60068-2-29)

**Drop:** MIL-STD 810G, Method 516-6, Tested at 1 meter with 26 drops

IEC 60601-1, Tested at 2 meters

**Altitude**: -170 M to 4572 M (-557 feet to 15,000 feet)

#### **Transport and Storage:**

**Temperature:** -30 to 70°C

**Note:** The Propag M device may not perform to specifications when stored at the upper or

lower extreme limits of storage temperature and immediately put into use.

**Humidity:** 15 to 95% RH (non-condensing) **Atmospheric pressure:** 572 mbar to 1034 mbar

**Shock/vibration:** MIL STD 810G, Method 514.6, 4.4.2, Procedure II

**Safety Classification**: Class 1 and internal power per IEC/EN 60601-1

#### **Enclosure Protection:**

**Solid Foreign Object**: IEC 60529, IP5X

Water: IEC 60529, IPX5

#### **Auxiliary Operating Power:**

Auxiliary Power Adapter, 8300-0004

Input: 100-240V \( \cdot\) 50-60 Hz, 2A

Output: 14.5V === 4.15A

80W (peak)

IP Rating: IP23

## $CO_2$

Range: 0 to 150 mmHg

#### Accuracy CO<sub>2</sub>:

| CO <sub>2</sub> Partial Pressure* | Accuracy **                                              |
|-----------------------------------|----------------------------------------------------------|
| 0-38 mmHg                         | ± 2 mmHg                                                 |
| 39-99 mmHg                        | ± (5% of reading + 0.08% for every 1 mmHg above 38 mmHg) |
| 100-150 mmHg                      | ± (5% of reading + 0.08% for every 1 mmHg above 38 mmHg) |

<sup>\*</sup> At sea level.

#### CO<sub>2</sub> Sampling Interval: 50 msec

**Drift of Measurement Accuracy**: Over any 24-hour period, the accuracy claims listed above are maintained.

The accuracy specification is maintained to within 4% for the following gas mixtures (all values are in Vol.%).

| CO <sub>2</sub> | N <sub>2</sub> | O <sub>2</sub> | N <sub>2</sub> O | H <sub>2</sub> 0 | Anesthetic Agents     |
|-----------------|----------------|----------------|------------------|------------------|-----------------------|
| 1.0 to 13       | 0 to 97.5      | 0 to 100       | 0 to 80          | Dry to saturated | According to EN 21647 |

**Respiration Range**: 0 to 149 breaths per minute

#### **Respiration Rate Accuracy**:

0 to 70 bpm: ±1 bpm 71 to 120 bpm: ±2 bpm 121 to 149 bpm: ±3 bpm

**Flow rate:** 50 ml/min -7.5 + 15 ml/min, flow measured by volume.

**Total System Response Time**: 2.9 seconds typical, 3.9 seconds maximum.

<sup>\*\*</sup> Accuracy applies for breath rates of up to 80 bpm. For breath rates above 80 bpm, accuracy is 4 mmHg or  $\pm 12\%$  of reading whichever is greater, for EtCO<sub>2</sub> values exceeding 18 mmHg. This is tested according to and is compliant with ISO 21647. To achieve the specified accuracies for breath rates above 60 breaths/minute, the Microstream FilterLine H Set for Infant/Neonatal must be used. Above 40 C,  $\pm$  1mmHg or  $\pm$  2.5% (whichever is greater) has to be added to the tolerance of the accuracy specs.

#### Pulse Oximeter

**Range:** Oxygen Saturation (% SpO<sub>2</sub>) 0% - 100%

 $\begin{array}{lll} \mbox{Carboxyhemoglobin Saturation (\% SpCO)} & 0\% - 99\% \\ \mbox{Methemoglobin Saturation (\% SpMet)} & 0\% - 99\% \\ \mbox{Total Hemoglobin (g/dL SpHb)} & 0 - 25 \mbox{ g/dL} \\ \mbox{Total Oxygen Content (\% SpOC)} & 0 - 35 \mbox{ ml/dL} \\ \mbox{Perfusion Index (\% PI)} & 0.02\% - 20\% \\ \mbox{Pleth Variability Index (\% PVI)} & 0\% - 100\% \\ \end{array}$ 

Pulse Rate (bpm) 25 - 240 beats per minute

#### Accuracy: Oxygen Saturation (% SpO<sub>2</sub>) - During No Motion Conditions

 $60 - 80 \pm 3\%$ , Adults/Pediatrics/Infants

70 - 100  $\pm$  2%, Adults/Pediatrics/Infants;  $\pm$  3%, Neonates

#### Oxygen Saturation (% SpO<sub>2</sub>) - During Motion Conditions

70% - 100% ±3% Adults/ Pediatrics/Infants/Neonates

#### Oxygen Saturation (% SpO<sub>2</sub>) - During Low Perfusion Conditions

70 - 100  $\pm$  2%, Adults/Pediatrics/Infants/Neonates

#### Pulse Rate (bpm) - During No Motion Conditions

25 - 240 ±3 bpm Adults/Pediatrics/Infants/Neonates

#### Pulse Rate (bpm) - During Motion Conditions

25 - 240 ±5 bpm Adults/Pediatrics/Infants/Neonates

#### Pulse Rate (bpm) - During Low Perfusion Conditions

25 - 240  $\pm$ 3 bpm Adults/Pediatrics/Infants/Neonates

#### Carboxyhemoglobin Saturation (% SpCO)

 $1\% - 40\% \pm 3\%$  Adults/Pediatrics/Infants

#### **Methemoglobin Saturation (% SpMet)**

 $1\% - 15\% \pm 1\%$  Adults/Pediatrics/Infants/Neonates

#### Total Hemoglobin (ml/dL SpHb)

 $8 - 17 \pm 1$  g/dL (arterial or venous) Adults/Pediatrics

#### **Resolution:**

SpO<sub>2</sub>: 1% SpCO: 1%

SpMet: 0.1% for range up to 9.9%, 1% for range 10 - 99%

SpHb: 0.1 g/dL SpOC: 0.1 ml/dL

PVI: 1% PI: 0.1%

Pulse rate: 1 bpm (beats per minute)

Alarm Limits: On/Off displayed on monitor. User selectable.

SpO<sub>2</sub>: High 72 - 100% saturation, Low 70 - 98% saturation SpCO: High 2 - 100% saturation, Low 0 - 99% saturation SpMet: High 1 - 100% saturation, Low 0 - 99% saturation

SpHb: High 2 - 25 g/dL, Low 0 - 24.9 g/dL SpOC: High 0.1 - 35 ml/dL, Low 0 - 34.9 ml/dL

PVI: High 2 – 100%, Low 0 – 98% PI: High 0.2 – 20%, Low 0 – 19.8%

Pulse Rate: High 60 - 235 beats per minute, Low 20 - 100 beats per minute

#### SpO<sub>2</sub> Wavelength for Sensors:

Masimo's LNOP and LNCS sensors use Red and Infrared light emitting diodes. The wavelengths for all of the sensors except LNOP tip clip (LNOP TC-I), LNCS/M-LNCS tip clip (LNCS/M-LNCS TC-I), LNOP transflectance (LNOP TF-1), and LNCS/M-LNCS transflectance (LNCS/M-LNCS TF-1), are identified as follows:

| LED      | Wavelength |
|----------|------------|
| Red      | 660 nm     |
| Infrared | 905 nm     |

The LNOP tip clip (LNOP TC-I) and LNCS/M-LNCS tip clip (LNCS/M-LNCS TC-I) sensors use different light emitting diodes. The wavelength information is as follows:

| LED      | Wavelength |  |  |
|----------|------------|--|--|
| Red      | 653 nm     |  |  |
| Infrared | 880 nm     |  |  |

The LNOP transflectance (LNCS/M-LNCS TF-I) forehead sensors use different light emitting diodes. The wavelength information is as follows:

| LED      | Wavelength |  |  |
|----------|------------|--|--|
| Red      | 660 nm     |  |  |
| Infrared | 880 nm     |  |  |

For Sp02 calculations with a rainbow sensor, the wavelength values shown in the above tables are the same. For rainbow parameter measurements, sensors use light emitting diodes in both the visible and infrared spectrum from the 500 nm to 1400 nm range.

Energies (Radiant Power) of light for LNCS Sensors at 50 mA pulsed:

 $\leq 15 \text{ mW}$ 

Energies (Radiant Power) of light for Rainbow Sensors at 100 mA pulsed:

 $\leq 25 \ mW$ 

#### **Bio-Compatibility:**

Patient contacting material meets requirements of ISO 10993-1, Biological Evaluation of Medical Device - Part I, for external devices, intact surfaces and short-term exposure

#### **Environmental:**

Operating Temperature: 0° to 50° C (32° to 122° F) Storage Temperature: -40° to 70° C (-40° to 158° F)

#### Electromagnetic Immunity (SpO<sub>2</sub> Option Only):

AAMI DF-80; EN61000-4-3:2002 to 10 V/m

#### Notes:

- SpO<sub>2</sub>, SpCO and SpMet accuracy was determined by testing on healthy adult volunteers in the range of 60-100% SpO<sub>2</sub>, 0-40% SpCO, and 0-15% SpMet against a laboratory CO-Oximeter. SpO<sub>2</sub> and SpMet accuracy was determined on 16 neonatal NICU patients ranging in age from 7-135 days old and weighing between 0.5-4.25 kg. Seventy-nine (79) data samples were collected over a range of 70-100% SaO<sub>2</sub> and 0.5-2.5% MetHb with a resultant accuracy of 2.9% SpO<sub>2</sub> and 0.9% SpMet.
- The Masimo sensors have been validated for no motion accuracy in human blood studies on healthy adult male and female volunteers with light to dark skin pigmentation in induced hypoxia studies in the range of 70-100% SpO<sub>2</sub> against a laboratory CO-Oximeter and ECG monitor. This variation equals plus or minus one standard deviation. Plus or minus one standard deviation encompasses 68% of the population.
- The Masimo sensors have been validated for motion accuracy in human blood studies on healthy adult male and female volunteers with light to dark skin pigmentation in induced hypoxia studies in the range of 70-100% SpO<sub>2</sub> against a laboratory CO-oximeter and ECG monitor. This variation equals plus or minus one standard deviation which encompasses 68% of the population.
- The Masimo SET Technology has been validated for low perfusion accuracy in bench top testing against a Biotek Index 2 simulator and Masimo's simulator with signal strengths of greater than 0.02% and transmission of greater than 5% for saturations ranging from 70 to 100%. This variation equals plus or minus one standard deviation which encompasses 68% of the population.
- The Masimo sensors have been validated for pulse rate accuracy for the range of 25-240 bpm in bench top testing against a Biotek Index 2 simulator. This variation equals plus or minus one standard deviation which encompasses 68% of the population.
- SpHb accuracy has been validated on healthy adult male and female volunteers and on surgical patients with light to dark skin pigmentation in the range of 8-17 g/dl SpHb against a laboratory CO-oximeter. This variation equals plus or minus one standard deviation which encompasses 68% of the population. The SpHb accuracy has not been validated with motion or low perfusion.
- The following substances may interfere with pulse CO-Oximetry measurements:
  - Elevated levels of Methemoglobin (MetHb) may lead to inaccurate SpO<sub>2</sub> and SpCO measurements
  - Elevated levels of Carboxyhemoglobin (COHb) may lead to inaccurate SpO<sub>2</sub> measurements.
  - Very low arterial Oxygen Saturation (SpO<sub>2</sub>) levels may cause inaccurate SpCO and SpMet measurements.
  - Severe anemia may cause erroneous SpO<sub>2</sub> readings.
  - Dyes, or any substance containing dyes, that change usual blood pigmentation may cause erroneous readings.
  - Elevated levels of total bilirubin may lead to inaccurate SpO<sub>2</sub>, SpMet, SpCO and SpHb readings.

## Non-Invasive Blood Pressure

**Technique**: Non-invasive oscillometric method

Operating Modes: Automatic and manual

**Automatic Intervals**: 1, 2, 3, 5, 10, 15, 30 and 60 minute intervals. **Turbocuf:** Maximum measurements allowable in a 5 minute period

#### **Pressure Measurement Range:**

Systolic: 20 to 260 mmHg Diastolic: 10 to 220 mmHg Mean: 13 to 230 mmHg

Static Pressure Accuracy: +/- 3 mmHg

#### Pulse Rate Range:

Adult: 30 to 200 +/- 5 BPM Pediatric: 30 to 200 +/- 5 BPM Neonatal: 35 to 220 +/- 5 BPM

#### **Default Cuff Inflation Pressure**:

Adult: 160 mmHg Pediatric: 120 mmHg Neonatal: 90 mmHg

#### **Maximum Cuff Inflation Pressure**:

Adult: 270 mmHg Pediatric: 170 mmHg Neonatal: 130 mmHg

#### **Single Fault Backup Overpressure Limit**:

Adult: 308 mmHg Pediatric: 205 mmHg Neonatal: 154 mmHg

#### **Typical Determination time without Artifact:**

Measurements on the deflation: 30 to 45 seconds

Measurements on the inflation (SureBP)\*: 15 to 30 seconds

\* using dual lumen cuffs

#### **Maximum Determination Time - Measurement on the Inflation**

Adult: 150 seconds Pediatric:120 seconds Neonatal:80 seconds

#### **Blood Pressure Validation:**

Blood pressure measurements determined with this device are equivalent to those obtained by a trained observer using the cuff/stethoscope auscultation method for adults and pediatric patients and equivalent to an intra-arterial measurement for neonatal patients, within the limits prescribed by the American National Standards Institute (ANSI-AAMI SP10). To receive a copy of the report containing the AAMI SP10 results, contact the ZOLL Technical Service Department.

#### **NIBP Accuracy:**

NIBP accuracy has been verified utilizing clinical test methods which have been determined to meet the requirements of EN ISO 81060-2:2012.

#### **Invasive Pressures**

**Number of Channels: 3** 

Pressure range: -30 to 300 mmHg

**Pressure Accuracy**: +/- 2 mmHg or 2% of reading, whichever is greater, plus transducer error.

**Pulse Rate Range:** 25 to 250 BPM

Pulse Rate Accuracy: +/- 3 BPM, or +/- 3% of value whichever is greater

**Pulse Rate Display:** Average of last 4 beat-to-beat intervals.

**Zero Adjust:** + / - 200 mmHg

Transducer:

Sensitivity: 5uV/V/mmHg

Offset: +/- 125 mmHg including transducer offset Excitation Impedance Range: 150 to 10,000 ohms

Excitation Voltage: 4.75 +/- 0.25 VDC Connector: 6-pin circular MS3100 series

Connect to: A B C D E
Signal Type Sig (-) Exc (+) Sig (+) Exc (-) shield

## **Temperature**

**Number of Channels**: 2

Measurement Range: 0° to 50° C

Accuracy:

 $\pm~0.1^{\circ}$  C from  $10^{\circ}$  C to  $50^{\circ}$  C, plus probe error  $\pm~0.2^{\circ}$  C from  $0^{\circ}$  C to  $10^{\circ}$  C, plus probe error

**Resolution**: 0.1° C

Scale: Fahrenheit or Celsius.

Temperature Display Signal: 20Hz, no averaging.

**Probe**: YSI 400 and 700 series

Mode of Operation: Direct mode

**Display:** T1, T2,  $\Delta T$ 

**Minimum Measurement Time**: See the probe's Instructions for Use to obtain minimum measurement times for accurate readings. The Propaq M does not add any clinically significant time to obtain accurate readings.

## Electromagnetic Compatibility Guidance and Manufacturer's Declaration

#### In-Flight Use (RTCA/DO-160):

The Propaq M unit complies with RTCA/DO-160, Environmental Conditions and Test Procedures for Airborne Equipment, using the methods in Section 21, Category M for Radiated and Conducted Radio Frequency Energy.

| Guidance and manufactu                                | rer's declaration | on – electromagnetic emissions                                                                                                    |
|-------------------------------------------------------|-------------------|----------------------------------------------------------------------------------------------------|
|                                                       |                   | romagnetic environment specified below. The customer or t is used in such an environment.                                                                                                    |
| Emissions test                                        | Compliance        | Electromagnetic environment – guidance                                                                                                    |
| RF emissions CISPR 11                                 | Group 1           | The Propaq M unit uses RF energy only for its internal function. Therefore, its RF emissions are very low and are not likely to cause any interference in nearby electronic equipment.                                         |
| RF emissions CISPR 11                                 | Class B           |                                                                                                    |
| Harmonic emission IEC<br>61000-3-2                    | Class A           | The Propaq M unit is suitable for use in all establishments, including domestic establishments and those directly connected to the public low-voltage power supply network that supplies buildings used for domestic purposes. |
| Voltage fluctuations/ flicker emissions IEC 61000-3-3 | Complies          |                                                                                                    |

Medical Electrical Equipment needs special precautions regarding EMC and needs to be installed and put into service according to EMC information provided in this document.

### **Electromagnetic Immunity (IEC 60601-1-2)**

The Propag M monitor's essential performance is ECG, SpO2, CO2 (respiration), IBP, NIBP, and temperature (TEMP), as specified in this Appendix. The Propaq M monitor meets basic safety and essential performance when it is operated in the electromagnetic environment specified in the following tables.

#### Guidance and manufacturer's declaration - electromagnetic immunity

The Propaq is intended for use in the electromagnetic environment specified below. The customer or the user of the Propaq M should assure that it is used in such an environment.

| Immunity test                                                    | IEC 60601 test level                                     | Compliance level                                            | Electromagnetic environment – guidance                                                                                                    |
|------------------------------------------------------------------|----------------------------------------------------------|-------------------------------------------------------------|----------------------------------------------------------------------------------------------------|
| Electrostatic<br>discharge (ESD) IEC<br>61000-4-2                | ± 8 kV contact<br>± 15 kV air                            | ± 8 kV contact<br>± 15 kV air                               | The relative humidity should be at least 5%.                                                                                              |
| Electrical fast<br>transient / burst<br>IEC 61000-4-4            | ± 2 kV for power supply lines                            | ± 2 kV for power supply lines                               | Mains power quality should be that of a typical commercial or hospital environment.                                                       |
|                                                                  | ± 1 kV for input/<br>output lines                        | ± 1 kV for input/<br>output lines                           |                                                                                                    |
| Surge<br>IEC 61000-4-5                                           | ± 1 kV line(s) to line(s)                                | ± 1 kV differential mode                                    | Mains power quality should be that of a typical commercial or                                                                             |
| 1200100040                                                       | ± 2 kV line(s) to earth                                  | ± 2 kV common mode                                          | hospital environment.                                                                                                    |
| Voltage dips, short interruptions and voltage variations on      | <5% $U_{\rm T}$ (>95% dip in $U_{\rm T}$ ) for 0.5 cycle | <5% $U_{\rm T}$<br>(>95% dip in $U_{\rm T}$ ) for 0.5 cycle | Mains power quality should be that of a typical commercial or hospital environment. If the user of the Propag M unit requires             |
| power supply input<br>lines<br>IEC 61000-4-11                    | $40\%~U_{ m T}$ (60% dip in $U_{ m T}$ ) for 5 cycles    | 40% $U_{\rm T}$ (60% dip in $U_{\rm T}$ ) for 5 cycles      | continued operation during power mains interruptions, it is recommended that the Propaq M unit be powered from an                         |
|                                                                  | 70% $U_{\rm T}$ (30% dip in $U_{\rm T}$ ) for 25 cycles  | 70% $U_{\rm T}$ (30% dip in $U_{\rm T}$ ) for 25 cycles     | uninterruptible power supply or a battery.                                                                                                |
|                                                                  | <5% $U_{\rm T}$ (>95% dip in $U_{\rm T}$ ) for 5 sec     | <5% $U_{\rm T}$ (>95% dip in $U_{\rm T}$ ) for 5 sec        |                                                                                                    |
| Power frequency<br>(50/60 Hz) magnetic<br>field<br>IEC 61000-4-8 | 30 A/m                                                   | 30 A/m                                                      | Power frequency magnetic fields should be at levels characteristic of a typical location in a typical commercial or hospital environment. |

**Note:**  $U_T$  is the AC mains voltage prior to application of the test level.

#### Caution

In extreme cases, ESD events have the capability to reset the Propaq M. In the case of a system reset it may be necessary to re-zero the IBP channels. If ECG, SpO2, or temperature monitoring fail due to an ESD event, the system may require a power cycle to restart those features.

## **Electromagnetic Immunity**

#### Guidance and manufacturer's declaration - electromagnetic immunity

The functions of the Propaq M are intended for use in the electromagnetic environment specified below. The customer or user of the Propaq M should ensure that it is used in such an environment.

| Immunity test                                                          | IEC 60601 test level                                                                                                    | Compliance level | Electromagnetic environment – guidance                                                                                                    |
|------------------------------------------------------------------------|----------------------------------------------------------------------------------------------------|------------------|----------------------------------------------------------------------------------------------------|
|                                                                        |                                                                                                    |                  | Portable and mobile RF communications equipment should be used no closer to any part of the Propaq M, including cables, than the recommended separation distance calculated from the equation applicable to the frequency of the transmitter. |
|                                                                        |                                                                                                    |                  | Recommended separation distance                                                                                                    |
| Conducted RF<br>IEC 61000-4-6                                          | 3 Vrms<br>150 kHz to 80 MHz<br>outside ISM bands <sup>a</sup>                                                                                                    | 3 Vrms           | $d = 1.2 \sqrt{P}$                                                                                                    |
|                                                                        | 10 Vrms<br>150 kHz to 80 MHz<br>in ISM bands <sup>a</sup>                                                                                                    | 10 Vrms          | $d = 1.2 \sqrt{P}$                                                                                                    |
| Radiated RF<br>IEC 61000-4-3<br>(ECG monitoring from PADS<br>and SpO2) | 10 V/m<br>80 MHz to 2.5 GHz                                                                                                    | 10 V/m           | $d = 1.2 \sqrt{P} 80 \text{ MHz to } 800 \text{ MHz}$<br>$d = 2.3 \sqrt{P} 800 \text{ MHz to } 2.7 \text{ GHz}$                                                                                                    |
| Radiated RF<br>IEC 61000-4-3<br>(EtCO2, NIBP, Temp)                    | 20 V/m<br>80 MHz to 2.7 GHz                                                                                                    | 20 V/m           | d = $0.6 \sqrt{P}$ 80 MHz to 800 MHz<br>d = $1.2 \sqrt{P}$ 800 MHz to 2.7 GHz                                                                                                    |
| Radiated RF IEC 61000-4-3 (all other functions)                        | 10 V/m 80 MHz to 2.7 GHz                                                                                                    | 20 V/m           | d = $0.6 \sqrt{P}$ 80 MHz to 800 MHz<br>d = $1.2 \sqrt{P}$ 800 MHz to 2.7 GHz                                                                                                    |
| Radiated RF IEC 60601-1-2 (wireless communications)                    | 28 V/m for GSM, TETRA 800, iDEN 820, CDMA 850, or LTE Band 5 services (0.3 m separation)                                                                                            | 12 V/m           | d = 0.7 minimum                                                                                                    |
|                                                                        | 27 V/m for TETRA 400 service                                                                                                    | 27 V/m           | d = 0.3 minimum                                                                                                    |
|                                                                        | 28 V/m for GMRS 460, FRS 460,<br>GSM 1800, CDMA 1900, GSM<br>1900, DECT, LTE Band 1, 3, 4, and<br>25, UMTS, Bluetooth, WLAN,<br>802.11 b/g/n, RFID 2450, and LTE<br>Band 7 services | 28 V/m           | d = 0.3 minimum                                                                                                    |
|                                                                        | 9 V/m for LTE Band 13 and 17, and<br>WLAN 802.11 a/n services                                                                                                    | 9 V/m            | d = 0.3 minimum                                                                                                    |

symbol:

where P is the maximum output power rating of the transmitter in watts according to the transmitter manufacturer and d is the recommended separation distance in meters.<sup>b</sup>

Field strengths from fixed RF transmitters, as determined by electromagnetic site survey,<sup>c</sup> should be less than the compliance level in each frequency range.<sup>d</sup>

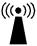

Interference may occur in the vicinity of equipment marked with the following

NOTE 1: At 80 MHz and 800 MHz, the higher frequency range applies.

NOTE 2: These guidelines may not apply in all situations. Electromagnetic propagation is affected by absorption and reflection from structures, objects, and people.

- a. The ISM (industrial, scientific, and medical) bands between 150 kHz and 80 MHz are 6.765 MHz to 6.795 MHz; 13.553 MHz to 13.567 MHz; 26.957 MHz to 27.283 MHz; and 40.66 MHz to 40.70 MHz.
- b. The compliance levels in the ISM frequency bands between 150 kHz and 80 MHz and in the frequency range 80 MHz to 2.7 GHz are intended to decrease the likelihood that mobile/portable communications equipment could cause interference if it is inadvertently brought into patient areas. For this reason, an additional factor of 10/3 is used in calculating the recommended separation distance for transmitters in these frequency ranges.
- c. Field strengths from fixed transmitters, such as base stations for radio (cellular/cordless) telephones and land mobile radios, amateur radio, AM and FM radio broadcast and TV broadcast cannot be predicted theoretically with accuracy. To assess the electromagnetic environment due to fixed RF transmitters, an electromagnetic site survey should be considered. If the measured field strength in the location in which the Propaq M is used exceeds the applicable RF compliance level above, the Propaq M should be observed to verify normal operation. If abnormal performance is observed, additional measures may be necessary, such as reorienting or relocating the Propaq M.
- d. Over the frequency ranges 150 kHz to 80 MHz field strength should be less than 3 V/m.

## Recommended Separation Distances from RF Equipment for the Propaq M Functions

## Recommended separation distances between portable and mobile RF communications equipment and the Propag M

The functions of the Propaq M are intended for use in the electromagnetic environment in which radiated RF disturbances are controlled. The customer or user of the Propaq M can help prevent electromagnetic interference by maintaining a minimum distance between portable and mobile RF communications equipment (transmitters) and the Propaq M as recommended below, according to the maximum output power of the communications equipment.

| Communications C                                            |                                                                                                    |                                              |                                                    |                                 |  |
|-------------------------------------------------------------|----------------------------------------------------------------------------------------------------|----------------------------------------------|----------------------------------------------------|---------------------------------|--|
| Rated maximum output power of equipment (in watts)          | Separation distance according to frequency of transmitter (in meters) for ECG monitoring from leads |                                              |                                                    |                                 |  |
|                                                             | 150 kHz to 80 MHz<br>outside ISM bands                                                              | 150 kHz to 80 MHz<br>in ISM bands            | 80 MHz to 800 MHz                                  | 800 MHz to 2.7 GHz              |  |
|                                                             | $d=1.2 \sqrt{P}$                                                                                    | $d=1.2 \sqrt{P}$                             | $d = 0.6 \sqrt{P}$                                 | $d=1.2\sqrt{P}$                 |  |
| 0.01                                                        | 0.12                                                                                                | 0.12                                         | 0.06                                               | 0.12                            |  |
| 0.1                                                         | 0.38                                                                                                | 0.38                                         | 0.19                                               | 0.38                            |  |
| 1                                                           | 1.2                                                                                                 | 1.2                                          | 0.60                                               | 1.2                             |  |
| 10                                                          | 3.8                                                                                                 | 3.8                                          | 1.9                                                | 3.8                             |  |
| 100                                                         | 12                                                                                                  | 12                                           | 6                                                  | 12                              |  |
| Rated maximum output power of equipment (in watts)          | Separa<br>(in i                                                                                     | ation distance accord<br>meters) for ECG mon | ling to frequency of tra<br>litoring from pads and | ansmitter<br>I SpO <sub>2</sub> |  |
|                                                             | 150 kHz to 80 MHz<br>outside ISM bands                                                              | 150 kHz to 80 MHz<br>in ISM bands            | 80 MHz to 800 MHz                                  | 800 MHz to 2.7 GHz              |  |
|                                                             | $d=1.2 \sqrt{P}$                                                                                    | $d=1.2 \sqrt{P}$                             | $d=1.2 \sqrt{P}$                                   | $d=2.3 \sqrt{P}$                |  |
| 0.01                                                        | 0.12                                                                                                | 0.12                                         | 0.12                                               | 0.23                            |  |
| 0.1                                                         | 0.38                                                                                                | 0.38                                         | 0.38                                               | 0.73                            |  |
| 1                                                           | 1.2                                                                                                 | 1.2                                          | 1.2                                                | 2.3                             |  |
| 10                                                          | 3.8                                                                                                 | 3.8                                          | 3.8                                                | 7.3                             |  |
| 100                                                         | 12                                                                                                  | 12                                           | 12                                                 | 23                              |  |
| Rated maximum<br>output power of<br>equipment<br>(in watts) | Separation distance according to frequency of transmitter (in meters) for all other functions       |                                              |                                                    |                                 |  |
|                                                             | 150 kHz to 80 MHz                                                                                   | 80 MHz to 800<br>MHz                         | 800 MHz to 2.7 GHz                                 |                                 |  |
|                                                             | $d=1.2 \sqrt{P}$                                                                                    | $d = 0.6 \sqrt{P}$                           | d = 1.2 $\sqrt{P}$                                 |                                 |  |
|                                                             |                                                                                                    |                                              |                                                    |                                 |  |
| 0.01                                                        | 0.12                                                                                                | 0.02                                         | 0.04                                               |                                 |  |
| 0.1                                                         | 0.38                                                                                                | 0.06                                         | 0.11                                               |                                 |  |
| 1                                                           | 1.2                                                                                                 | 0.18                                         | 0.35                                               |                                 |  |
| 10                                                          | 3.8                                                                                                 | 0.57                                         | 1.1                                                |                                 |  |
| 100                                                         | 12                                                                                                  | 1.8                                          | 3.5                                                |                                 |  |

For transmitters rated at a maximum output power not listed above, the recommended separation distance d in meters can be determined using the equation applicable to the frequency of the transmitter, where P is the maximum output power rating of the transmitter in watts according to the transmitter manufacturer.

NOTE 1: At 80 MHz and 800 MHz, the separation distance for the higher frequency range applies. NOTE 2: The ISM (industrial, scientific, and medical) bands between 150 kHz and 80 MHz are 6.765 MHz to 6.795 MHz; 13.553 MHz to 13.567 MHz; 26.957 MHz to 27.283 MHz; and 40.66 MHz to 40.70 MHz.

NOTE 3: An additional factor of 10/3 is used in calculating the recommended separation distances for transmitters in the ISM frequency bands between 150 kHz and 80 MHz and in the frequency range 80 MHz to 2.7 GHz to decrease the likelihood that mobile/portable communications equipment could cause interference if it is inadvertently brought into patient areas.

NOTE 4: These guidelines may not apply in all situations. Electromagnetic propagation is affected by absorption and reflection from structures, objects, and people.

#### Caution

Failure to maintain appropriate separation distance to RAIN RFID emitters (860-960 MHz) may cause a failure of ECG monitoring functions. The system may require a power cycle to restart those features.

## Wireless Output Guidance and Manufacturer's Declaration

## RF Transmission Emitted (IEC 60601-1-2)

The Propaq M unit complies with IEC 60601-1-2 for medical electrical equipment and medical electrical systems that include RF transmitters as specified below.

| Standard  | Frequency<br>Range                              | Effective Radiated Power | Modulation Type            | Data Rates                                  |
|-----------|-------------------------------------------------|--------------------------|----------------------------|---------------------------------------------|
| 802.11b   | 2412-2472 MHz                                   | 100 mW                   | DSSS                       | 1, 2, 5.5, 11 Mbps                          |
| 802.11g   | 2412-2472 MHz                                   | 32 mW                    | OFDM                       | 6, 9, 12, 24, 36, 48, 54 Mbps               |
| 802.11n   | 2412-2472 MHz                                   | 32 mW                    | OFDM                       | 6.5, 13, 19.5, 26, 39, 52, 58.5, 65 Mbps    |
| Bluetooth | 2400-2483.5 MHz                                 | 10 mW                    | FHSS; GFSK/<br>DQPSK/8DPSK | 1, 3 Mbps                                   |
| 802.11a   | 5180-5320 MHz<br>5500-5700 MHz<br>5745-5825 MHz | 32 mW                    | OFDM                       | 6, 9, 12, 24, 36, 48, 54 Mbps               |
| 802.11n   | 5180-5320 MHz<br>5500-5700 MHz<br>5745-5825 MHz | 32 mW                    | OFDM                       | 6.5, 13, 19.5, 26, 39, 52,<br>58.5, 65 Mbps |

#### **FCC Notice**

ZOLL Medical Corporation has not approved any changes or modifications to this device by the user. Any changes or modifications could void the user's authority to operate the equipment. See 47 CFR Section 15.21.

This device complies with part 15 of the FCC Rules. Operation is subject to the following two conditions: (1) This device may not cause harmful interference, and (2) this device must accept any interference received, including interference that may cause undesired operation. See 47 CFR Section 15.19(a)(3).

The user is cautioned to maintain 20cm (8 inches) of space from the product to ensure compliance with FCC requirements.

This device is limited to indoor use in the 5150MHz to 5250MHz band.

Note: Harmful Interference is defined by the FCC as follows:
Any emission, radiation or induction that endangers the functioning of a radio navigation service or of other safety services or seriously degrades, obstructs or repeatedly interrupts a radio communications service operating in accordance with FCC rules.

## Canada, Industry Canada (IC) Notices

This device complies with Industry Canada license-exempt RSS standard(s). Operation is subject to the following two conditions: (1) this device may not cause interference, and (2) this device must accept any interference, including interference that may cause undesired operation of the device.

## Appendix B Accessories

The following accessories are compatible for use with the Propaq M unit. To order any of these items, contact your local ZOLL representative.

| ECG | A | :ces | so | ries |
|-----|---|------|----|------|

- ECG, 3-Lead Cable, AAMI
- ECG, 3-Lead Cable, IEC
- ECG, 5-Lead Cable, AAMI
- ECG, 5-Lead Cable, IEC
- ECG, 12-Lead "Breakaway" Patient Cable Complete (Trunk Cable, 4-lead wire set with detachable 6 "V" precordial lead wire set), AAMI
- ECG, 12-Lead "Breakaway" Patient Cable Complete (Trunk Cable, 4-lead wire set with detachable 6 "V" precordial lead wire set), IEC
- ECG, 4-Lead "Breakaway" Trunk Cable and 4 lead wire set only, AAMI
- ECG, 4-Lead "Breakaway" Trunk Cable and 4 lead wire set only, IEC
- ECG, Detachable 6 precordial lead wire set for "Breakaway" 12-Lead Patient Cable, AAMI
- ECG, Detachable 6 precordial lead wire set for "Breakaway" 12-Lead Patient Cable, IEC

#### CO<sub>2</sub> Accessories (Oridion Filterlines)

Smart CapnoLine Plus, Non-intubated filterline with O<sub>2</sub> Delivery, Adult, box of 25

Smart CapnoLine Plus, Non-intubated filterline with O<sub>2</sub> Delivery, Pediatric, box of 25

FilterLine H Set, Adult/Pediatric, box of 25

FilterLine H Set, Infant/Neonate, box of 25

FilterLine Set, Adult/Pediatric, box of 25

VitaLine H set Adult/Pediatric, box of 25

#### **NIBP Accessories**

#### Hoses

Hose, Infant/Neonate, 8', w/ female luer cuff connector, single lumen

Hose, Infant/Neonate, 8', w/ ISO Compliant connector

Hose, Adult/Pediatric, 10', w/ "twist lock" cuff connector, dual lumen

Hose, Adult/Pediatric, 5', w/ "twist lock" cuff connector, dual lumen

#### Reusable Cuffs (Welch Allyn Blood Pressure Flexiport Cuffs)

Neonate #1, 3.3 - 5.6 cm single tube w/ male luer connector, box of 10

Neonate #2, 4.2 - 7.1 cm single tube w/ male luer connector, box of 10

Neonate #3, 5.4 - 9.1 cm single tube w/ male luer connector, box of 10

Neonate #4, 6.9 - 11.7 cm single tube w/ male luer connector, box of 10

Neonate #5, 8.9 - 15.0 cm single tube w/ male luer connector, box of 10

Neonate #1, 3.3 - 5.6 cm single tube w/ ISO Compliant female non luer connector, box of 10

Neonate #2, 4.2 - 7.1 cm single tube w/ ISO Compliant female non luer connector, box of 10

Neonate #3, 5.4 - 9.1 cm single tube w / ISO Compliant female non luer connector, box of 10

Neonate #4, 6.9 - 11.7 cm single tube w/ / ISO Compliant female non luer connector, box of 10

Neonate #5, 8.9 - 15.0 cm single tube w/ / ISO Compliant female non luer connector, box of 10

Neonatal Cuff Kit, one each of sizes #1 - #5, single tube # male luer connector, bag of 5

Neonatal Cuff Kit, one each of sizes #1 - #5, single tube # / ISO Compliant female non luer connector, bag of 5

Welch Allyn REUSE-07-2MQ Cuff, Infant, 2-Tube, Twist lock connector

Welch Allyn REUSE-08-2MQ Cuff, Small Child, 2-Tube, Twist lock connector

Welch Allyn REUSE-09-2MQ Cuff, Child, 2-Tube, Twist lock connector

Welch Allyn REUSE-10-2MQ Cuff, Small Adult, 2-Tube, Twist lock connector

Welch Allyn REUSE-11-2MQ Cuff, Adult, 2-Tube, Twist lock connector

Welch Allyn REUSE-11L-2MQ Cuff, Adult Long, 2-Tube, Twist lock connector

Welch Allyn REUSE-12-2MQ Cuff, Lg Adult, 2-Tube, Twist lock connector

Welch Allyn REUSE-12L-2MQ Cuff, Lg Adult Long, 2-Tube, Twist lock connector

Welch Allyn REUSE-13-2MQ Cuff, Thigh, 2-Tube, Twist lock connector

#### SpO<sub>2</sub> Accessories

SpO<sub>2</sub> Rainbow Reusable Patient Cable: Connects to LNCS Single Use & Reusable Sensors (4 ft)

SpO<sub>2</sub> Rainbow Reusable Patient Cable: Connects to LNCS Single Use & Reusable Sensors (10 ft)

SpO<sub>2</sub> Rainbow Reusable Patient Cable: Connects to M-LNCS Single Use & Reusable Sensors (4 ft)

SpO<sub>2</sub> Rainbow Reusable Patient Cable: Connects to M-LNCS Single Use & Reusable Sensors (10 ft)

Rainbow DCI Adult Reusable Patient Cable/Sensor (3 ft)

Rainbow Adult Reusable Patient Sensor (3 ft)

LNCS Adult Reusable Patient Sensor (3 ft)

SpO<sub>2</sub> Rainbow DCI Pediatric Reusable Patient Cable/Sensor (3 ft)

SpO<sub>2</sub> Rainbow DCI Adult Reusable Patient Cable/Sensor (12 ft)

SpO<sub>2</sub> Rainbow DCI Pediatric Reusable Patient Cable/Sensor (12 ft)

SpO<sub>2</sub>/SpCO/SpMet Rainbow DCI Adult Reusable Patient Cable/Sensor (8 ft)

 ${\rm SpO_2/SpCO/SpMet\ Rainbow\ DCI\ Adult\ Reusable\ Patient\ Cable/Sensor\ (12\ ft)}$ 

SpO<sub>2</sub>/SpCO/SpMet Rainbow DCI Pediatric Reusable Patient Cable/Sensor (8 ft)

SpO<sub>2</sub>/SpCO/SpMet Rainbow DCI Pediatric Reusable Patient Cable/Sensor (12 ft)

SpO<sub>2</sub>/SpCO/SpMet Rainbow Patient Cable: Connects to Single Use Sensors (4 ft)

SpO<sub>2</sub>/SpCO/SpMet Rainbow Patient Cable: Connects to Single Use Sensors (12 ft)

SpO<sub>2</sub>/SpCO/SpMet Rainbow Single Use Sensors: Patients > 30 kg (10 per Case)

 $SpO_2/SpCO/SpMet$  Rainbow Single Use Sensors: Patients < 3kg, > 30 kg (10 per Case)

SpO<sub>2</sub>/SpCO/SpMet Rainbow Single Use Sensors: Patients 10-50 kg (10 per Case)

SpO<sub>2</sub>/SpCO/SpMet Rainbow Single Use Sensors: Patients 3-10 kg (10 per Case)

Rainbow DCI SC-200 Adult Reusable Finger Sensor (SpHb, SpMet, SpO2), 3 ft. Sensor includes 200 SpHb Tests.

Rainbow DCI SC-200 Pediatric Reusable Finger Sensor (SpHb, SpMet, SpO2), 3 ft. Sensor includes 200 SpHb Tests.

Rainbow DCI SC-400 Adult Reusable Finger Sensor (SpHb, SpMet, SpO2), 3ft. Sensor includes 400 SpHb Tests.

Rainbow DCI SC-400 Pediatric Reusable Finger Sensor (SpHb, SpMet, SpO2), 3ft. Sensor includes 400 SpHb Tests.

Rainbow R1-25L Adult Adhesive Sensors - SpHb, SpO2, SpMet box of 10

Rainbow R1-20L Infant Adhesive Sensors - SpHb, SpO2, SpMet box of 10

Rainbow R1-25 Butterfly Adult Adhesive Sensors (SpHb, SpO2, SpMet) box of 10

Rainbow R1-20 Butterfly Pediatric Adhesive Sensors (SpHb, SpO2, SpMet) box of 10

M-LNCS™ ADTX, Adult SpO2 adhesive sensor, > 30 kg. Single-patient use only

M-LNCS™ Pdtx-3, Pediatrics SpO2 adhesive sensor, 3 ft. cable, 10-50 kg. Single-patient use only

M-LNCS™ NeoPt-3, Neonatal SpO2 adhesive sensor, 3 ft. cable, < 1 kg. Single-patient use only

M-LNCS™ Inf-3, Infant SpO2 adhesive sensor, 3 ft. cable, 3-20 kg. Single-patient use only

#### **Temperature Accessories**

YSI Reusable Adult, Skin Probe

YSI Reusable Pediatric, Skin Probe

YSI Reusable Adult, Esophageal/Rectal

YSI Reusable Pediatric, Esophageal/Rectal

Sensor Adapter Cable for Disposable Probes

YSI Disposable Esophageal/Rectal Probe

YSI Disposable Skin Probe

#### **IBP Accessories**

Transducer Interface cable - Abbott

Transducer Interface cable - Edwards

Transducers: 5  $\mu$ V/V/mm Hg, IEC 60601-2-34 and AAMI BP-22 compliant

#### **Compatible IBP Transducers**

Abbott Transpac® IV

Edwards Truwave®

To purchase these transducers, contact your local Abbott or Edwards distributor.

#### **Power Accessories**

ZOLL SurePower II Rechargable Battery

SurePower Charger Station

SurePower II Propaq M/MD Charger Adaptor

| SurePower Single Bay Charger       |
|------------------------------------|
| Auxiliary Power Adapter, 8300-0004 |
| Replacement Power Cord – U.S.      |
| Replacement Power Cord – Japan     |

| Mounting Accessories                |
|-------------------------------------|
| Propaq M/MD Interface Plate         |
| Propaq M/MD SMEED Mount             |
| Propaq M/MD Litter Mount            |
| Propaq M/MD Pole Mount              |
| Propaq M/MD Wall Mount              |
| Propaq M/MD Shelf Mount             |
|                                     |
| Other Accessories                   |
| Propaq M Soft Carry Case            |
| Propaq Low Profile Soft Handle      |
| USB Flash Drive                     |
| Cable adapter, USB to Ethernet      |
| USB Cable Extension                 |
| Multi-tech Cell Modem; GSM Version  |
| Multi-tech Cell Modem; CDMA Version |
| Pre Grid Paper                      |